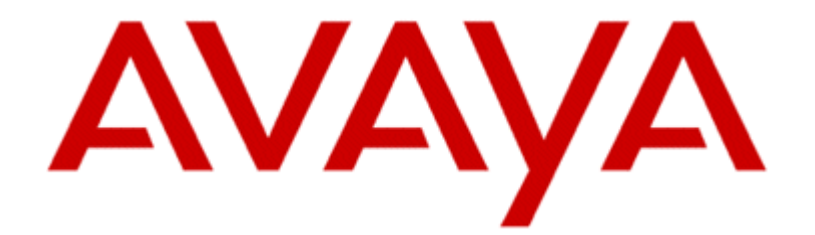

# **Using IP Office Contact Center Configuration Tool**

Edition: 1.0 02/25/2014

**COMPAS ID: 163721**

#### © 2014 Avaya Inc. All Rights Reserved.

#### **Notice**

While reasonable efforts have been made to ensure that the information in this document is complete and accurate at the time of printing, Avaya assumes no liability for any errors. Avaya reserves the right to make changes and corrections to the information in this document without the obligation to notify any person or organization of such changes.

For full support, please see the complete document, *Avaya Support*

*Notices for Hardware Documentation*, document number 03– 600759.

For full support, please see the complete document, *Avaya Support*

*Notices for Software Documentation*, document number 03– 600758.

To locate this document on our website, simply go to http:// www.avaya.com/support and search for the document number in the search box.

#### **Documentation disclaimer**

"Documentation" means information published by Avaya in varying mediums which may include product information, operating instructions and performance specifications that Avaya generally makes available to users of its products. Documentation does not include marketing materials. Avaya shall not be responsible for any modifications, additions, or deletions to the original published version of documentation unless such modifications, additions, or deletions were performed by Avaya. End User agrees to indemnify and hold harmless Avaya, Avaya's agents, servants and employees against all claims, lawsuits, demands and judgments arising out of, or in connection with, subsequent modifications, additions or deletions to this documentation, to the extent made by End User.

#### **Link disclaimer**

Avaya is not responsible for the contents or reliability of any linked websites referenced within this site or documentation provided by Avaya. Avaya is not responsible for the accuracy of any information, statement or content provided on these sites and does not necessarily endorse the products, services, or information described or offered within them. Avaya does not guarantee that these links will work all the time and has no control over the availability of the linked pages.

#### **Warranty**

Avaya provides a limited warranty on its hardware and Software ("Product(s)"). Refer to your sales agreement to establish the terms of the limited warranty. In addition, Avaya's standard warranty language, as well as information regarding support for this Product while under warranty is available to Avaya customers and other parties through the Avaya Support website: http://support.avaya.com. Please note that if you acquired the Product(s) from an authorized Avaya reseller outside of the United States and Canada, the warranty is provided to you by said Avaya reseller and not by Avaya. "Software" means computer programs in object code, provided by Avaya or an Avaya Channel Partner, whether as stand-alone products or pre-installed on hardware products, and any upgrades, updates, bug fixes, or modified versions.

#### **Licenses**

THE SOFTWARE LICENSE TERMS AVAILABLE ON THE AVAYA WEBSITE,<br>ARE HTTP://SUPPORT.AVAYA.COM/LICENSEINFO ARE APPLICABLE TO ANYONE WHO DOWNLOADS, USES AND/OR INSTALLS AVAYA SOFTWARE, PURCHASED FROM AVAYA INC., ANY AVAYA AFFILIATE, OR AN AUTHORIZED AVAYA RESELLER (AS APPLICABLE) UNDER A COMMERCIAL AGREEMENT WITH AVAYA OR AN AUTHORIZED AVAYA RESELLER. UNLESS OTHERWISE AGREED TO BY AVAYA IN WRITING, AVAYA DOES NOT EXTEND THIS LICENSE IF THE SOFTWARE WAS OBTAINED FROM ANYONE OTHER THAN AVAYA, AN AVAYA AFFILIATE OR AN AVAYA AUTHORIZED RESELLER; AVAYA RESERVES THE RIGHT TO TAKE LEGAL ACTION AGAINST YOU AND ANYONE ELSE USING OR SELLING THE SOFTWARE WITHOUT A LICENSE. BY INSTALLING, DOWNLOADING OR USING THE SOFTWARE, OR AUTHORIZING OTHERS TO DO SO, YOU, ON BEHALF OF YOURSELF AND THE WHOM YOU ARE INSTALLING,<br>OR USING THE SOFTWARE DOWNLOADING (HEREINAFTER REFERRED TO INTERCHANGEABLY AS "YOU" AND "END USER"), AGREE TO THESE TERMS AND CONDITIONS AND CREATE A BINDING CONTRACT BETWEEN YOU AND AVAYA INC. OR THE APPLICABLE AVAYA AFFILIATE ("AVAYA").

Avaya grants you a license within the scope of the license types described below, with the exception of Heritage Nortel Software, for which the scope of the license is detailed below. Where the order documentation does not expressly identify a license type, the applicable license will be a Designated System License. The applicable number of licenses and units of capacity for which the license is granted will be one (1), unless a different number of licenses or units of capacity is specified in the documentation or other materials available to you.

"Designated Processor" means a single stand-alone computing device. "Server" means a Designated Processor that hosts a software application to be accessed by multiple users.

#### **License type(s)**

#### **Heritage Nortel Software**

"Heritage Nortel Software" means the software that was acquired by Avaya as part of its purchase of the Nortel Enterprise Solutions

Business in December 2009. The Heritage Nortel Software currently available for license from Avaya is the software contained within the list of Heritage Nortel Products located at http://support.avaya.com/LicenseInfo under the link "Heritage Nortel Products". For Heritage Nortel Software, Avaya grants Customer a license to use Heritage Nortel Software provided hereunder solely to the extent of the authorized activation or authorized usage level, solely for the purpose specified in the Documentation, and solely as embedded in, for execution on, or (in the event the applicable Documentation permits installation on non-Avaya equipment) for communication with Avaya equipment. Charges for Heritage Nortel Software may be based on extent of activation or use authorized as specified in an order or invoice.

#### **Copyright**

Except where expressly stated otherwise, no use should be made of materials on this site, the Documentation, Software, or hardware provided by Avaya. All content on this site, the documentation and the Product provided by Avaya including the selection, arrangement and design of the content is owned either by Avaya or its licensors and is protected by copyright and other intellectual property laws including the sui generis rights relating to the protection of databases. You may not modify, copy, reproduce, republish, upload, post, transmit or distribute in any way any content, in whole or in part, including any code and software unless expressly authorized by Avaya. Unauthorized reproduction, transmission, dissemination, storage, and or use without the express written consent of Avaya can be a criminal, as well as a civil offense under the applicable law.

#### **Virtualization**

Use any one of the following: (whichever applies to Avaya Password Reset Tool)

#### Option 1:

Each vAppliance will have its own ordering code. Note that each instance of a vAppliance must be separately ordered. If the end order customer or the Business Partner would like to install 2 instances of the same type of vAppliances, then 2 vAppliances of that type must be ordered.

#### Option 2:

Each product has its own ordering code. Note that each instance of a Product must be separately licensed and ordered. "Instance" means one unique copy of the Software. For example, if the end user customer or Business Partner would like to install 2 instances of the same type of Products, then 2 Products of that type must be ordered.

#### **Third Party Components**

"Third Party Components" mean certain software programs or portions thereof included in the Software that may contain software (including open source software) distributed under third party agreements ("Third Party Components"), which contain terms regarding the rights to use certain portions of the Software ("Third Party Terms"). Information regarding distributed Linux OS source code (for those Products thathave distributed Linux OS source code) and identifying the copyright holders of the Third Party Components and the Third Party Terms that apply is available in the Documentation or on Avaya's website at: http://support.avaya.com/Copyright. You agree to the Third Party Terms for any such Third Party Components.

#### **Note to Service Provider**

The Product may use Third Party Components that have Third Party Terms that do not allow hosting and may need to be independently licensed for such purpose.

#### **Preventing Toll Fraud**

"Toll Fraud" is the unauthorized use of your telecommunications system by an unauthorized party (for example, a person who is not a corporate employee, agent, subcontractor, or is not working on your company's behalf). Be aware that there can be a risk of Toll Fraud associated with your system and that, if Toll Fraud occurs, it can result in substantial additional charges for your telecommunications services.

#### **Avaya Toll Fraud intervention**

If you suspect that you are being victimized by Toll Fraud and you need technical assistance or support, call Technical Service Center Toll Fraud Intervention Hotline at +1-800- 643-2353 for the United States and Canada. For additional support telephone numbers, see the Avaya Support website: http://support.avaya.com. Suspected security vulnerabilities with Avaya products should be reported to Avaya by sending mail to: securityalerts@avaya.com.

#### **Trademarks**

The trademarks, logos and service marks ("Marks") displayed in this site, the Documentation and Product(s) provided by Avaya are the registered or unregistered Marks of Avaya, its affiliates, or other third parties. Users are not permitted to use such Marks without prior written consent from Avaya or such third party which may own the Mark.

Nothing contained in this site, the Documentation and Product(s) should be construed as granting, by implication, estoppel, or otherwise, any license or right in and to the Marks without the express written permission of Avaya or the applicable third party.

Avaya is a registered trademark of Avaya Inc.

All non-Avaya trademarks are the property of their respective owners, and "Linux" is a registered trademark of Linus Torvalds.

#### **Downloading Documentation**

For the most current versions of Documentation, see the Avaya Support website: http://support.avaya.com.

#### **Contact Avaya Support**

See the Avaya Support website: http://support.avaya.com for product notices and articles, or to report a problem with your Avaya product.

For a list of support telephone numbers and contact addresses, go to the Avaya Support website: Avaya Support website: http://support.avaya.com, scroll to the bottom of the page, and select Contact Avaya Support.

COMPAS

This document is also available in the COMPAS database. The

COMPAS ID for this document is 163731.

# **Contents**

### **About this manual**

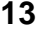

16

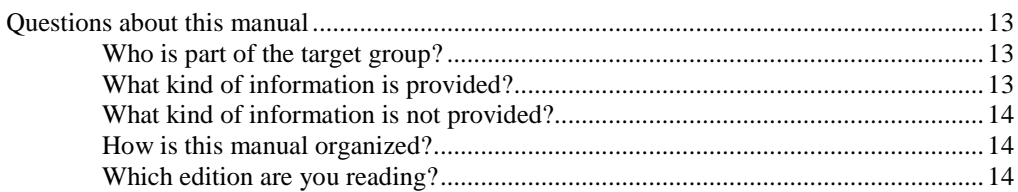

### **Getting to know the Configuration module**

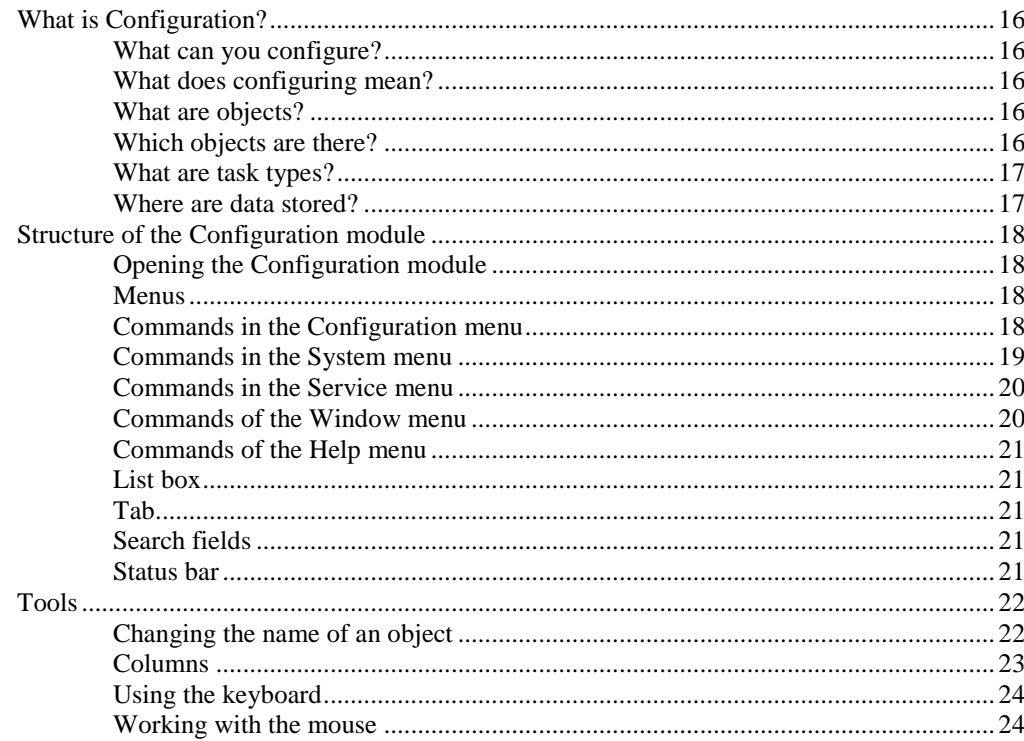

### **Configuring topics**

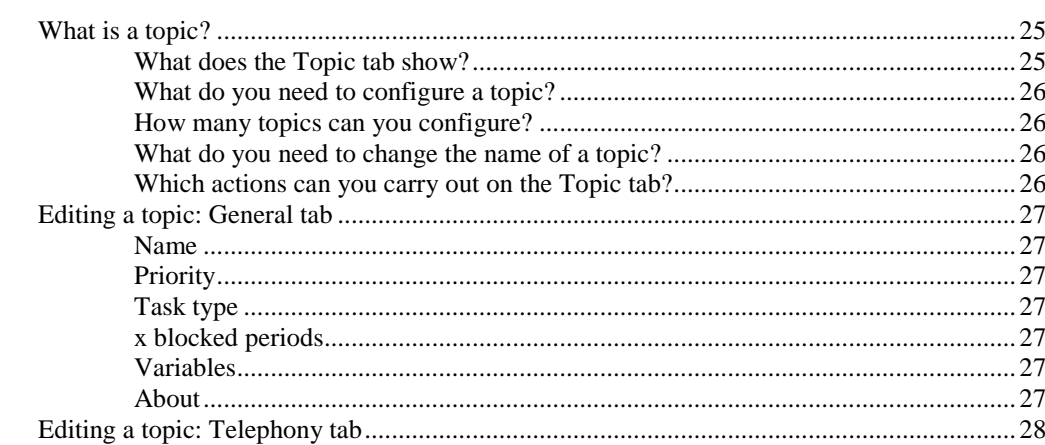

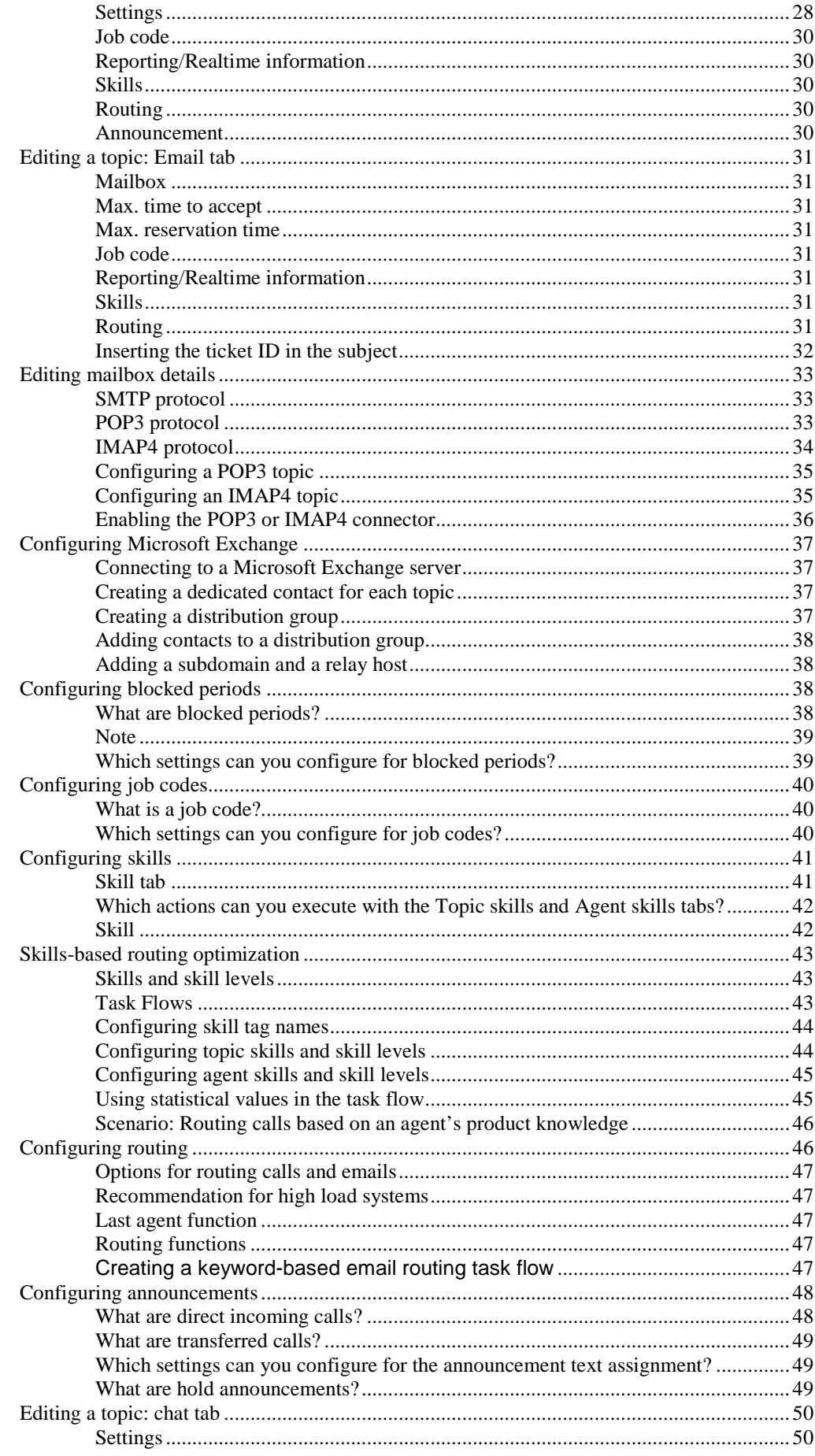

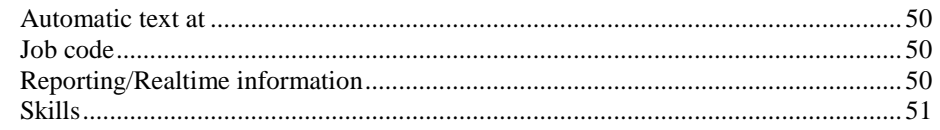

### **Configuring agent groups**

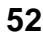

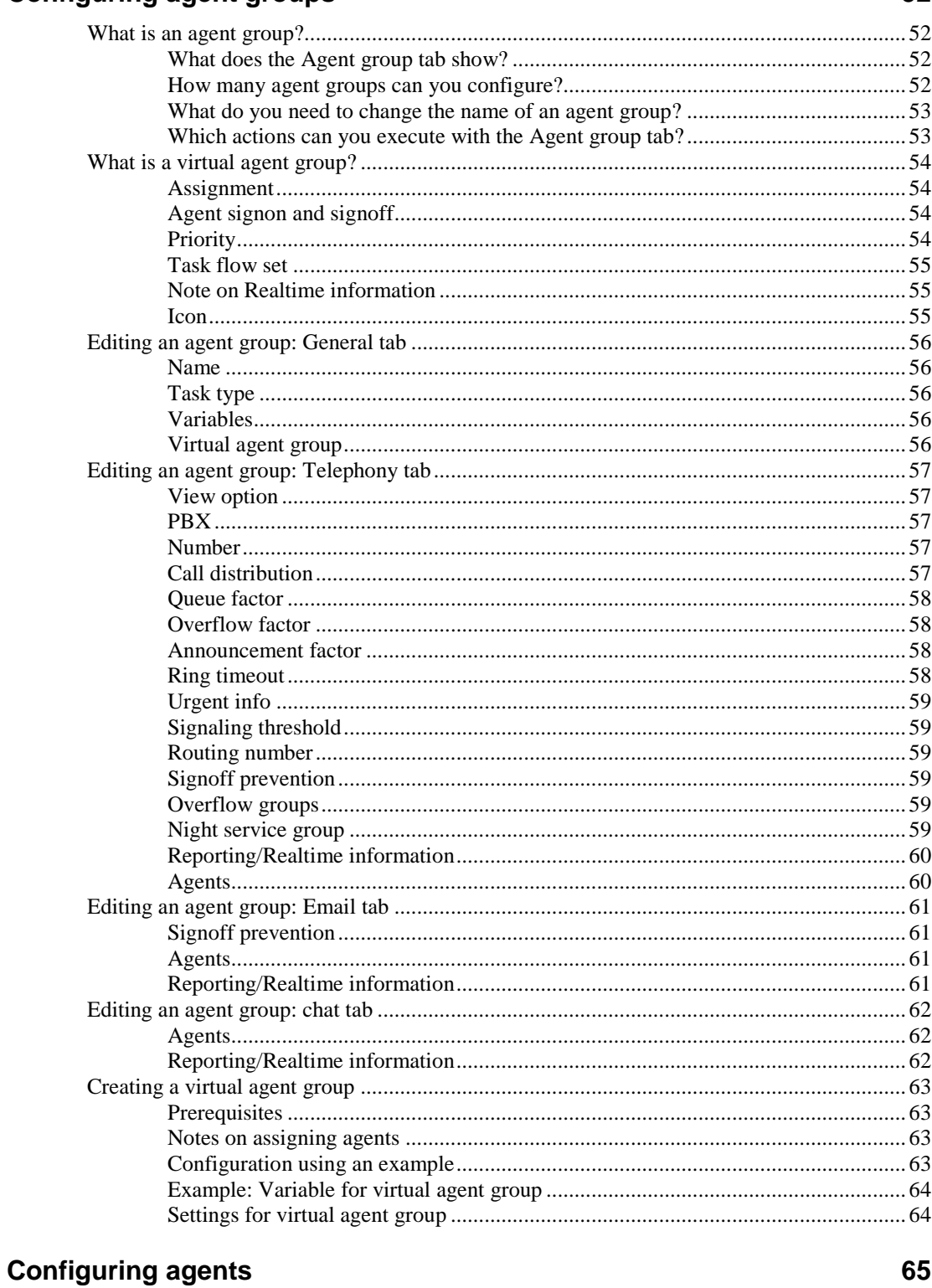

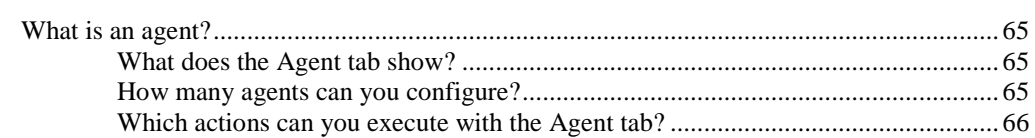

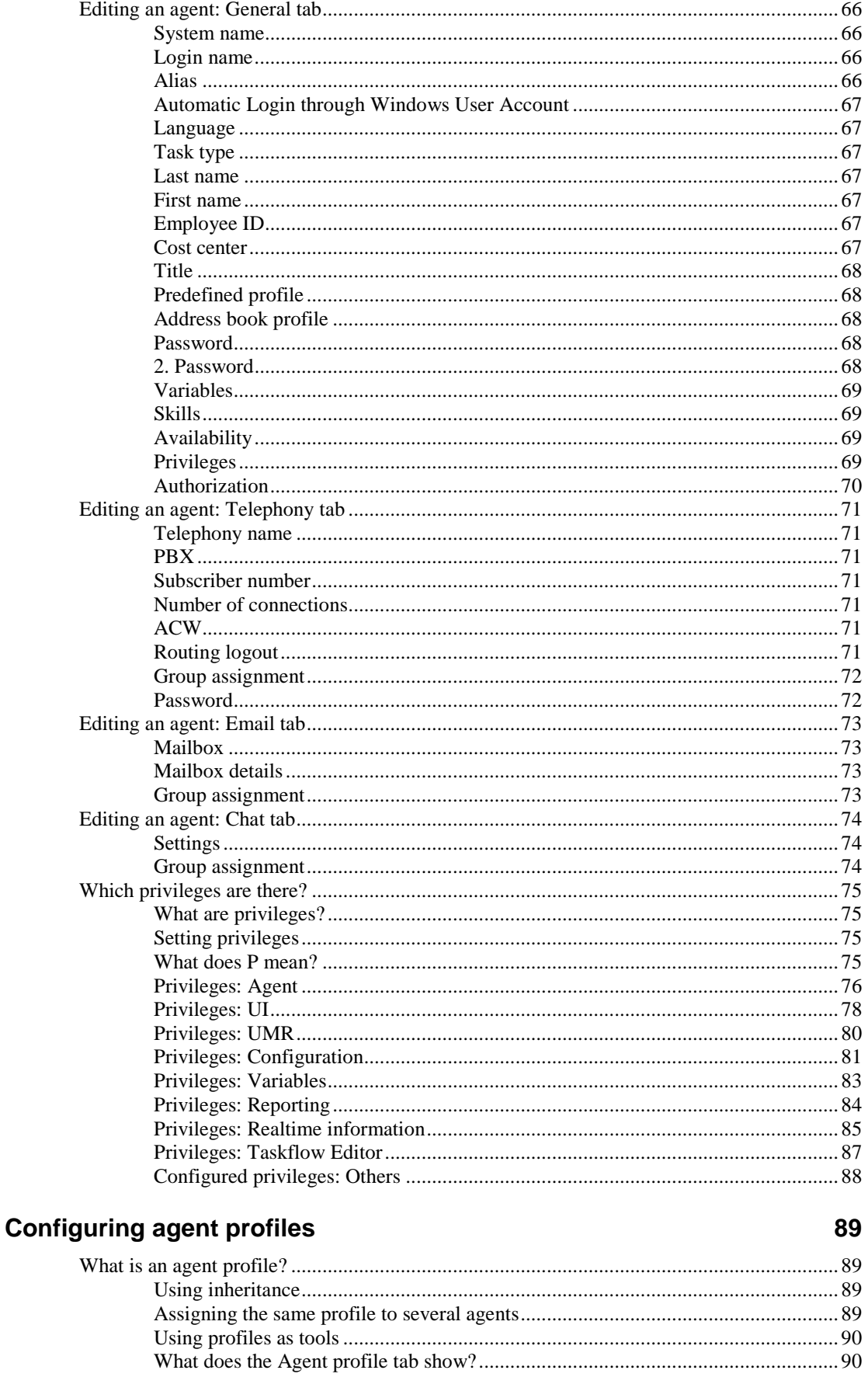

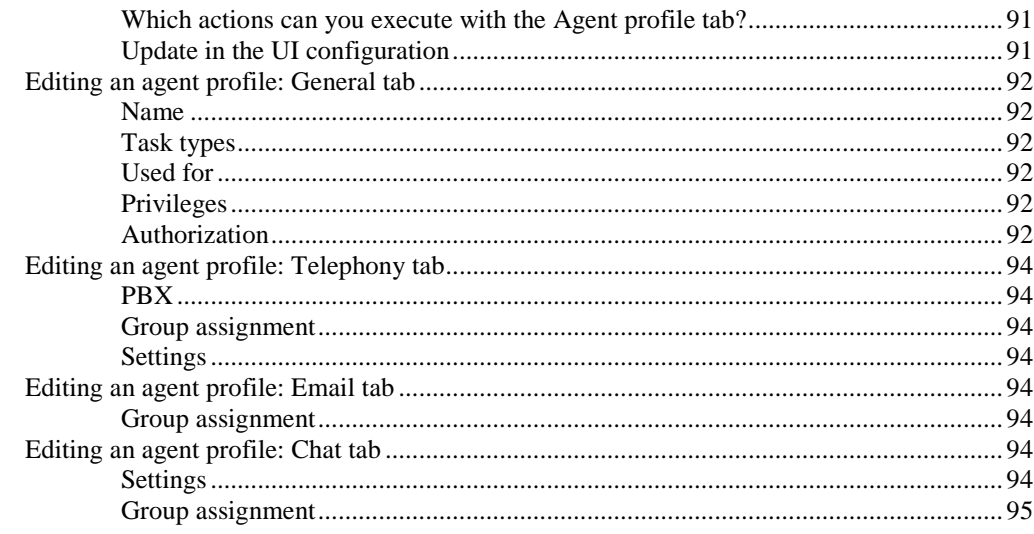

### **Configuring teams**

### 96

99

103

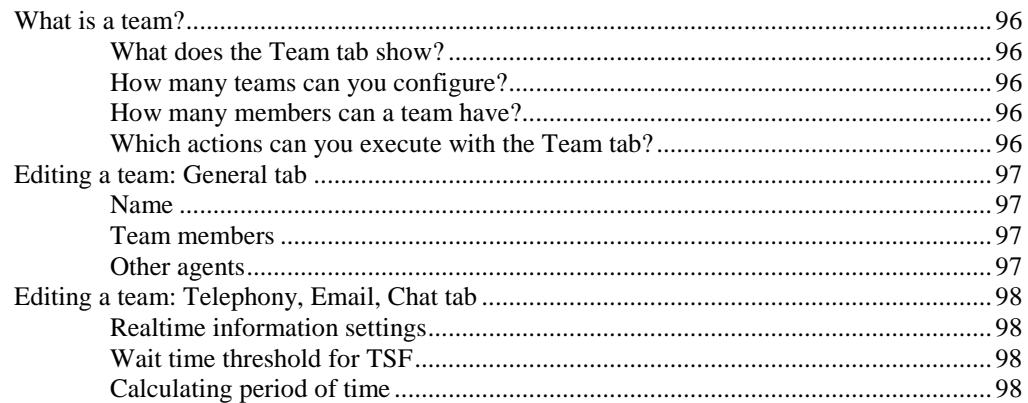

### **Configuring announcements**

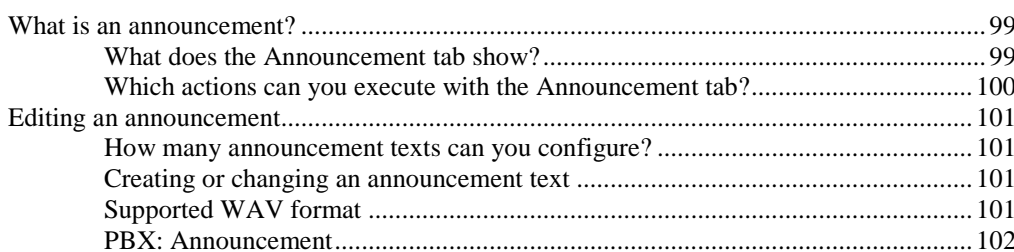

### **Configuring announcement scripts**

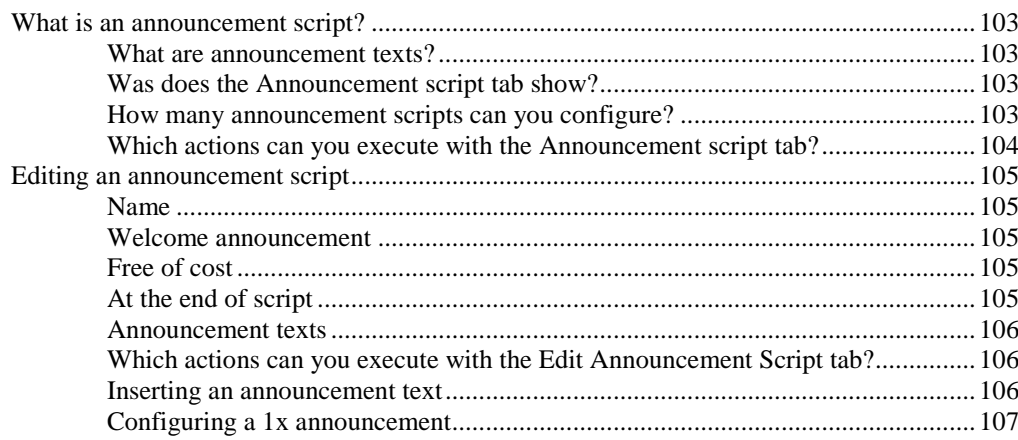

### **Configuring voice units**

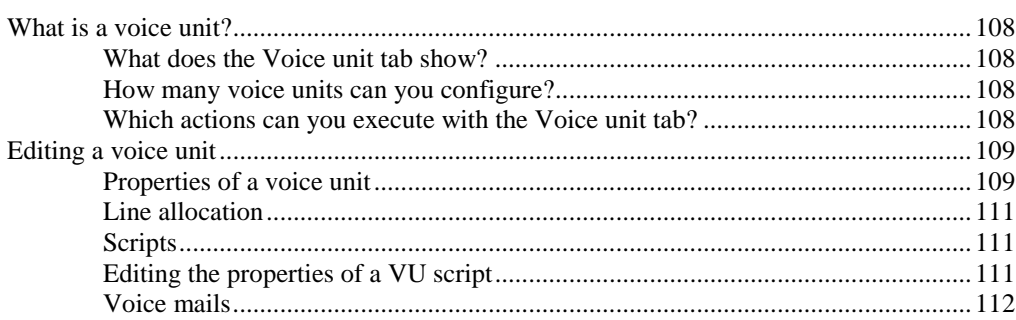

### **Configuring customer recognition**

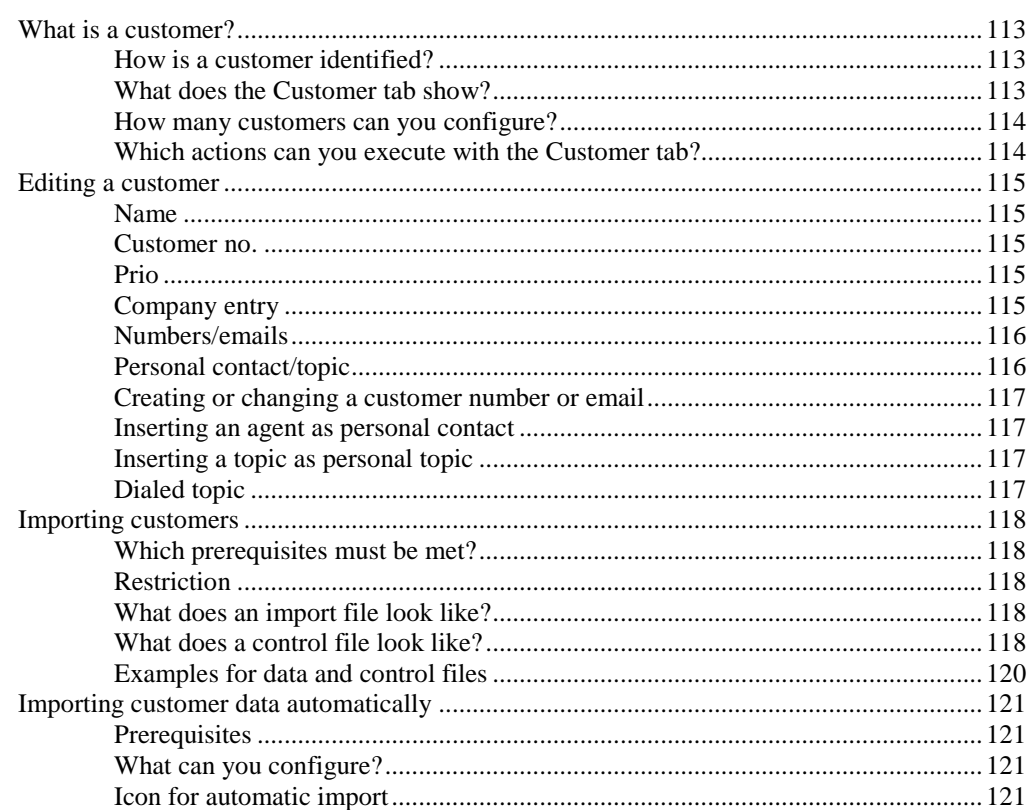

### **Configuring external destinations**

#### 122

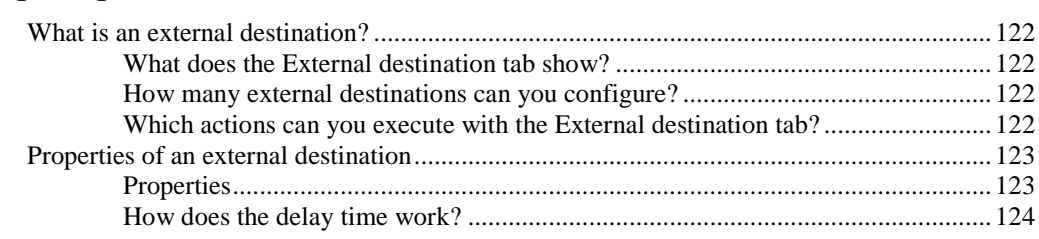

#### **Configuring voice recording with Voicemail Pro** 124  $D_{rocedura}$  $12<sub>A</sub>$

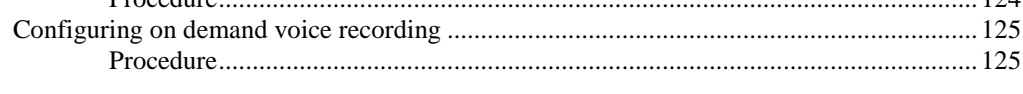

### **Configuring workplaces**

126

#### 108

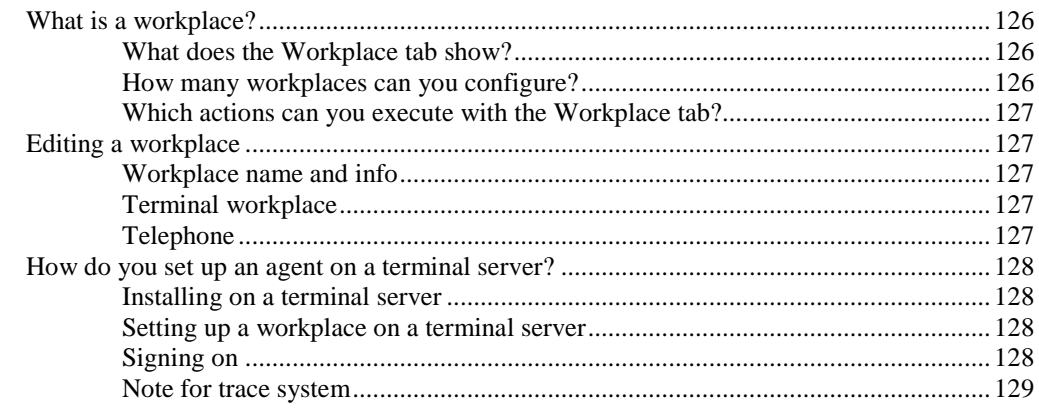

### **Configuring pause codes**

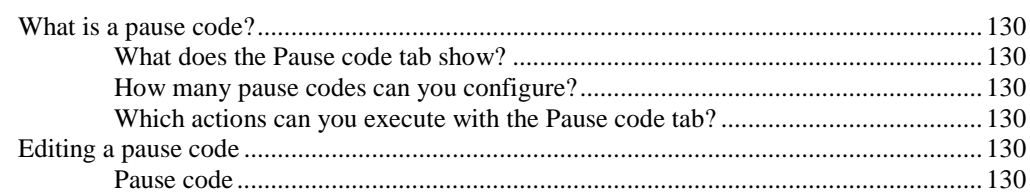

### **Configuring PBXs**

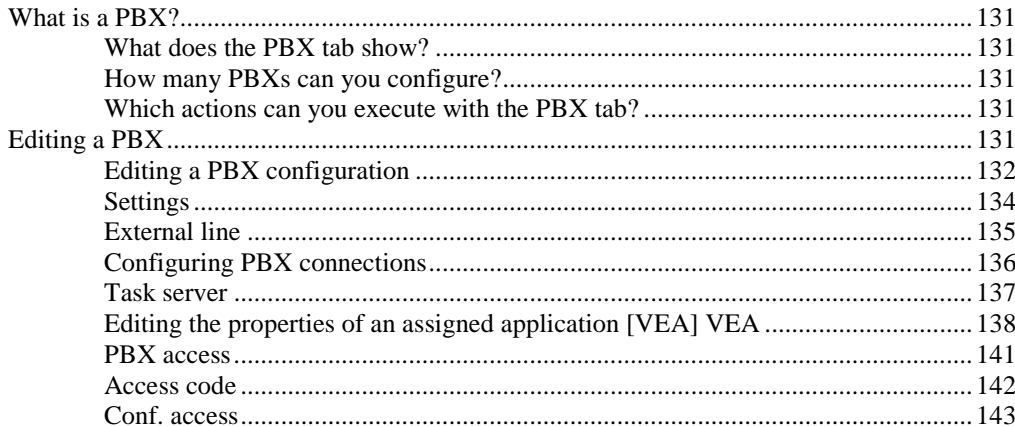

### **Configuring the country setting**

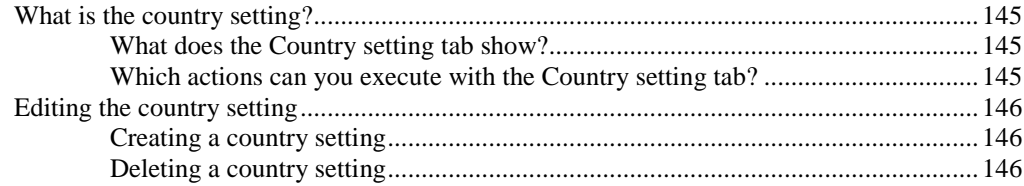

### **Configuring queue devices**

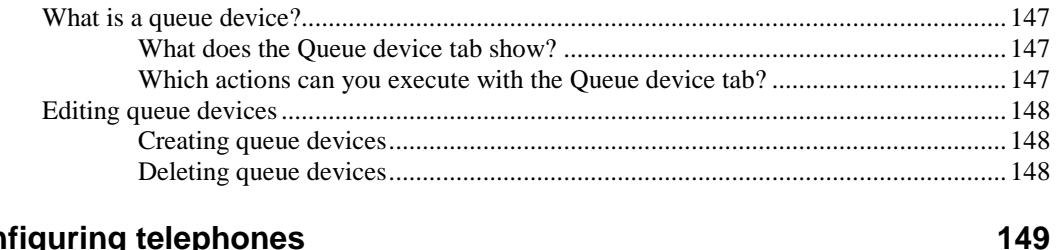

# **Configuring telephones**

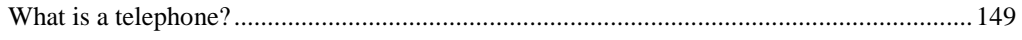

#### 131

130

### 145

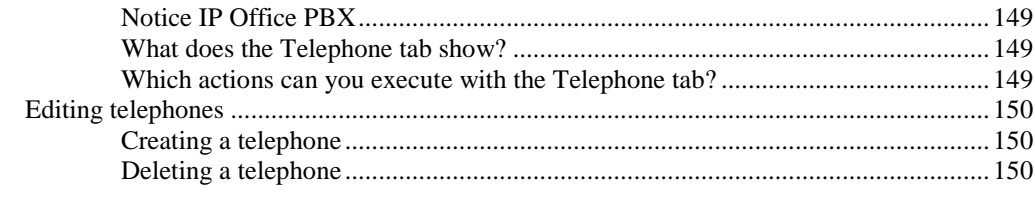

### **Configuring telephone groups**

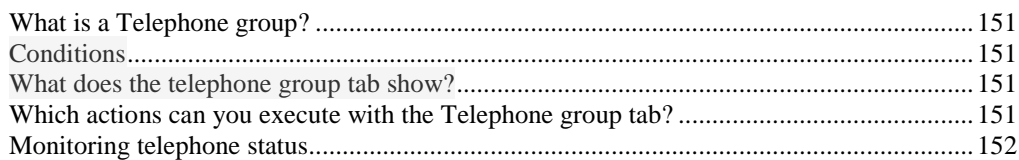

### **Configuring the CHAP server**

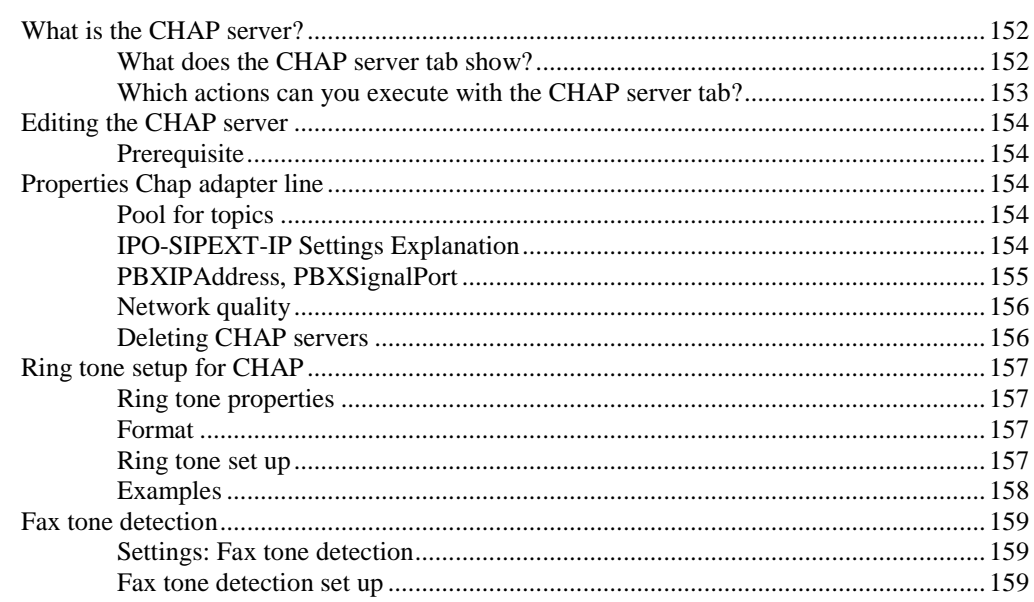

### **Configuring the VEA**

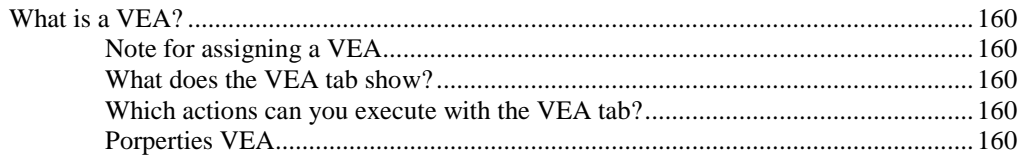

### **Configuring the Chat server**

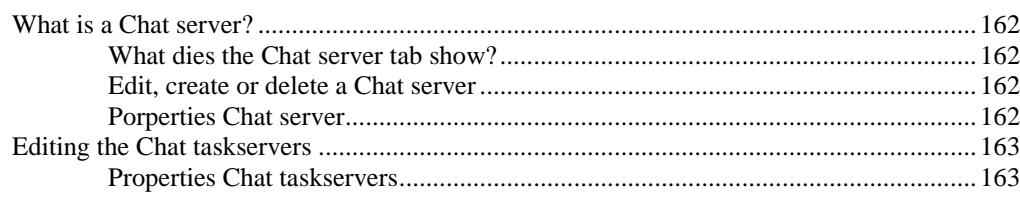

### **Configuring the Chat server**

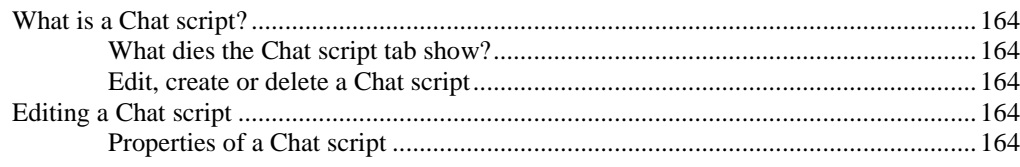

## 151

152

160

162

## **Configuring the system settings**

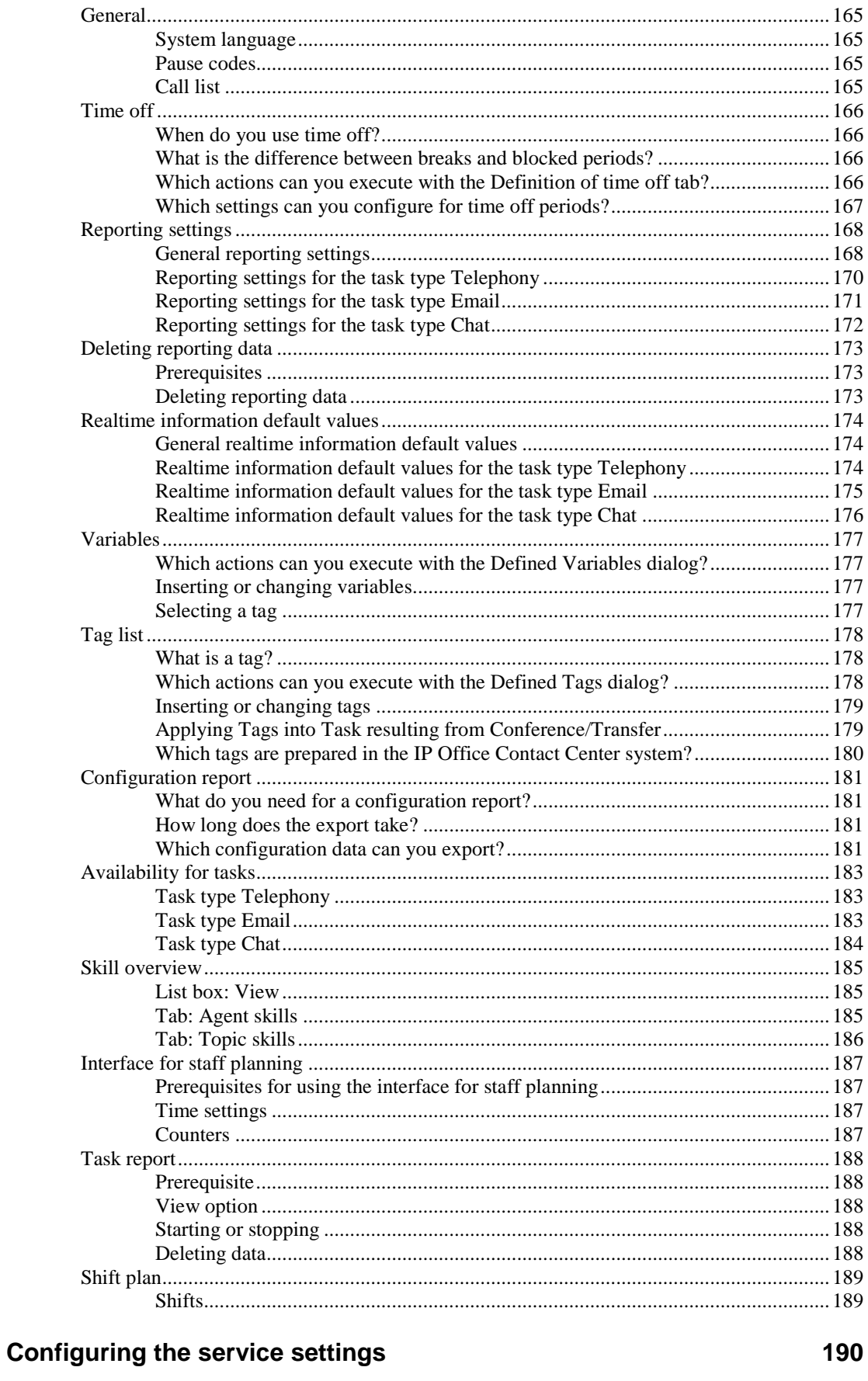

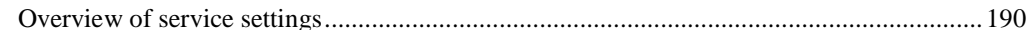

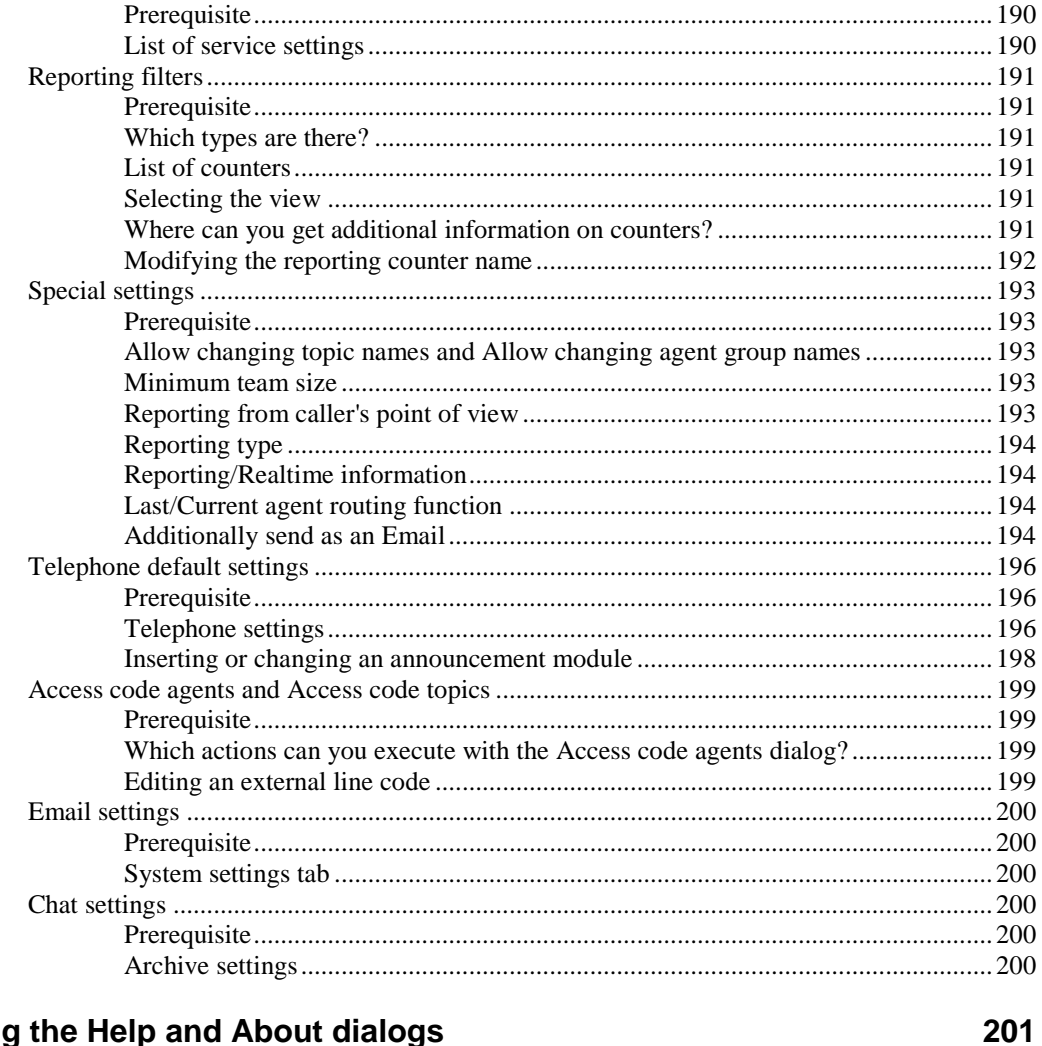

## Using the Help and About dialogs

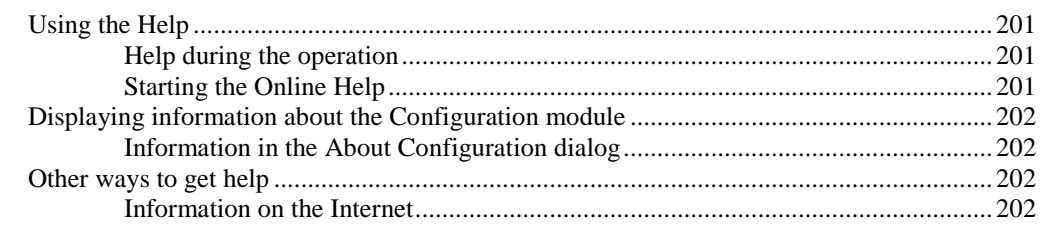

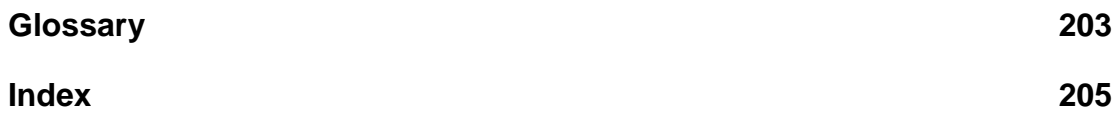

# **About this manual**

# **Questions about this manual**

Before you start reading you might have questions concerning this document. In this section, we answer some of those questions.

### **Who is part of the target group?**

This manual is intended for persons working with the **Configuration** module or wanting to learn about its individual features. It makes no difference whether you are using this document in printed or online form.

Use this manual as you see fit, for reference purposes or to get to know the options the **Configuration** module provides.

Please note that as a user you might have different authorizations (privileges). To be able to use all functions of the **Configuration** module, you either need to have the respective privileges or sign on as a specific user with the respective password.

### **What kind of information is provided?**

This document contains information on how to use and operate the **Configuration** module.

### **What kind of information is not provided?**

This document does not provide information on the installation and commissioning of the **Configuration** module. You can find information about other modules in the IP Office Contact Center system in the corresponding documents.

### **How is this manual organized?**

The structure of this document provides a systematic introduction to the use of the **Configuration** module. Once you have read a few pages you will notice that topics are structured similarly. Usually, an introduction to the topic is provided first. Prerequisites or necessary skills are often described next, Instructions follow the prerequisites or necessary skills. An illustration or example further clarifies the topic.

### **Which edition are you reading?**

The following table lists information about this edition:

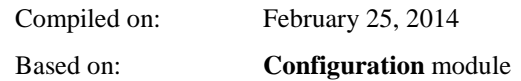

# **Getting to know the Configuration module**

# **What is Configuration?**

The **Configuration** module is a central module of a IP Office Contact Center system for configuring objects. The other modules use these configured objects.

Get to know the most important terms used with the **Configuration** module.

### **What can you configure?**

You configure all objects of a IP Office Contact Center system with the **Configuration** module. You also configure system settings. You can change configurations and delete objects.

### **What does configuring mean?**

Configuring means that you create objects and determine the properties of these objects.

### **What are objects?**

In this document objects is used as collective term for different items fulfilling certain tasks within the IP Office Contact Center system. An object has certain properties for these tasks. The properties of an object also depend on the task type the object is used for.

### **Which objects are there?**

The following list shows all possible objects of a IP Office Contact Center system you can configure with the **Configuration** module. The objects are illustrated with icons. You also find these icons in the other modules of the IP Office Contact Center system.

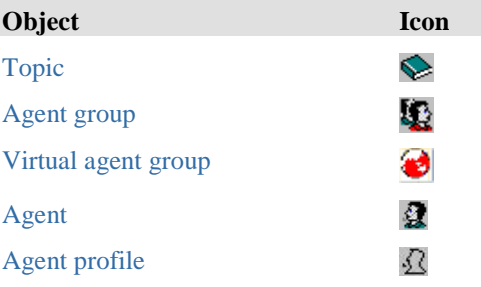

#### **Object Icon** Ø [Team](#page-97-0) **S** [Announcement](#page-100-0) [Announcement script](#page-104-0) 跒 [Voice unit](#page-109-0) Ĥ [Customer](#page-114-0)  $\sqrt{2\pi}$ [External destination](#page-123-0) Î **[Workplace](#page-127-0)** 嘎 [Pause code](#page-131-0) ₿ [PBX](#page-132-0)  $\infty$ [Country setting](#page-146-0) ۵ eй [Queue device](#page-148-0) 凸 [Telephone](#page-150-0) [Telephone group](#page-152-0) 癐 [CHAP server](#page-153-0) ≫≲ [VEA](#page-161-0) 恣 [Chat server](#page-163-0) ۳, 왕. [Chat script](#page-165-0)

### **What are task types?**

The task type indicates the task a certain object is used for. You can use an object for several task types. You have to configure the respective properties for each task type.

A IP Office Contact Center system supports the following task types.

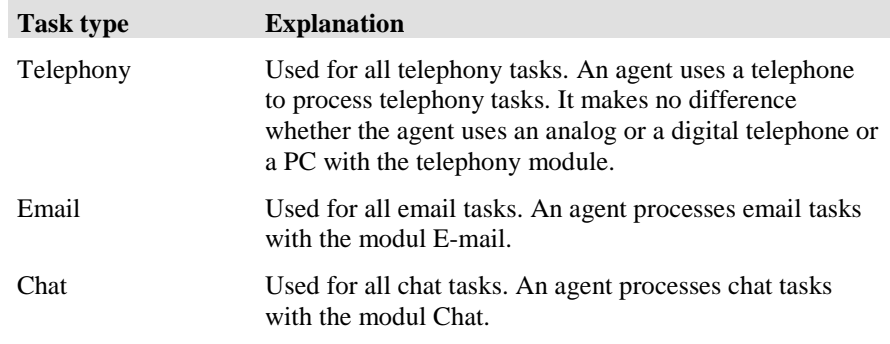

### **Where are data stored?**

All data are stored in a database. The database is located on a network computer. The respective computer must be entered in your server settings.

# **Structure of the Configuration module**

Like other Windows applications the **Configuration** module features menus, commands, and a tool bar.

### **Opening the Configuration module**

The **Configuration** is included in the user interface.

#### **Prerequisite**

You must start the user interface before you can use the module. For information on how to do so, see the relevant documentation.

#### **Open**

To open the **Configuration** module, follow these steps.

1. In the **task bar** click **Administration**.

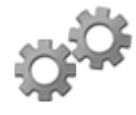

2. Click the **Configuration module**.

3. The **Configuration** module opens.

or

- 1. In the **Window** menu select **Configuration**.
- 2. The module will open.

### **Menus**

The following schematic illustration shows the menus of the **Configuration** module.

**Configuration System Service Window Help**

### **Commands in the Configuration menu**

The following table shows the commands and functions of the **Configuration** menu.

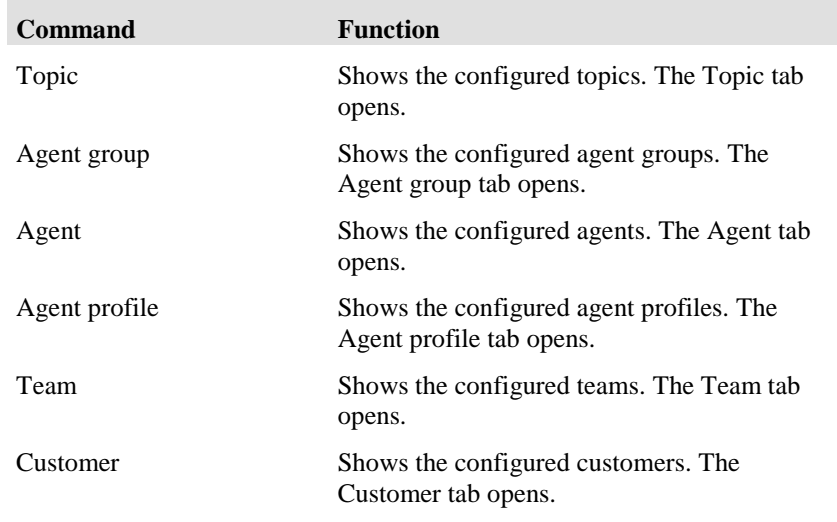

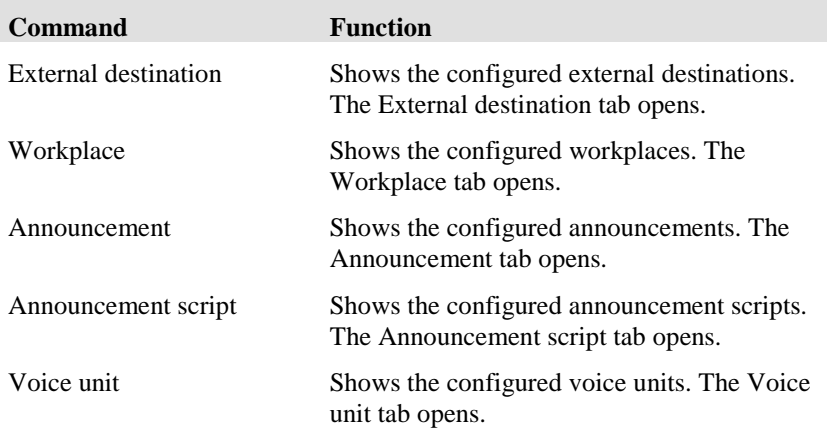

### **Commands in the System menu**

The following table shows the commands and functions of the **System** menu.

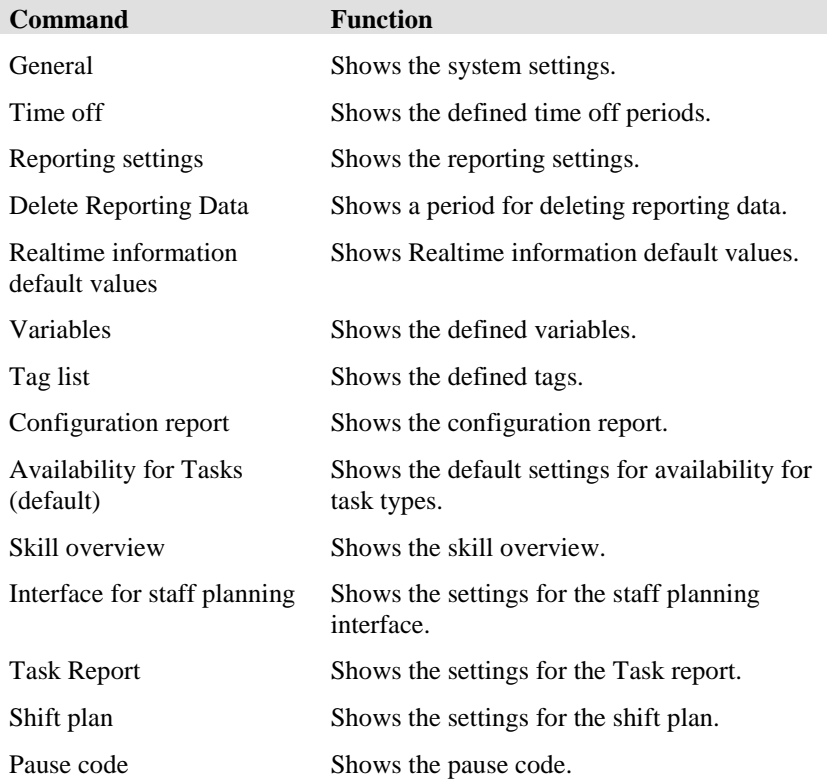

### **Commands in the Service menu**

The following table shows the commands and functions of the **Service** menu.

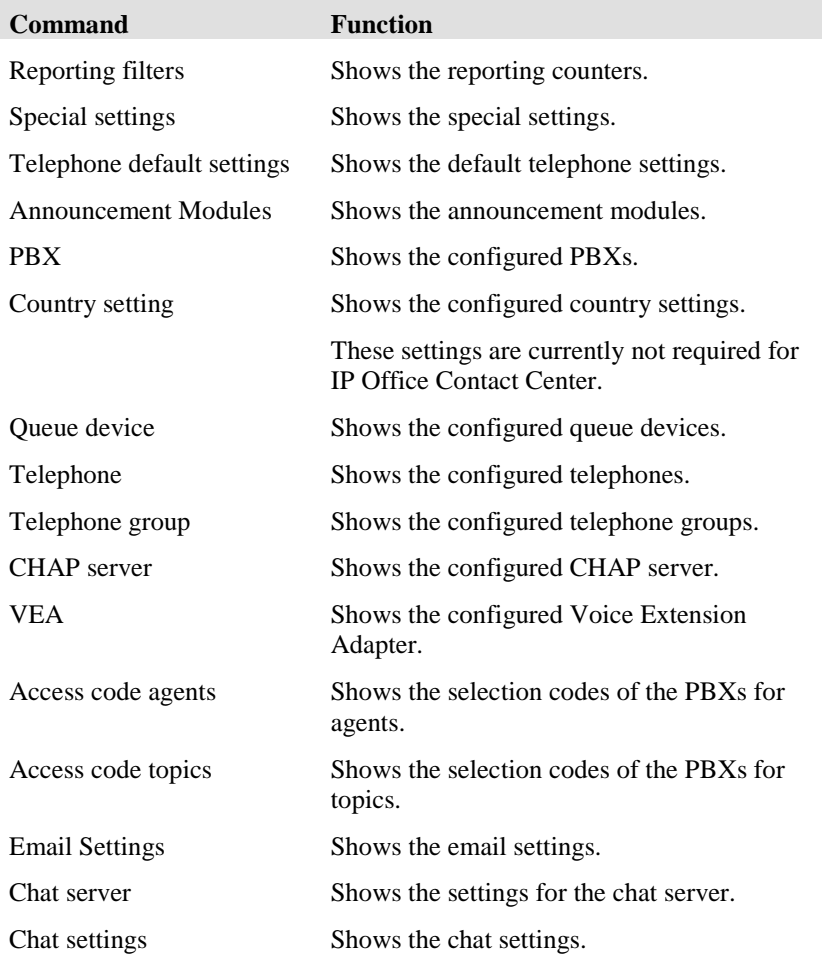

### **Commands of the Window menu**

The following table lists all commands and functions of the **Windows** menu.

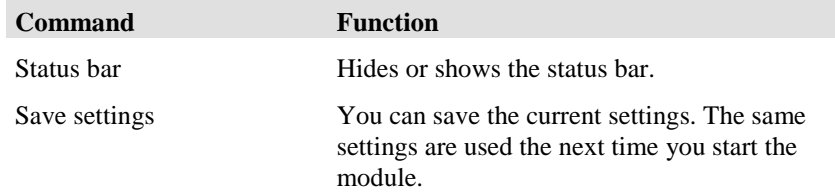

### **Commands of the Help menu**

The following table lists all commands and functions of the **Help** menu.

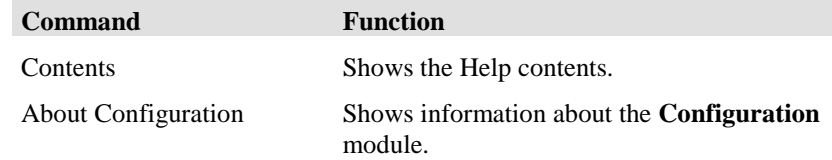

### **List box**

A list box shows the objects configured for the specific task type.

The respective objects are displayed for the following task types.

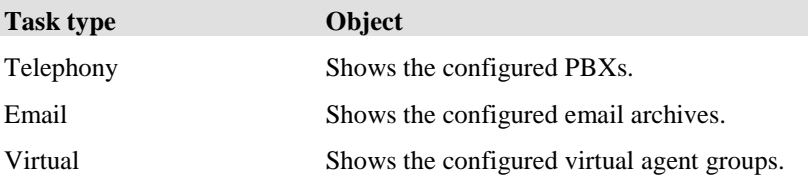

#### **Selecting an object**

You can select an object of a task type. The list of a tab shows only the objects configured for the respective task type.

#### **Select all**

If you select **<All>** all objects are displayed in the list of a tab.

### **Tab**

For a clear presentation the objects are displayed on tabs. A tab lists the corresponding configured objects.

In a tab you can use the following functions.

- Edit
- Add
- Copy
- Delete
- Update
- Columns

### **Search fields**

You can use the search fields to search lists on a tab. Search fields are located at the bottom of lists.

### **Status bar**

The status bar displays information about the selected command.

You can show or hide the status bar.

1. In the **Window** menu, select **Status bar**. The status bar is hidden or displayed.

# **Tools**

You learn how to work with the **Configuration** module and use special functions.

### **Changing the name of an object**

#### **Problems**

You can change the name of an object anytime. However, please keep in mind that the name of an object also defines the object explicitly in the **Taskflow Editor** module. Problems might arise if for example you change the name of a topic and this topic is used in a task flow set.

### **No brackets ( ) [ ] { }**

Please note that you must not use any brackets for the name of an object.

#### **No characters @ " ' % ! \ < > | / ? =**

Please note that you must not use these characters for the name of an object.

### **Columns**

Objects, like topics or agent groups, are presented in tables. These tables show additional information on objects in columns.

You can customize the column arrangement of these tables, change the order of columns and display or hide columns. You can also search for certain entries.

#### **Changing the order**

Objects in a table are always shown in alphabetical order. You can sort the display alphabetically according to any column. You can sort in ascending or descending order. Per default the information, e.g. names, is presented alphabetically. This means after A comes B then C etc.

Proceed as follows to sort the table according to a certain column.

- 1. Click the column heading.
- 2. The table is sorted alphabetically according to this information, e.g. the number. The column heading shows the symbol  $\triangle$ .
- 3. Click the column heading again to change the order.
- 4. The table is sorted in reverse order. The column heading shows the symbol  $\blacksquare$ .

#### **Configuring the columns**

You can configure which information the table shows. The standard setting is used by default.

Proceed as follows to configure the columns.

- 1. In table, view click the **Columns** button. The **Configuration of Columns** dialog opens.
- 2. Deselect **Use defaults**.
- 3. You can customize the visible columns with the buttons **<<<** (insert) **>>>** (remove), **Up** and **Down**.
- 4. Click **OK** to save your settings. The table of objects is then displayed with the configured columns.

#### **Searching in columns**

You can search a table for certain entries. You find respective search fields at the bottom area of the table. You can thus search a table containing many objects for specific objects with certain properties.

Proceed as follows to search for an agent, for example, with a certain number.

- 1. Enter "2", for example, in the search field for the number.
- 2. The first entry found is selected in the table. In our case, an agent whose number starts with "2".

### **Using the keyboard**

You can execute the following functions with the keyboard.

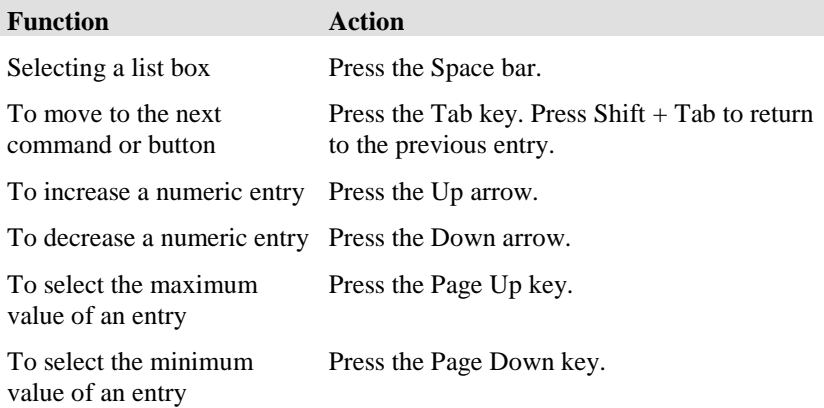

## **Working with the mouse**

You can execute the following functions with the mouse button.

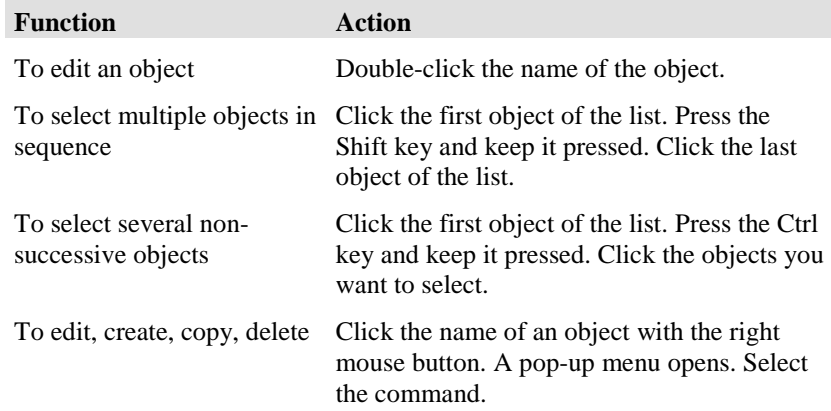

# **Configuring topics**

# <span id="page-26-0"></span>**What is a topic?**

A topic represents a service or task to carry out in the IP Office Contact Center system.

A certain destination and a name identify a topic. A customer dials this destination.

Every topic must be assigned to an agent group.

You must enter topic name, VDN and agent group for a topic. You can further determine other settings for a topic.

### **What does the Topic tab show?**

The **Topic** tab shows a list of all configured topics. The following information is listed.

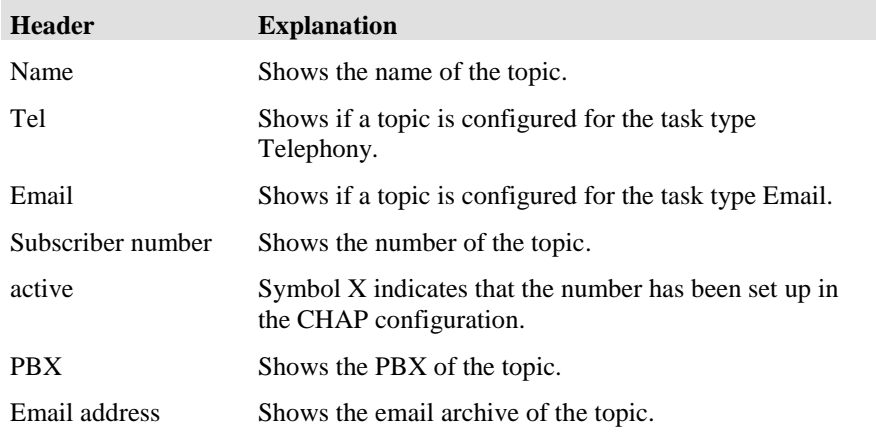

### **What do you need to configure a topic?**

Please note that you cannot configure a topic without an access code (external line code).

### **How many topics can you configure?**

You can configure up to 4,000 topics in a PBX.

Note that you need the necessary licenses.

### **What do you need to change the name of a topic?**

You need the corresponding special privilege to change the name of an already configured topic.

### **Which actions can you carry out on the Topic tab?**

You can initiate the following actions with the Topic tab. There is a button for each action.

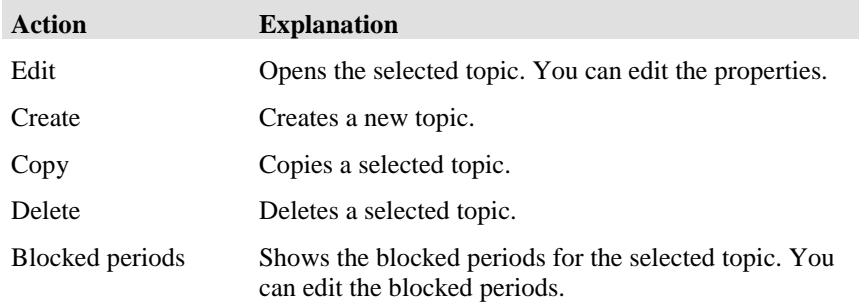

# **Editing a topic: General tab**

You can configure name, task type, priority, blocked periods, variables and info in the general settings.

The general settings are valid for all task types.

### **Name**

Shows the name of the topic. You can use a topic name only once. You can use 29 alphanumeric characters maximum.

#### **No brackets ( ) [ ] { }**

Please note that you must not use any brackets for the name of an object.

**No characters @ " ' % ! \ < > | / ? =**

Please note that you must not use these characters for the name of an object.

### **Priority**

You can assign a priority to a topic. This priority is evaluated only if the IP Office Contact Center server handles call routing. You can set the priority between 0 and 100.

### **Task type**

Shows the task type for which the topic is configured. You can configure a topic for the following task types. A new tab opens for each task type. You have to enter the respective settings.

- Telephony
- Email
- Chat

### **x blocked periods**

You can configure blocked periods for a topic. The number (x) shows how many blocked periods are defined.

### **Variables**

Shows the variables for the object topic. You can add, change or delete variables.

### **About**

Shows the topic information. You can define an info field and text for row 1 and row 2.

# **Editing a topic: Telephony tab**

You can configure the respective properties if you enable a topic for the task type Telephony.

If you enable a topic for the Telephony task type, you must select a PBX. Note that you cannot change this setting later.

### **Settings**

You have to configure the following settings.

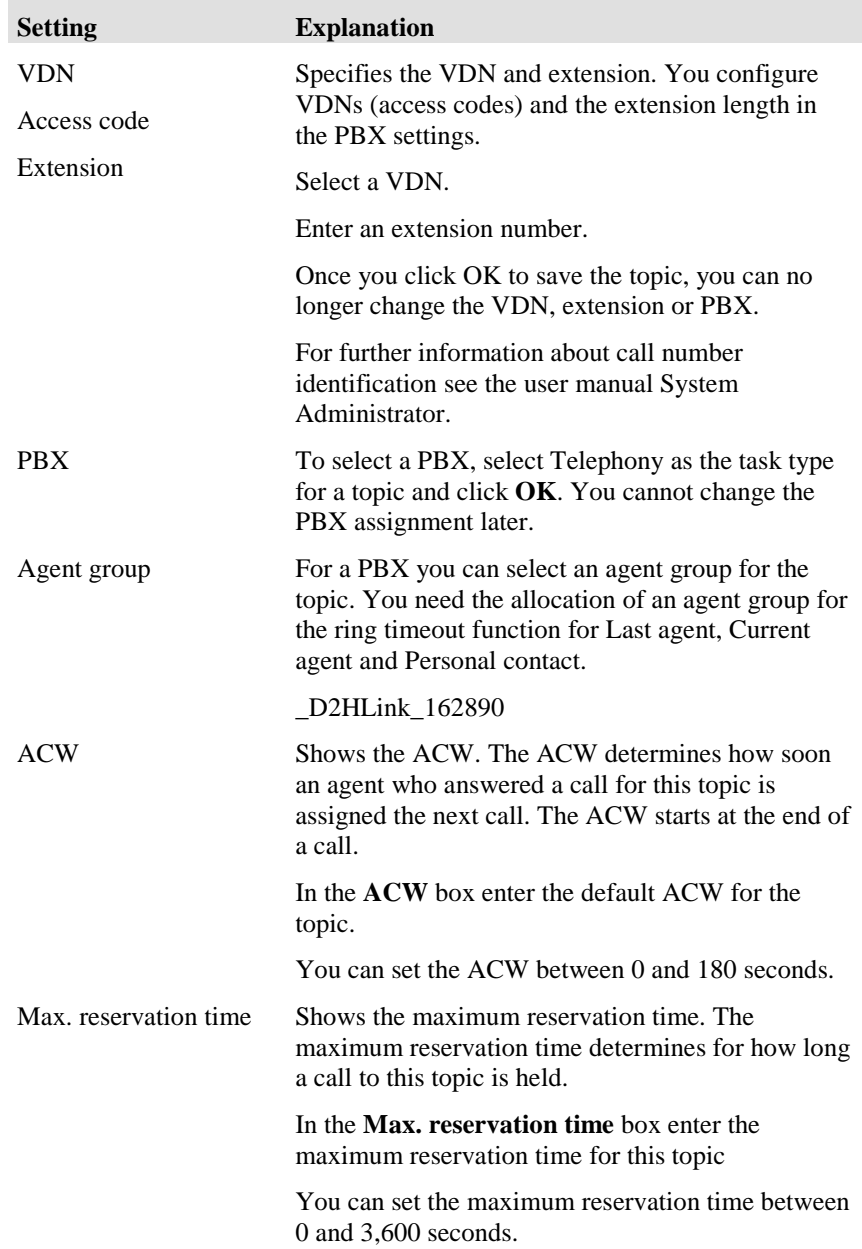

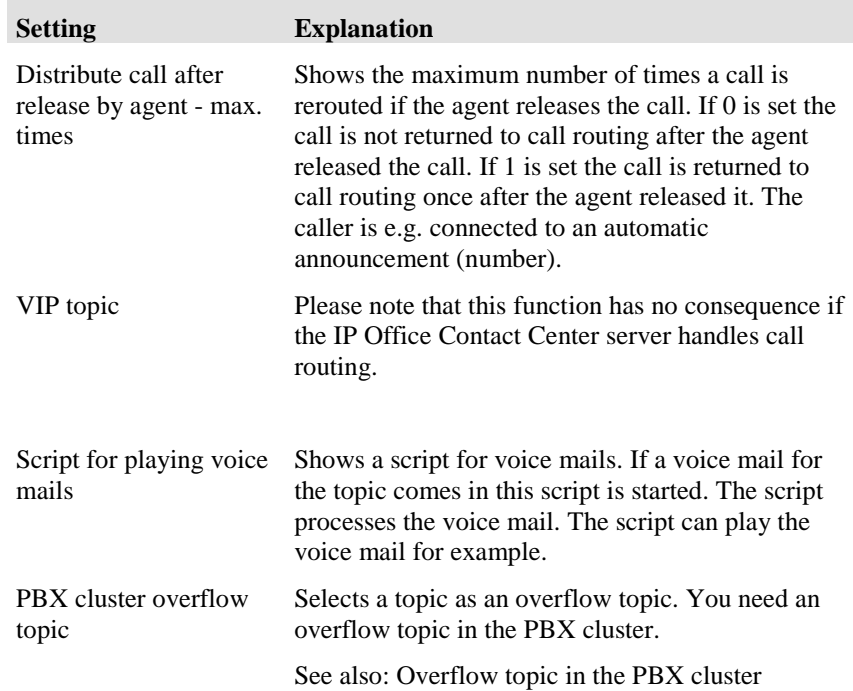

### **Job code**

You can configure job codes for the topic. You can determine the length of the job code and predefine codes. At a PC terminal these codes are then displayed in a list. This simplifies the input and allocation at a PC workplace.

## **Reporting/Realtime information**

You can use the default values for reporting and realtime information or set other values.

You determine the default values using the system settings.

### **Skills**

You can select the agents' skills for the task type Telephony.

# **Routing**

You can set the hold time and minimum contact time for the last agent last agent function. You can also configure how the Last agent, Current agent and Personal contact objects are handled in IP Office Contact Center system routing. If the object are included in the kernel, you can define a sequence for the objects.

### **Announcement**

You can assign four announcements to the topic.

- Hold announcements
- For dialed-in calls
- For transferred calls

# **Editing a topic: Email tab**

You can configure the respective properties if you enable a topic for the task type Email.

### **Mailbox**

Shows the topic mailbox.

### **Max. time to accept**

Shows the maximum time to accept for emails in hours and minutes.

The time to accept starts as soon as an email arrives at the agent's folder.

If the agent does not open an email (Outlook) before the maximum time for accepting is exceeded, the workplace is logged out of the distribution for all agent groups.

Use the format hh:mm (hours, minutes).

### **Max. reservation time**

Shows the maximum reservation time. The maximum reservation time determines for how long an email for this topic is held.

The reservation time starts as soon as an email arrives in the agent's folder.

Use the format hh:mm (hours, minutes). You can set the maximum reservation time between 1 minute and 24:00 hours.

### **Job code**

You can configure job codes for the topic. You can determine the length of the job code and predefine codes. At a PC terminal these codes are then displayed in a list. This simplifies the input and allocation at a PC workplace.

### **Reporting/Realtime information**

You can use the default values for reporting and realtime information or set other values.

You determine the default values using the system settings.

### **Skills**

You can select the agents' skills for the task type Email.

### **Routing**

You can set the hold time and minimum contact time for the last agent last agent function. You can also configure how the Last agent, Current agent and Personal contact objects are handled in IP Office Contact Center system routing. If the object are included in the kernel, you can define a sequence for the objects.

### **Inserting the ticket ID in the subject**

You can automatically assign a number, the ticket ID, to new emails that are received in the topic.

Ticket IDs are used to logically connect several customer requests and queries relating to the same transaction.

If you select the check box, the ticket ID is inserted in the subject. The subject line is only updated when you reply or forward an e-mail. If you delegate an email, the subject is not changed.

In order to activate the change, the service C3000 Client adapter must be restarted.

# **Editing mailbox details**

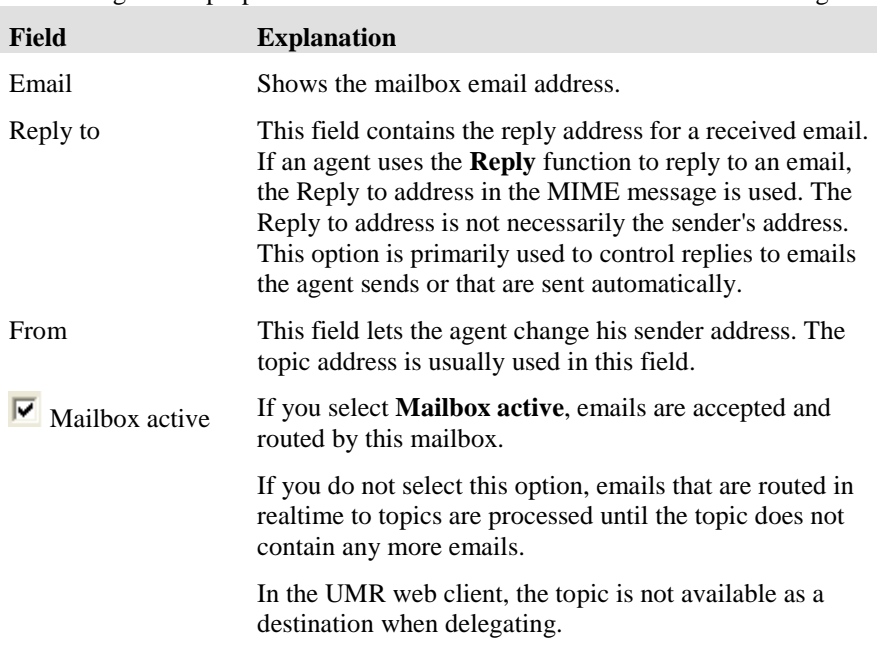

You configure the properties of the mailbox with the **Mailbox Details** dialog.

### **SMTP protocol**

You do not need to make any more settings for the SMTP protocol.

If you select **Mailbox active**, emails are received and then routed to the respective topic.

If you do not select **Mailbox active**, emails are declined. An error message indicating that the mailbox is unavailable is sent to the upstream mail server (before UMR). Emails from customers to the company are received correctly by the upstream mail server.

### **POP3 protocol**

You need to populate the following fields for the POP3 protocol.

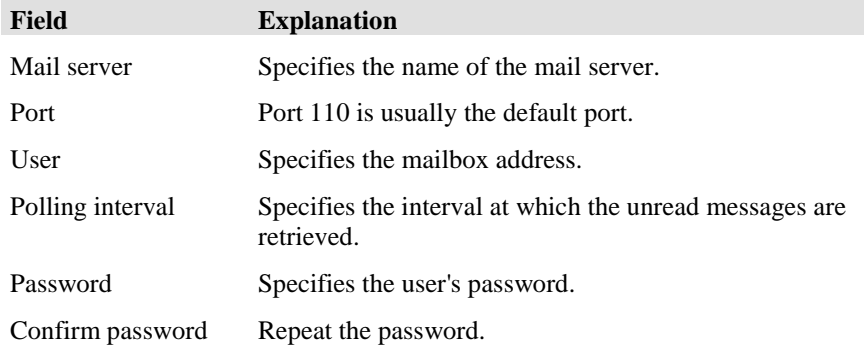

If you select **Mailbox active**, emails are retrieved by this mailbox and then routed to the respective topic.

If you do not select **Mailbox active**, emails are received by the POP3 mailbox but not retrieved. Emails from customers to the company are received correctly by the upstream mail server.

### **IMAP4 protocol**

You need to populate the following fields for the IMAP4 protocol.

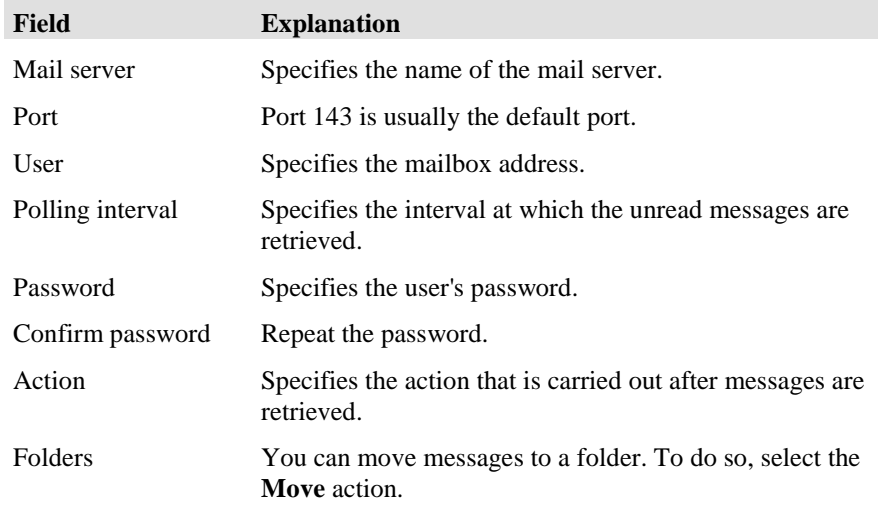

If you select **Mailbox active**, emails are retrieved by this mailbox and then routed to the respective topic.

If you do not select **Mailbox active**, emails are received by the IMAP4 mailbox but not retrieved. Emails from customers to the company are received correctly by the upstream mail server.
### **Configuring a POP3 topic**

Before you begin, configure the email settings.

When you use the POP3 protocol, the system retrieves messages from the inbox folder and then deletes them from the inbox folder.

- 1. Click Configuration > Topic > Create.
- 2. In the Topic Create dialog box, enter a name for the new topic. For example: Info1
- 3. Check the Email checkbox.
- 4. Click the Email tab.
- 5. Set the options and values as required.
- 6. Click Details.

The email address of the topic consists of the name and domain.

- 7. Set the required options and enter addition information as necessary.
- 8. Check the POP3 check box.
- 9. Enter the following settings:
	- a. In the **MailServer** field, enter the name of the mail server.
	- b. In the **Port** field, enter 110.
	- c. In the **User** field, enter the mailbox address.
	- d. In the **Polling interval** field, enter the interval at which all messages are retrieved.
	- e. In the **Password** field, enter the user's password.
	- f. In the **Confirm password** field, re-enter the password.
- 10. Click OK.
- 11. Click OK.

### **Configuring an IMAP4 topic**

Before you begin, configure email settings.

This feature does not work with Secure Password Authentication.

- 1. Click Configuration > Topic > Create.
- 2. In the Topic Create dialog box, enter a name for the new topic.
- 3. For example: Info1
- 4. Check the Email checkbox.
- 5. Click the Email tab.
- 6. Set the options and values as required.
- 7. Click Details.
- 8. The email address of the topic consists of the name and domain.
- 9. Set the required options and enter addition information as necessary.
- 10. Check the IMAP4 check box.
- 11. Enter the following settings:
	- a. In the **MailServer** field, enter the name of the mail server.
- b. In the **Port** field, enter 143.
- c. In the **User** field, enter the mailbox address.
- d. In the **Polling interval** field, enter the interval at which all messages are retrieved.
- e. In the **Password** field, enter the user's password.
- f. In the **Confirm password** field, re-enter the password.
- g. In the **Action** field, specify the action to be carried out after messages are retrieved.
- h. In the **Folders** field, specify the folder to which you want to move the messages after they are retrieved. You must select the **Move** action.
- 12. Click **OK**.
- 13. Click **OK**.

### **Enabling the POP3 or IMAP4 connector**

- 1. Open the Email configuration module.
- 2. Click **Components > C3000 POP3–IMAP4 Connector**.
- 3. In the C3000 POP3 IMAP4 Connector dialog box, enter the following settings:
	- a. In the **Maximum size of incoming messages (mega bytes)** field, enter a limit for the incoming messages. The default is 2 MB. The size also includes attachments, such as FAXes and bitmaps. If messages are not received, check the size of incoming messages and increase the limit if necessary. Coordinate this value with the customer's email system administrator. The limit in the Unified Media component must be great than or equal to the customer's email system limit.
	- b. In the **Maximum DB filling level in percent** field, enter a fill percentage at which the system stops retrieving messages.
	- c. In the **Polling interval in minutes** field, enter the time after which the gateway searches for new jobs. The default is 10 minutes.
- 4. Click **Save**.
- 5. Click **Close**.
- 6. Restart the service.

#### **Next Steps**

- 1. Send a sample email to the new email address you created for the topic. For example: Info1@company.com.
- 2. Sign on the IP Office Contact Center as an agent user in the agent group defined. For example: AG-Info1. The test message should appear in the inbox folder.
- 3. Use the UMR Administrator to manage email system connections and security.

# **Configuring Microsoft Exchange**

### **Connecting to a Microsoft Exchange server**

- 1. Click **Start > Control Panel > Administrative Tools > DNS**.
- 2. Click **DNS**, then select the Exchange server.
- 3. Click **Forward Lookup Zones**.
- 4. Right-click on the domain name and click **New Mail Exchanger...** on the pop-up menu.
- 5. In the **Host or child** domain field, enter a subdomain.
- 6. In the **Mail server** field, enter the mail server on which the C3000 SMTP connectoris running.
- 7. Accept the default value in the **Mail server priority** field.
- 8. Click **OK**.

### **Creating a dedicated contact for each topic**

- 1. Click **Start > All Programs > Microsoft Exchange > Active Directory Users and Computers**.
- 2. Click on the domain.
- 3. Right-click **Users** and click **New > Contact** in the pop-up menu.
- 4. In the **Last Name** field, enter a name for the topic contact.
- 5. Accept the default settings.
- 6. Click **Modify**.
- 7. Select **SMTP address** as the email address type.
- 8. Click **OK**.
- 9. In the **email address** field, enter a UMR address.

For example: service@umr.company.com

Important: The user must also exist on the C3000.

- 10. Click **OK**.
- 11. Click **Next**.
- 12. Click **Finish**.

### **Creating a distribution group**

- 1. Click **Start > All Programs > Microsoft Exchange > Active Directory Users and Computers**.
- 2. Click on the domain.
- 3. Right-click **Users** and click **New > Group** in the pop-up menu.
- 4. Under **Group type**, select **Distribution**.
- 5. Under **Group scope**, select **Universal**.
- 6. In the **Group name** field, enter a group name. For example: service
- 7. Click **Next**.
- 8. Accept the default settings.
- 9. Click **Next**.
- 10. Click **Finish**.
- 11. Double-click on the new distribution group or right-click and click **Properties**.
- 12. Click on the **General** tab.
- 13. In the **E-mail** field, enter an email address for the topic. For example: service@company.com
- 14. Click **OK**.

### **Adding contacts to a distribution group**

- 1. Click Start > All Programs > Microsoft Exchange > Active Directory Users and Computers.
- 2. Double-click on a distribution group or right-click and select Properties.
- 3. Click the Members tab.
- 4. Click Add.
- 5. Click Advanced > Find Now.
- 6. Select one or more contacts and click Add.
- 7. Click OK.
- 8. Click OK.

### **Adding a subdomain and a relay host**

- 1. Click **Start > All Programs > Avaya > UMR Administrator > Components**.
- 2. Click the **+** in front of the computer and click **C3000 SMTP Connector**.
- 3. Under Local accepted DNS domains, enter the subdomain created in the previous task.

For example: umr.service.com

- 4. In the **Relay host for outgoing mails** field, enter the relay host responsible for external email traffic on the Internet.
- 5. Click **Save**.

# **Configuring blocked periods**

You can configure blocked periods for a topic. The number (x) shows how many blocked periods are defined.

You can create, change or delete blocked periods.

### **What are blocked periods?**

You can evaluate blocked periods in the Taskflow Editor. You have to use a logic unit to take the defined periods into account.

In the **Taskflow Editor,** blocked periods are used in a logic units. The term is q(?).blocked. The question mark is a placeholder for the topic. If the present time matches a blocked period for a topic, the term q(?).blocked is set to 1.

### **Note**

Please note that other than holidays blocked periods are only valid for the selected topic.

### **Which settings can you configure for blocked periods?**

You configure the following properties for blocked periods.

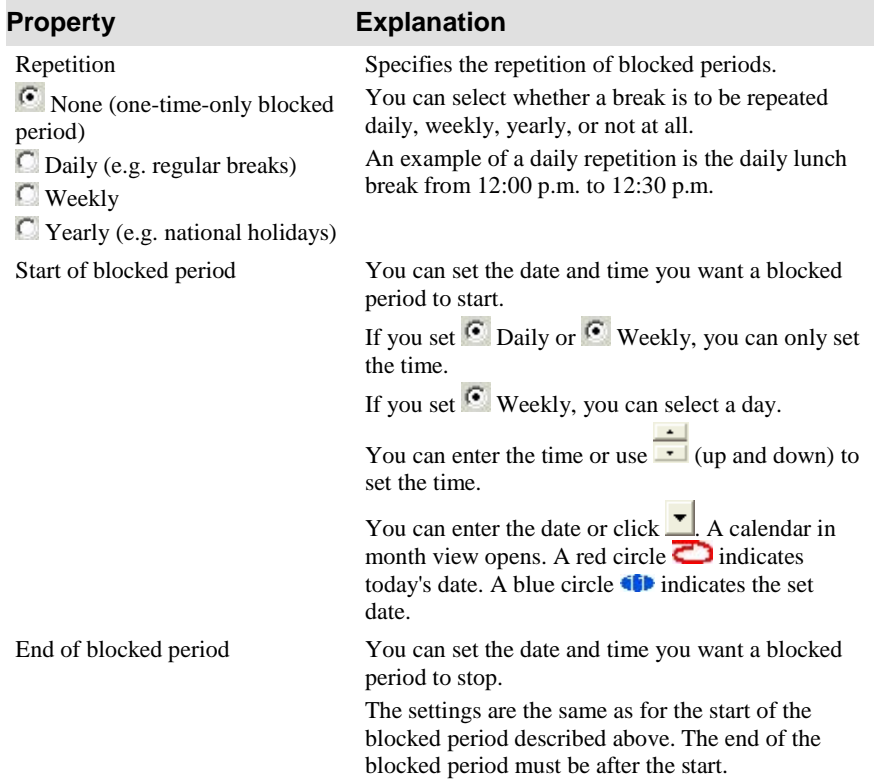

# **Configuring job codes**

You can choose whether you want to use job codes for a topic.

If you want to use job codes select Use job code. The predefined job codes are displayed with code and name for the selected job code length.

You can insert, change or delete job codes.

### **What is a job code?**

You can enter a job code with every agent workplace. Job codes are used for reporting evaluations or to assign calls to certain processes and activities.

With analog telephones the agent can enter a job code during the ACW. With digital telephones (TH13, TM13, TS13) and PC workplaces the agent can enter any number of job codes during the call or during the ACW.

For a topic you can determine whether a job code has to be entered (mandatory job code). If the agent must enter a job code he is not assigned another call until the job code has been entered.

### **Which settings can you configure for job codes?**

You can enter a fixed job code with a description.

properties

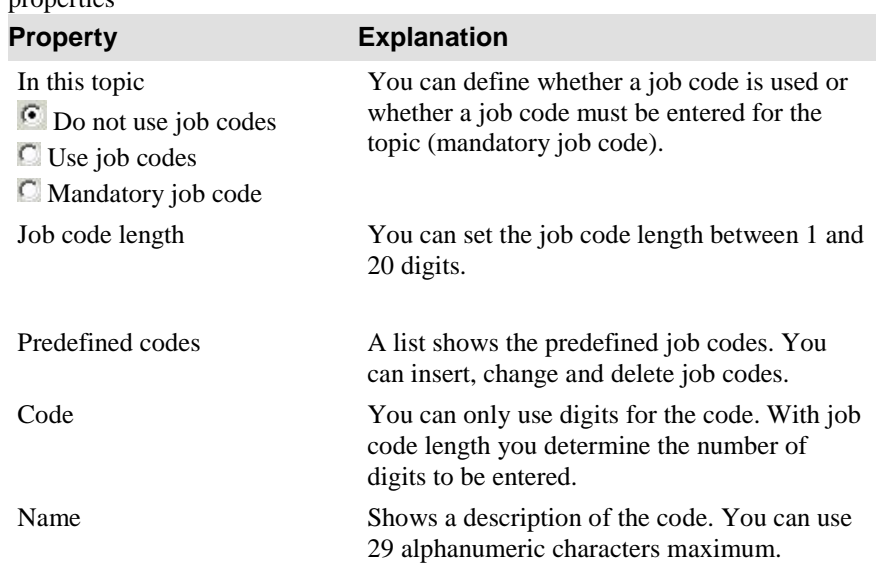

# **Configuring skills**

You can insert skills for each task type of a topic or an agent and define the respective skill levels.

The **Topic skills or Agent skills** dialog shows the **Skill** tab.

For information on skills and how to work with them, see What is skill-based routing?.

### **Skill tab**

The **Skill** tab shows the defined skills with name and skill level.

You can use the **Skill** tab to skills and skill levels to be valid for the respective topic or agent.

#### **Skills for task types**

You can configure skills for Telephony tasks for a topic and skills for Email tasks separately.

#### **Topic overflow**

You can select the following settings for a topic overflow.

- Get original skills
- Set own skills

You can use the following four combinations.

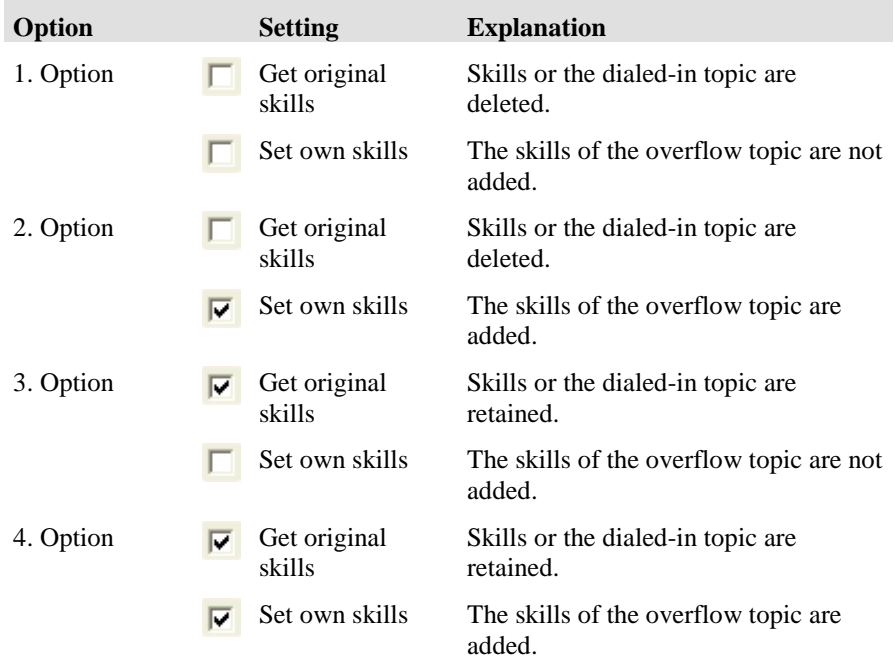

Please note that in the case of a dialed-in topic all skills of the dialed-in topic are added independent of the configuration of the Get original skills and Set own skills parameters.

To delete skills specifically for a call or email you must use a tag operation to set the skill to zero in the task flow set.

### **Which actions can you execute with the Topic skills and Agent skills tabs?**

You can execute the following actions in the **Topic skills** or **Agent skills** dialog. There is a button for each action.

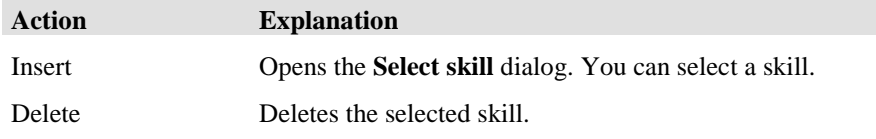

To change a skill you can edit the name and skill level directly in the list.

The skill level shows how high the agent's skills and knowledge have to be in a certain area, so that he is assigned the respective task (call or email). The skill level is given in percent. A minimum of 0 and a maximum of 100 percent are possible for a skill level.

### **Skill**

The **Select skill** dialog shows the names of the skills of the tag list.

You configure skills in the **System** menu under **Tag list**.

# **Skills-based routing optimization**

Use skills-based routing to connect call center customers to agents who are uniquely qualified to deal with their problems, questions and requests. Configure agent skills, skill levels and task flows to distribute contacts to the most qualified agents.

To configure skills-based routing, you need to set skill tag names and then set topic and agent skill levels.

### **Skills and skill levels**

Every call center agent has certain skills which consist of their knowledge and abilities. Skill levels quantify agent knowledge and abilities and indicate how good an agent's skills are in a certain area.

To configure skills-based routing, create skill topics that equate to knowledge and ability areas and set skill levels for each skill using percentages. Identify the skill levels required to manage customer calls and emails regarding specific topics and route those contacts to the appropriate agents. You can assign more than one skill to agents and topics. To route a contact, all criteria must be met. For example, the following list shows skills and skill levels for agents that are fluent in English, have some fluency in German, and do not speak French.

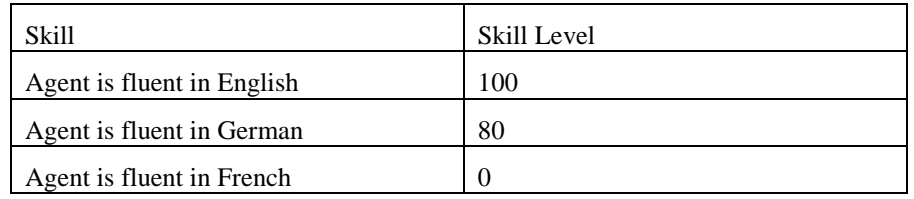

If you set up the task flow appropriately, when a customer calls and requires an agent that speaks French, the system will not route the call to an agent that does not speak French.

### **Task Flows**

The system routes all incoming contacts for a specific topic to available agents in an agent group. When a contact requires an agent with specific skills, that affects how the system distributes contacts within the group. The system can use two different methods to determine how to distribute contacts to agents:

- Default task flows
- Customized task flows

### *Default task flows*

By default, if you define agent skills for skill topics and do not change the task flows, the system distributes contacts to the best suited agent. When multiple criteria are required, the system uses the following formula to determine how to route the call:

Total skill level =  $\text{skill}\_1+\text{skill}\_2+\ldots+\text{skill}\_n$ .

If more than one agent has the same skill level, sometimes referred to as skill grade, the system chooses the agent with the highest agent group priority. The system sets priority by determining which agent has gone the longest time with no contact. Agents that lack at least one required skill are excluded from contact distribution.

#### *Customized task flows*

Modify the default task flow to sort the agent group according to a certain skill and select ascending or descending order. Agents that lack the required skill level are excluded from contact distribution. The system determines the most qualified agent (descending order) or the agent with the minimum skill level (ascending order) to process the contact. Both kinds of sorting meet specific operational goals. Use descending order to assign agents that are best qualified to handle a topic. Use ascending order to ensure the most qualified agents remain available while training less skilled agents.

In the case where no agents meet the criteria for an incoming contact, you can define a task flow to distribute the call to the most qualified agent. Use this method to temporarily reduce the skill level required for a contact. Use a static or global variable valid for all contacts or manage contacts dynamically within the task flow.

#### *Static call distribution*

Use the global variable g.skillFactor to temporarily reduce a skill level. If this parameter has a value less than 100, all skills for that topic are reduced by that factor. For example, if you set a skill level of 60% and g.skillFactor=50, the skill requirement is reduced to 30%. You can change the g.skillFactor during configuration or in real-time.

#### *Dynamic call distribution*

You can dynamically change skills and skill level values, defined with tags attached to an incoming contact, by changing the tags. You can lower the level. This method only affects the specific contact.

### **Configuring skill tag names**

To use dynamic skills-based routing, configure skills by giving the skills descriptive tag names.

- 1. Click **System > Tag list > Add**.
- 2. In the **Tag (Create)** dialog box, enter a tag name.

For example, A\_speaks\_German.

- 3. Select **Skill** as the type.
- 4. Click **OK**.

The new tag appears is the list.

- 5. Add more tags to the list if necessary.
- 6. Click **OK** to save the tags.

### **Configuring topic skills and skill levels**

Before you begin, you must configure skill tag names.

- 1. Click **Configuration** and select the **Topic** tab.
- 2. Double-click a topic to edit its properties.
- 3. Click the tab of a task type.

For example, click **Telephony**.

- 4. Click **Skills**.
- 5. In the **Topic Skills** dialog box, double-click a tag which equates to a skill.

6. Enter a skill level.

The value determines the skill level as a percentage; 100 is the maximum level. Use this setting to specify the agent's minimum skill level requirement to handle a contact tagged with that tag.

7. Click **OK**.

The tags and skill levels appear in the list.

- 8. Add more skill levels as necessary.
- 9. Click **OK** to save the skill configuration.

### **Configuring agent skills and skill levels**

Before you begin, you must perform the following.

- Configure skill tag names.
- Configure topic skills and skill levels. You must configure skill levels for all skills for each each agent.
- 1. Click **Configuration** and select the **Agent** tab.
- 2. Double-click an agent to edit the properties.
- 3. Click **Skills > Add**.
- 4. In the Create skill dialog box, double-click a tag which equates to a skill.
- 5. Enter a skill level for a skill.

The value determines the skill level as a percentage; 100 is the maximum level. Use this setting to specify the agent's skill level for this skill.

6. Click **OK**.

The skill levels appear in the list.

- 7. Add more skill levels as necessary.
- 8. Click OK to save the configuration.

### **Using statistical values in the task flow**

Use statistical values in task flows to control call distribution. Adjust call distribution by setting service level thresholds in the task flow. Use the TSF or Accept level setting to adjust thresholds. In contact centers where only the acceptance rate must be guaranteed, use the Accept level setting.

Configure a statistical value consisting of TSF, accessibility, and average wait time as a variable in the Monitor\_srv process and store it in the database. After restarting the system, the last stored variable will be used. The first update occurs after 15 minutes to allow sufficient statistical values to collect for a reliable calculation.

Note: The monitor values are valid for the Telephony task type.

Configure the following parameters in a topic:

- 1. Configure the TSF parameter Mon\_TSF with a start value of 100.
- 2. Configure the Accept level parameter Mon\_AcceptLevel with a start value of 0.
- 3. Configure the Average wait time parameter Mon\_AvgTConvWait with a start 21 value of 0.

### **Scenario: Routing calls based on an agent's product knowledge**

This scenario describes the system uses skills-based routing to distribute contacts to agents based on a specific level of product knowledge. In this scenario, skill tag names were set up using the Telephony task type and three agents are signed on and available. Without sorting according to skill, the system determines the most qualified agent by using the following formula: knows product A+knows product B.

The following skills are configured for a topic called 4711 in this scenario:

- Knows product A
- Knows product B

For an incoming contact tagged with topic 4711, an agent must have a skill level of 50% for product A and a skill level of 70% for product B in order to be connected to the contact.

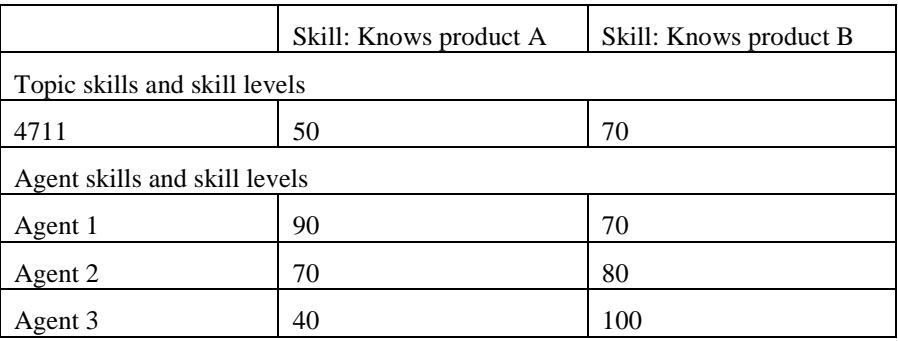

#### *Routing without sorting according to skill*

Without any task flow configuration and based on the settings above, the system handles contacts as follows:

- Agent 1 and Agent 2 get calls related to topic 4711.
- The agent who has been available for the longest period of time receives calls first.
- Agent 3 does not get any calls for topic 4711.

#### *Routing with descending sorting according to skill*

With a task flow configured with a descending sort, the system handles the contacts as follows:

- Agent 1 gets calls for topic 4711 if he is available.
- Agent 2 gets a call for topic 4711 only if Agent 1 is not available.
- gent 3 does not get any calls for topic 4711.

# **Configuring routing**

You can set the hold time and minimum contact time for the last agent last agent function. You can also configure how the Last agent, Current agent and Personal contact objects are handled in IP Office Contact Center system routing.

### **Options for routing calls and emails**

#### **If you use the kernel process**

The kernel process processes calls and emails for assigned objects.

The sequence of objects determines the priority. The top object has first priority, the next has second priority and so on.

#### **If you use the vectors process**

The vectors process processes calls and emails for assigned objects.

You must define how calls and emails are routed in terms of the last agent, current agent and personal contact in the task flow.

### **Recommendation for high load systems**

To reduce the load in high load systems and reduce the number of calls and emails routed by the vectors process, we recommend using the rules defined for the last agent, current agent and personal contact objects in the kernel process.

### **Last agent function**

The times for configuring the last agent are entered in this dialog.

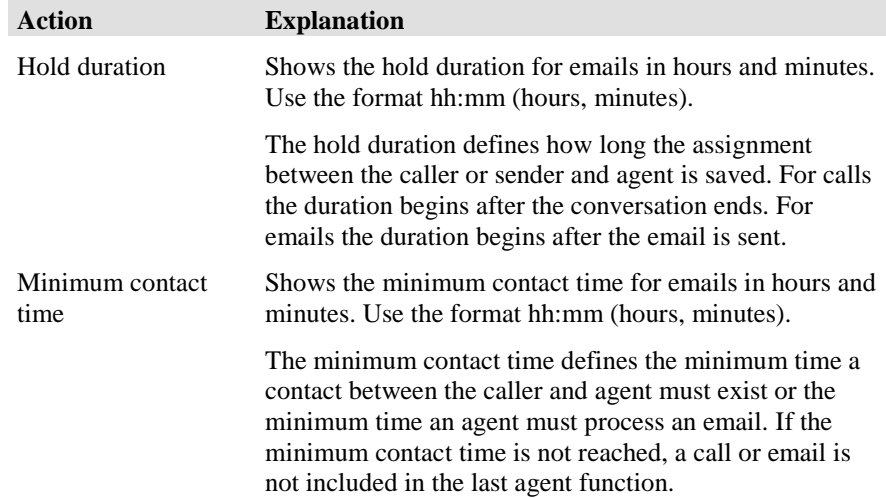

### **Routing functions**

You can compile lists for task flow (vectors) and automatic (kernel) as required.

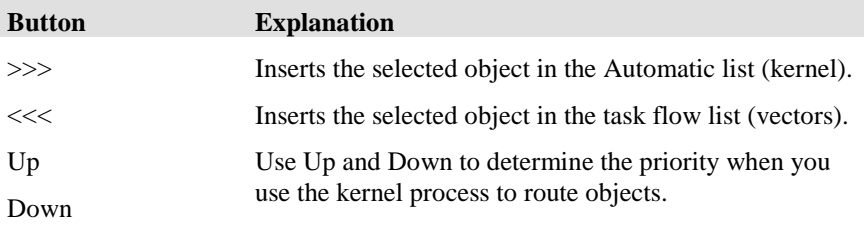

### Creating a keyword-based email routing task flow

You can create a task flow that distributes emails based on words contained within them.

Configure a script and create an email flow. The script can contain up to 10 keyword patterns. The system evaluates each keyword pattern separately. A keyword pattern can contain 200 keywords. The system executes the script checking the text of the email for designated keywords and if it finds a match, then it sets a special task tag to true.

- 1. Create a script.
	- a. Click **Start > All Programs > Avaya > UMR Administrator**.
	- b. Click the **E-Mail script** tab.
	- c. Click **Add**.
	- d. In the Name field, enter a name for the script.
	- The script name can contain up to 29 alphanumeric characters.
	- e. To add a keyword pattern, click **Add**.

Patterns can include special characters.

- f. To edit a keyword pattern, click the **Edit** button.
- g. Click **Apply** to apply the keywords.
- h. Click **Save**.
- 2. Test the keyword pattern.
	- a. In theEdit configuration dialog box, click **Test**.
	- b. In theText configuration dialog box, enter a text message.
	- c. Click **Test**.
	- d. Click **Close**.
- 3. Create an email task flow.
	- a. Click **Start > All Programs > Avaya > Task Flow Editor**.
	- b. Create an E-mail flow with the E-Mail script and Task Tag elements.
	- c. Save the task flow set.
	- d. Activate the task flow set.
	- e.

### **Configuring announcements**

You can assign announcements to direct incoming or transferred calls to the topic. You can choose from DSPF or voice unit (VU) texts or MHX1 to MHX4 (music on hold).

You have to configure the announcement texts first.

You can only use this feature for the task type **Telephony**.

For hold announcements you can select either a voice unit announcement script or a time slot (MHX).

### **What are direct incoming calls?**

Direct incoming calls are calls to the topic directly via the VDN.

### **What are transferred calls?**

Transferred calls are calls that originally dialed into another topic and were transferred to this topic by an agent or the call distribution.

### **Which settings can you configure for the announcement text assignment?**

A list shows the following information for the selected type.

- Number
- Name
- Interruptible

You can insert, delete, play and change the sequence of announcement texts.

### **What are hold announcements?**

Hold announcements are announcements played to subscribers while they wait.

# **Editing a topic: chat tab**

You can configure the respective properties if you enable a topic for the task type chat.

You have to configure a user in the chat server. This user is a chat topic in the IP Office Contact Center system. You will need the username and password in order to identify the user.

### **Settings**

You have to configure the following settings.

#### **TaskServer**

Select a chat taskserver. If a chat taskserver is configured, then it is automatically usesd. A chat taskserver can manage one chat server.

#### **Jabber Identifier**

A Jabber Identifier enables addressing a user on a chat server.

The scheme if a Jabber Identifier has the follwing form,

Example:

topic1@domain.com/ipocc

Node @ Domäne / Resource

The first part is the address of the node. Node represents the user name. Enter the user name. The complete Jabber Identifier is composed of the IP Office Contact Center system. The domain is derived from the selected taskserver. The IP Office Contact Center system uses ipocc as resource.

#### **Password**

Enter the password of the user of the chat server.

#### **Announcement text**

Enter an announcement text.

### **Automatic text at**

You can select an automatic text for the following states. An automatic text is configured as chat script.

- **Reject**
- Hold
- End

### **Job code**

You can configure job codes for the topic.

### **Reporting/Realtime information**

You can use the default values for reporting and realtime information or set other values.

You determine the default values using the system settings.

### **Skills**

You can select the agents' skills for the task type chat.

# **Configuring agent groups**

# **What is an agent group?**

An agent group consists of a group of agents. An agent group processes tasks for one or several topics. An agent group distributes a call to the next available agent. Agents have to sign on to the agent group. Calls are distributed to agents either according to hierarchical or available-time criteria.

Please note that some settings are valid for internal call distribution only.

### **What does the Agent group tab show?**

The **Agent group** tab lists all configured agent groups. The following information is listed.

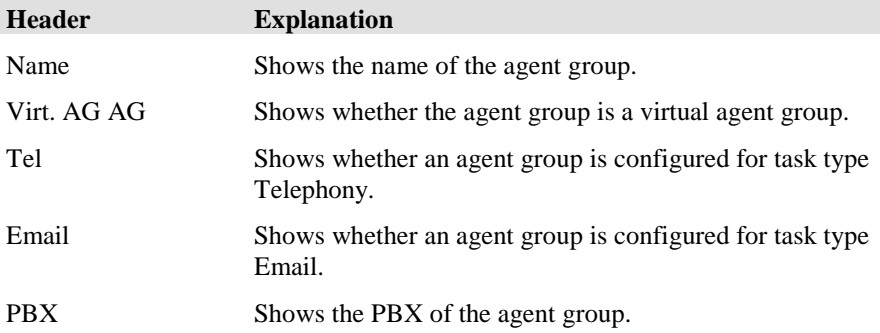

### **How many agent groups can you configure?**

You can configure 250 agent groups maximum for one PBX.

Note that you need the necessary licenses.

### **What do you need to change the name of an agent group?**

You need the corresponding special privilege to change the name of an already configured agent group.

### **Which actions can you execute with the Agent group tab?**

You can execute the following actions with the Agent group tab. There is a button for each action.

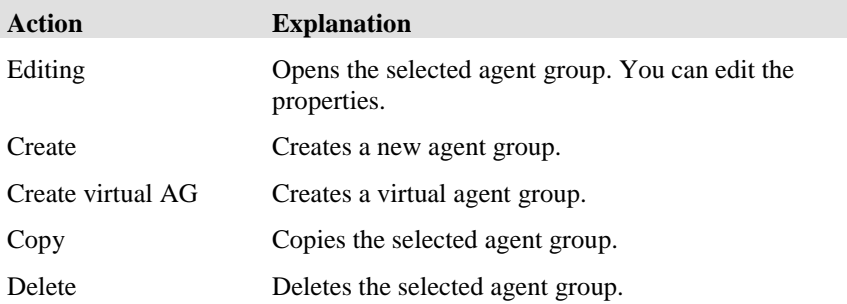

# **What is a virtual agent group?**

To route calls over several PBXs in a call center network, you can combine some physical agent groups to form a virtual agent group.

In a virtual agent group agents are only assigned indirectly.

For further information see also: [Creating a virtual agent group](#page-63-0)

### **Assignment**

The following rules apply to the assignment.

- A physical agent group can be assigned to only one virtual agent group.
- A virtual agent group can work for several physical agent groups.
- The physical agent groups of a virtual agent group can be of several PBXs or just one PBX.
- Physical and virtual agent groups can be assigned to an agent.

### **Agent signon and signoff**

If an agent signs on to or off from a physical agent group the agent is also signed on to or off from assigned virtual agent groups.

If several physical agent groups with the same virtual agent group are configured for an agent, the agent is signed on to the virtual agent group as soon as he signs on to the first physical agent group.

The agent is signed off from the virtual agent group as soon as he signs off from the last physical agent group.

If an agent is signed on to a virtual agent group via the UI, all physical agent groups of the assigned virtual agent group are signed on as well.

### **Priority**

The priority of a virtual agent group for an agent matches the most important (lowest) priority of the assigned signed-on physical agent group.

The following actions change the priority of a virtual agent group.

- Changing the priority of a physical agent group
- Signing on to or off from a physical agent group
- Adding or removing a physical agent group for an agent
- Configuring or deleting the assignment of a physical agent group with a virtual agent group

### **Task flow set**

Routing in a task flow set via a virtual agent group matches the behavior of a routing via a physical agent group. For assignment to an agent only one of the assigned, signed-on, physical agent groups is signaled to the PBX. PBXs know only the physical agent groups.

### **Note on Realtime information**

The Realtime information area of the **user interface** shows agent groupdependent realtime information, like the realtime agent status information for virtual agent groups and physical agent groups.

### **Icon**

The **Configuration** module uses the following icon for virtual agent groups.

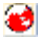

# **Editing an agent group: General tab**

With the general settings you can configure name, task type, variable and the assignment to a virtual agent group.

The general settings are valid for all task types.

### **Name**

Shows the full name of the agent group. The name must be unique system-wide. You can use 29 alphanumeric characters maximum.

#### **No brackets ( ) [ ] { }**

Please note that you must not use any brackets for the name of an object.

**No characters @ " ' % ! \ < > | / ? =**

Please note that you must not use these characters for the name of an object.

### **Task type**

Shows the task types of the agent group. You can configure an agent group for the following task types. A new tab opens for each task type. You have to enter the respective settings.

- Telephony
- Email
- Chat

### **Variables**

Shows the variables for the object virtual agent group. You can add, change or delete variables.

### **Virtual agent group**

Shows whether the agent group is assigned to a virtual agent group.

You can select a virtual agent group for the agent group. An agent group can be assigned to **only one** virtual agent group.

## **Editing an agent group: Telephony tab**

You can configure the respective properties if you enable an agent group for the task type Telephony.

### **View option**

Shows the name of the agent group. You enter the name with the general settings.

### **PBX**

Shows the PBX. If more than one PBX is configured, you must select a PBX when you create the task type Telephony.

### **Number**

Shows the number of the agent group at the PBX. The PBX assigns the number. a free number to the agent group. When you delete an agent group the respective number is free again.

### **Call distribution**

Specifies the type of routing.

#### **Hierarchical**

Hierarchical means that within a priority level the call is assigned to the agent who signed on to the agent group with this priority first. If this agent is not available the call is assigned to the agent who signed on second etc. The next priority level is searched only if no agent of the respective level is available.

#### **Available longest**

Incoming calls to the agent group are assigned to available agents who signed on to the agent group with priority 1. The call is signaled at one terminal only. Available longest means that calls are assigned to available agents with the same priority successively, so that an even distribution within a priority level is achieved.

If all agents of an agent group with priority 1 are busy the agents with priority 2 are taken into account next.

This procedure is repeated until all priority levels of the agent group are checked.

Depending on the number of calls and the average wait time in the queue, additional calls can overflow to another queue.

In the case of an overflow the call is queued into another queue. Seen from the original queue an assignment referring to available time is no longer possible.

If several agents are available the call distribution assigns new calls in chronological order, that is according to available times. The agent who has been available longest is assigned the next call.

#### **Idle time description**

The idle time (longest available) is ACD call related. Idle time starts: agent signs on to first agent group Idle time is reseted: agent signs off from last agent group Idle time is reseted: agent is working for ACD and gets free Idle time is reseted: agent ends pause Idle time is reseted: ACW ends (does not matter if automatic or manual)

Direct calls does not affect the idle time, neither inbound nor outbounds calls. So if a receptionist transfers a call directly to an agent the idle time continues because it is a none-ACD-call.

### **Queue factor**

Specifies the queue factor. The queue factor and the number of agents signed on to the group determine the size of the agent group queue. Calls that cannot be queued get busy tone. Enter the queue factor in the Queue factor input box.

50 is the maximum value.

Note that the queue factor is only evaluated for routing using the IP Office Contact Center system.

### **Overflow factor**

Specifies the overflow factor in percent. Incoming calls are transferred to the defined overflow groups if the queue load in percent exceeds the defined overflow factor. Enter the overflow factor in % in the Overflow factor input box.

100 % is the maximum value.

### **Announcement factor**

Specifies the announcement factor in percent. As soon as the position of a call in the queue is below the announcement factor, the call is connected to a defined announcement. Enter the announcement factor in % in the Announc. factor input box.

100 % is the maximum value.

### **Ring timeout**

Specifies the ring timeout in seconds. A workplace is signed off from the call distribution for all agent groups, if a call is not answered until ring timeout. An agent is also logged out, if a signoff prevention is configured. In the Ring timeout box, enter the time in seconds after which a workplace is to be signed off from call distribution.

The ring timeout configured for the agent group assigned to the topic is always used. It does not matter which agent group processes the call.

180 seconds is the maximum value.

### **Urgent info**

Specifies the three values for urgent information in percent.

If the load on the queue exceeds one of the values normal, medium or high, this information is given to a PC or TH13 workplace.

### **Signaling threshold**

Specifies the signaling threshold in percent.

Enter in this box from which degree of change of the queue the realtime information display of this agent group is to trigger an update. ( $0\%$  = after every change,  $30\%$  = only after a 30% change in the queue). The signaling threshold is only valid for telephone not for PC terminals.

30% is the maximum value.

### **Routing number**

Displays an alternative routing number. A call to the agent group is transferred to the defined number via trunk or tie line.

Agents can be assigned to this agent group but no agent can sign on to the group if a routing number is entered. It is thus possible e.g. to redirect an agent group with assigned agents for a certain time without having to change the assignment of agents.

### **Signoff prevention**

Shows how many agents have to remain signed on to the agent group. Only as many agents as permitted by the quota can sign off. No further agent of this agent group is allowed to sign off. The signoff prevention is suspended, if the ring timeout is exceeded.

255 is the maximum value.

### **Overflow groups**

Displays the overflow groups. Up to four groups can be entered as overflow groups in the input field. Calls are transferred to the next defined overflow group as soon as the overflow factor is exceeded. The order of the list determines the order of the overflow groups.

### **Night service group**

<None> or the configured night service groups are listed.

During night service, calls to the agent group are forwarded to another agent group, the night service group. Night service for an agent group is automatically activated as soon as the last agent of the group signs off from call distribution.

### **Reporting/Realtime information**

You can use the default values for reporting and realtime information or set other values.

You determine the default values using the system settings.

### **Agents**

Shows the agents assigned to this agent group with priority, name and number.

# **Editing an agent group: Email tab**

You can configure the respective properties if you enable an agent group for the task type Email.

### **Signoff prevention**

Shows how many agents have to remain signed on to the agent group. Only as many agents as permitted by the quota can sign off. No further agent of this agent group is allowed to sign off. The signoff prevention is suspended, if the ring timeout is exceeded.

255 is the maximum value.

### **Agents**

Shows the agents assigned to this agent group with priority, name and number.

### **Reporting/Realtime information**

You can use the default values for reporting and realtime information or set other values.

You determine the default values using the system settings.

# **Editing an agent group: chat tab**

You can configure the respective properties if you enable an agent group for the task type chat.

### **Agents**

Shows the agents assigned to this agent group with priority, name and number.

### **Reporting/Realtime information**

You can use the default values for reporting and realtime information or set other values.

<span id="page-63-0"></span>You determine the default values using the system settings.

# **Creating a virtual agent group**

A distinction is made between physical and virtual agent groups.

A physical agent group is permanently assigned to a PBX. Thus only agents of this PBX can sign on to this agent group.

Multiple physical agent groups can be assigned to one virtual agent group. Agents of several PBXs can thus work for one virtual agent group.

#### **Restriction**

A physical agent group can be assigned to **only one** virtual agent group.

### **Prerequisites**

In order for a virtual agent group to be available across several PBXs certain prerequisites are necessary.

You need to configure a physical Call Center network across several PBXs and create and configure the connections between the PBXs. You will need network lines between the PBXs which are appropriately configured in the PBXs. Calls can then be transferred from one PBX to another. You need to carry out these configuration steps in the PBXs and in the IP Office Contact Center system.

For further information see:

- Editing a PBX
	- PBX cluster

### **Notes on assigning agents**

In order to implement a Call Center network and assign physical agent groups from different or the same PBXs you need to configure the physical agent groups, and assign the physical agent group to a virtual agent group. The configuration part of the virtual agent group only shows the allocation of the physical agent group.

### **Configuration using an example**

To set up a virtual agent group:

#### **Step 1**

- 1. Click the **Agent group** tab or choose **Agent group** in the **Configuration** menu.
- 2. Click **Create virtual AG**. The **[virtual agent group] - Create** dialog opens.
- 3. Enter a name for the virtual agent group.
- 4. You can assign variables or TaskTags to a virtual agent group, and those can be used in the CallFlow set. These variables or TaskTags can be queried from the CallFlow set and used for other purposes. To insert a variable click **Variable**.
- 5. To save your settings click **OK**. The virtual agent group is now configured.

#### **Step 2**

Now you can assign the virtual agent groups to the agent groups.

- 1. Click a (non-virtual) agent group which you have created.
- 2. Click  $\frac{1}{\cdot}$  in the **General** tab.
- 3. Double-click the virtual agent group you have created.
- 4. Click **OK** to save the settings
- 5. Repeat steps 1 to 4 for all agent groups that you want to combine in a virtual agent group.

### **Example: Variable for virtual agent group**

You can allocate variables and TaskTags to a virtual agent group.

#### **Example**

Every 10th caller to the virtual agent group hears a greeting.

#### **Procedure**

Add a variable to the virtual agent group. In the CallFlow set increase the value of this variable for each call to the agent group. You can now check the CallFlow set to see whether this call will be answered by a greeting before the call gets routed to an agent in the virtual agent group.

### **Settings for virtual agent group**

#### **Virtual agent group**

Shows the name of the virtual agent group.

Shows the physical agent groups assigned to this virtual agent group.

#### **Variables**

Shows the variables for the object agent group. You can add, change or delete variables.

#### **Assignment**

On the **General** tab for a physical agent group, you can assign the agent group to a virtual agent group.

# **Configuring agents**

## **What is an agent?**

Any user of the IP Office Contact Center system is called an agent. It makes no difference whether the user is working with a telephone or a correspondingly equipped PC.

Please note that depending on the task type the agent uses different tools (e.g. a telephone).

### **What does the Agent tab show?**

The **Agent** tab lists all configured agents. The following information is listed.

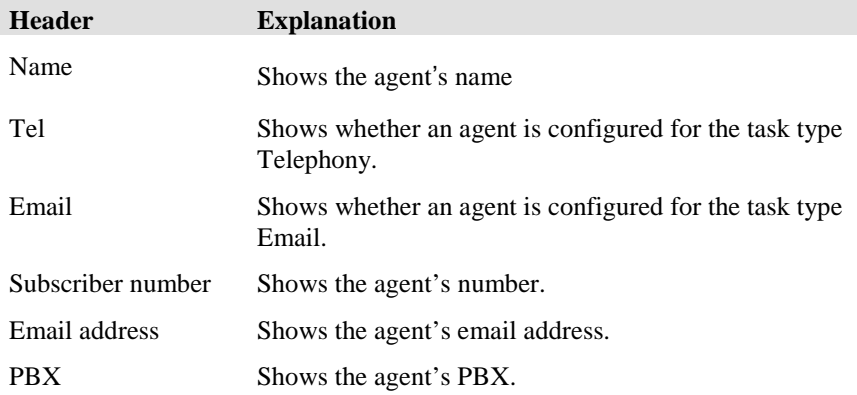

### **How many agents can you configure?**

You can configure up to 1,000 agents maximum in a PBX.

### **Which actions can you execute with the Agent tab?**

You can execute the following actions with the Agent tab. There is a button for each action.

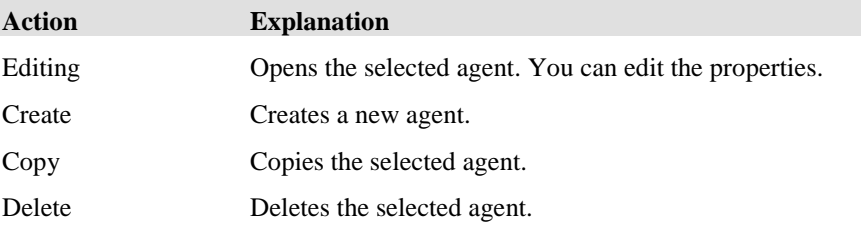

# **Editing an agent: General tab**

The **General** tab lets you define the general properties for an agent.

The general settings are valid for all task types.

### **System name**

Shows the display name within the system. Assign a name to the agent. The name must be unique system-wide.

You can use 29 alphanumeric characters maximum.

#### **No brackets ( ) [ ] { }**

Please note that you must not use any brackets for the name of an object.

**No characters @ " ' % ! \ < > | / ? =**

Please note that you must not use these characters for the name of an object.

### **Login name**

Name and password identify an agent upon login.

You can use 29 alphanumeric characters maximum.

### **Alias**

Shows the agent's alias. You can use this alias with the **Reporting** module for anonymous reporting. The agent usually creates his own alias.

You can use 29 alphanumeric characters maximum.

### **Automatic Login through Windows User Account**

You can configure an agent so that the agent is identified in the IP Office Contact Center system with his/her Windows user account. The agent can then start the **Contact Center User Interface** application without having to log in to the IP Office Contact Center system.

This function is also called a single sign-on (SSO) or one-time login.

#### **User Name**

Shows the Windows user name. The login name is automatically incorporated.

#### **Domain/Computer**

Indicates the domain or the computer which the user is login into. The selection list shows previously used domains or computers.

### **Language**

Specifies the language for IP Office Contact Center modules. IP Office Contact Center modules open in the respective language (menus, commands, dialogs).

Assign a language to the user by clicking it in the list. After login, all languagespecific parts (including regional formats) of the system are presented in the selected language.

### **Task type**

Shows the task types for which the agent is configured. You can configure an agent for the following task types. A new tab opens for each task type. You have to enter the respective settings.

- Telephony
- Email
- Chat

### **Last name**

Shows the agent's last name. You can use 29 alphanumeric characters maximum.

### **First name**

Shows the agent's first name. You can use 29 alphanumeric characters maximum.

### **Employee ID**

Specifies the agent's employee ID. If you want you can enter the user's internal company code. This entry is optional.

You can use 29 alphanumeric characters maximum.

### **Cost center**

Specifies the agent's cost center. If you want you can enter the user's internal company cost center. This entry is optional.

You can use 29 alphanumeric characters maximum.

### **Title**

Specifies title for the agent. You can select either Mr. or Mrs.. The selected title is passed on to the module.

### **Predefined profile**

Specifies a predefined profile or <None> for the agent.

You can use a predefined profile for the agent. Please note that changing the predefined profile will affect this agent.

You cannot change the group assignment and authorization of a predefined profile with the agent configuration. You have to change these settings with the Agent profile configuration.

### **Address book profile**

Address book profiles let you define which agents can read which address books and which they can import.

The address book profile serves also for the phone book function in the module Firstscreen.

### **Password**

Specifies the agent's password. The agent can change his password anytime.

#### **Password conditions**

The password must contain at least eight characters.

To keep the password secret an asterisk (\*) is displayed for each digit when the password is entered.

For security reasons, there is no default password.

You must enter a password.

You can use the following types of characters in the password:

- Lower case letters
- Upper case letters
- Digits
- Special characters

You must use characters from at least two of these groups.

#### **Sample password**

MyPassword\_01

This example uses characters from all groups.

### **2. Password**

For an agent with "four-eye principle" privilege you have to enter a password for a second person.

Please note that the second person cannot change this password.

If you do not have the "4-eye-princple" privilege, you cannot configure this setting.

### **Variables**

Shows the agent's variables. You can add, change or delete variables.

### **Skills**

The Agent skills dialog shows skills and skill levels defined for the agent. The agent's skills are valid for all task types.

You can insert, change and delete skills.

You can change a skill directly in the list by changing name and skill level.

The skill level shows how high the agent's skills and knowledge are in a certain area. The skill level is given in percent. A minimum of 0 and a maximum of 100 percent are possible for a skill level.

### **Availability**

For each task type the **Availability for Tasks** dialog shows which conditions have to be met so that no further tasks are assigned to the agent.

You can customize the settings for an agent or use the default settings. You determine the default settings for **Availability for Tasks** with the **System** menu.

For further information see [Availability for Tasks.](#page-183-0)

### **Privileges**

You can change or view the agent's privileges.

For further information please refer to: Which privileges are there?

### **Authorization**

Shows the agent's authorizations. You can determine which topics, agent groups, agents, teams and workplaces the agent can work with.

#### **Topic**

You set which topics the agent can use.

#### **Agent group**

You set which agent groups the agent can use.

With the AG (agent group) authorization it is determined for which agent groups an agent can process tasks if he has the **Select AG** privilege.

For agents with privileges like Realtime information, Reporting or Agent group configuration, AG authorization determines for which agent groups they can execute these functions.

#### **Agent**

You set which agents the agent can configure.

The agent needs to have the Agent configuration privilege.

#### **Team**

You set which teams the agent can configure.

#### **Telephone**

You set which workplaces the agent can use.

#### **Telephone group**

You set which telephone group the agent can use.

#### **Campaign**

You set which campaign the agent can edit and view in the module dialer.
# **Editing an agent: Telephony tab**

A subscriber (also called DTE xxx) is an agent for the task type Telephony.

An agent can be work with a telephone or a PC.

A PC is connected to the PBX. You can use the full scope of the **Configuration** module.

You can configure the respective properties if you enable an agent for the task type Telephony.

#### **Telephony name**

Shows under which name the agent is configured at the PBX.

You can use 18 alphanumeric characters maximum.

#### **PBX**

Shows the PBX. If several PBXs are configured you need to select a PBX when you create the task type Telephony.

#### **Subscriber number**

You can enter the call number optional.

#### **Number of connections**

Shows the number of connections. You can choose between 1, 2 or 30 connections. During external call distribution, only the number 1 is supported, a different setting can lead to errors.

### **ACW**

Shows the ACW.

The ACW determines when an agent who processed a call for this agent group is assigned the next call. The ACW starts at the end of a call.

You can increase or decrease the ACW for the agent in percent.

You can increase the ACW up to 999% maximum.

You configure the ACW when you configure topics.

100% is set as the default for the ACW.

#### **Routing logout**

Specifies the number calls are transferred to if the agent is not logged in to the IP Office Contact Center system.

#### **Group assignment**

Shows the agent groups the agent or the agent profile for the task types Telephony or Email are assigned to. You can use a priority between 1 (highest) and 5 (lowest) for each agent group. You can select the priority directly in the list.

You can insert or delete agent groups and change the order with the **Up** and **Down** buttons.

### **Password**

Specifies the agent's password for the telephone. To keep the password secret an asterisk (\*) is displayed for each digit when the password is entered.

The password can consist of maximally nine numbers.

# **Editing an agent: Email tab**

You can configure the respective properties if you enable an agent for the task type Email.

#### **Mailbox**

Shows the agent's mailbox. You can change the properties.

Click the **Details** button to specify the mailbox details.

#### **Mailbox details**

You can specify the following details for a mailbox.

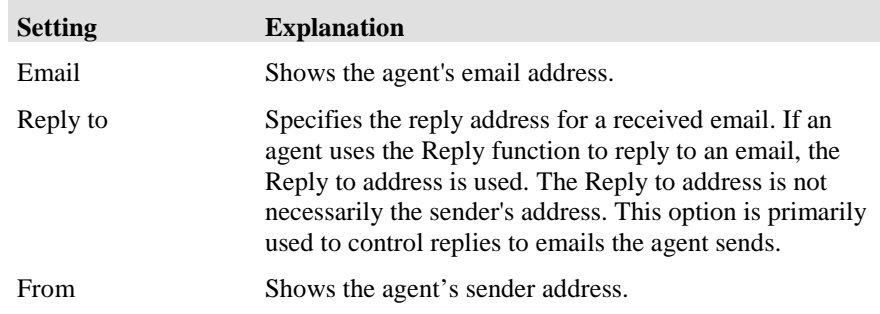

#### **Group assignment**

Shows the agent groups the agent is assigned to for the task type Email. A priority between 1 (highest) and 5 (lowest) can be defined for each agent group.

You can insert or delete agent groups and change the order with the **Up** and **Down** buttons.

# **Editing an agent: Chat tab**

You can configure the respective properties if you enable an agent for the task type Chat.

#### **Settings**

You have to configure the following settings.

#### **TaskServer**

Select a chat taskserver. If a chat taskserver is configured, then it is automatically usesd. A chat taskserver can manage one chat server.

#### **Welcome text**

Select a welcometext. A welcome text is configured as chat script.

#### **Group assignment**

Shows the agent groups the agent is assigned to for the task type Chat. A priority between 1 (highest) and 5 (lowest) can be defined for each agent group.

You can insert or delete agent groups and change the order with the **Up** and **Down** buttons.

# **Which privileges are there?**

Privileges are divided into tabs.

#### **What are privileges?**

Privileges let you control which modules in the IP Office Contact Center system an agent can use and which actions the agent can carry out within the modules. You can also determine whether the agent my pass on his privileges or not.

### **Setting privileges**

Proceed as follows to set privileges.

- 1. On the **Agent** tab, double-click an agent.
- 2. Click **Privileges**.
- 3. Select privileges. You can assign certain privileges to an agent. The agent can only pass on his privileges to other agents if you also select the corresponding **P** (pass on) box.
- 4. Click **OK** to enable the privileges.

#### **What does P mean?**

P stands for pass on. You can choose whether an agent may pass on the respective privilege or not.

# **Privileges: Agent**

You can set the following privileges for an agent.

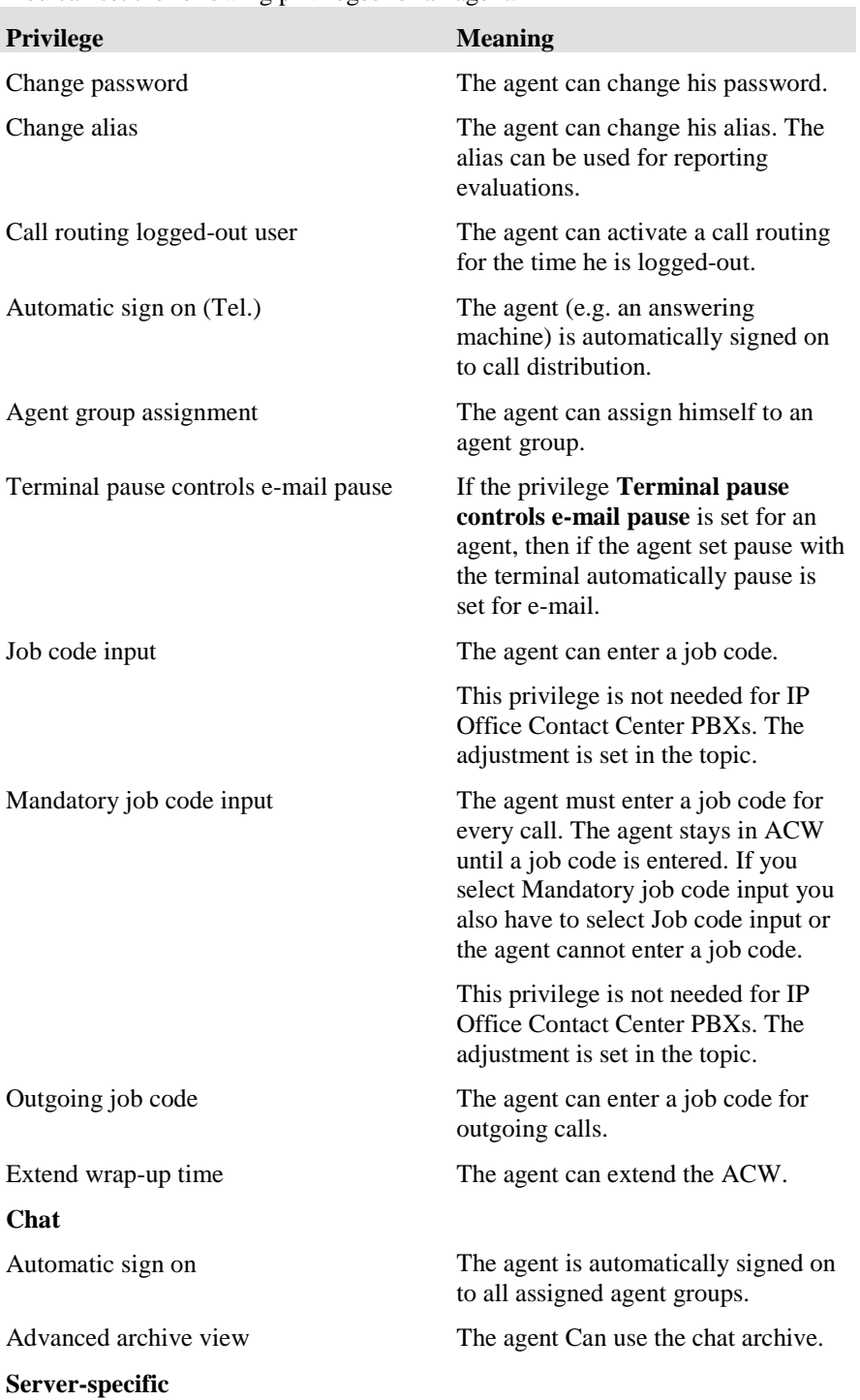

#### **Privilege Meaning**

Four-eye principle With this privilege certain data can only be surveyed by two persons at a time. A second password is required to retrieve this data. Two passwords have to be defined in the agent configuration. An agent with the four-eye principle cannot log in on his own. He can only log in together with a second person (second) password).

# **Privileges: UI**

You can set the following privileges for the UI.

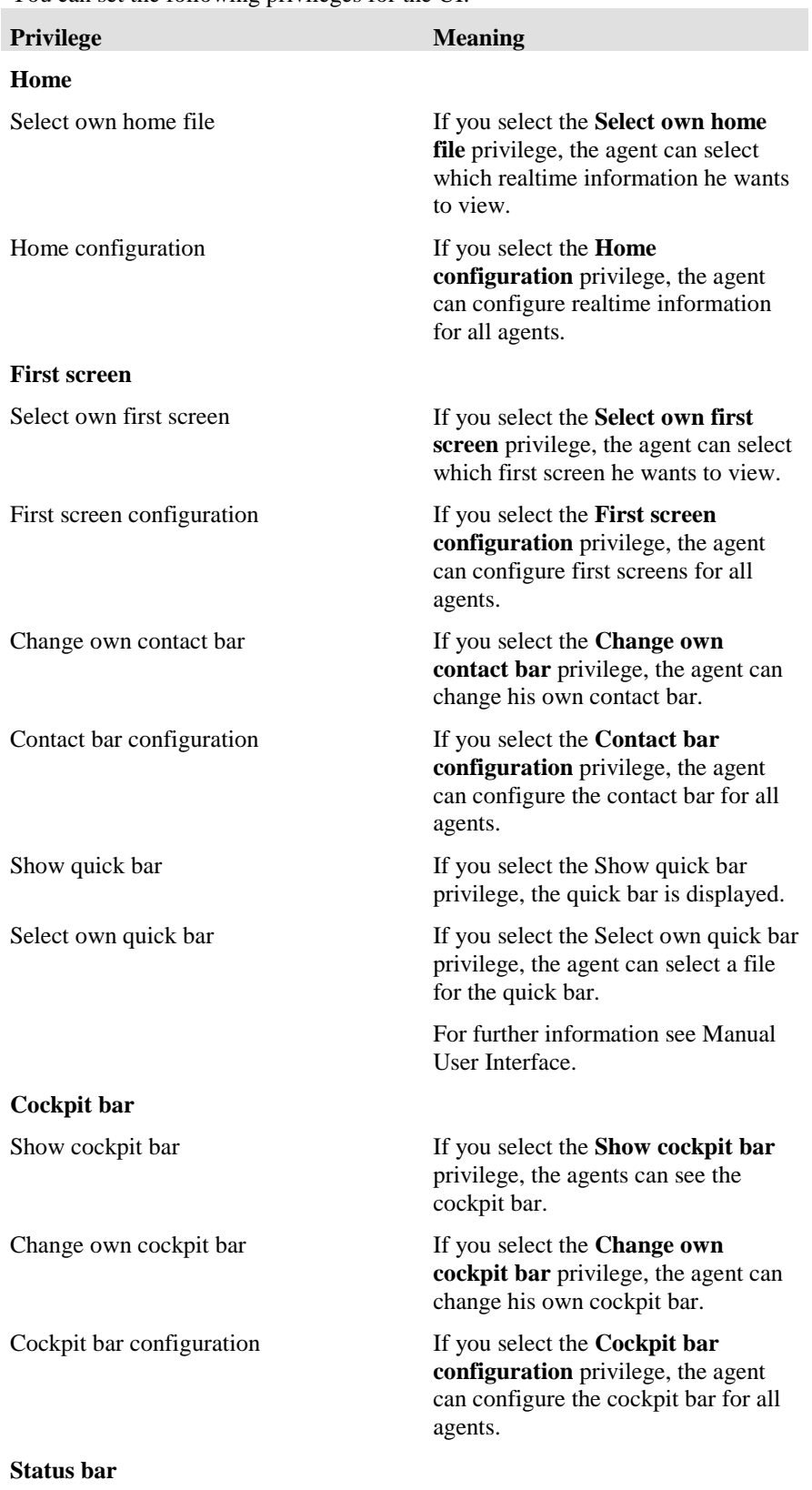

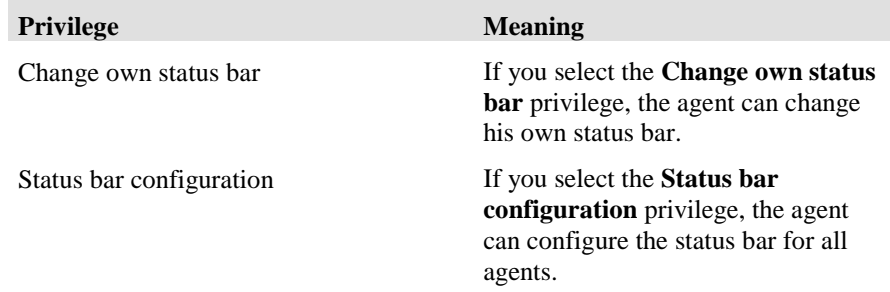

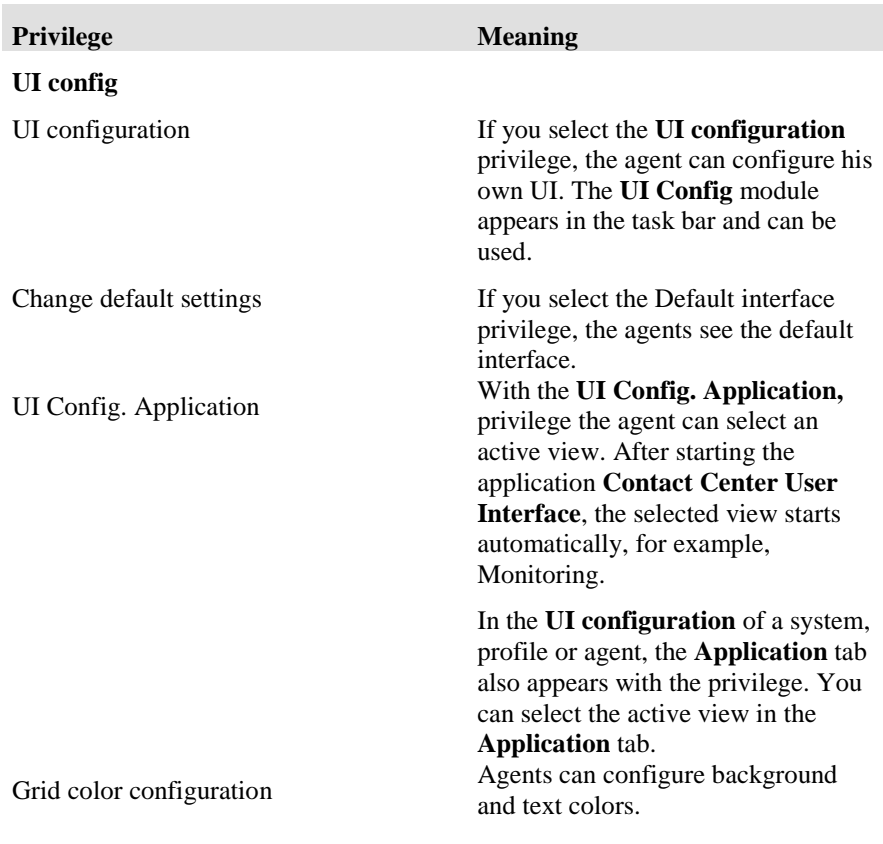

# **Privileges: UMR**

The following privileges are required for **UMR**. Note that these privileges determine whether or not you can use individual functions.

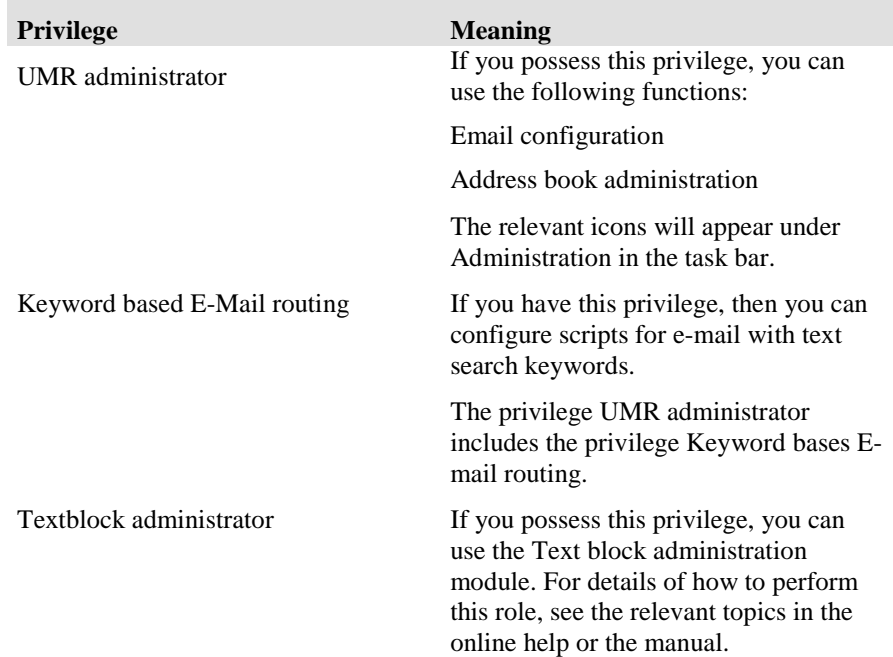

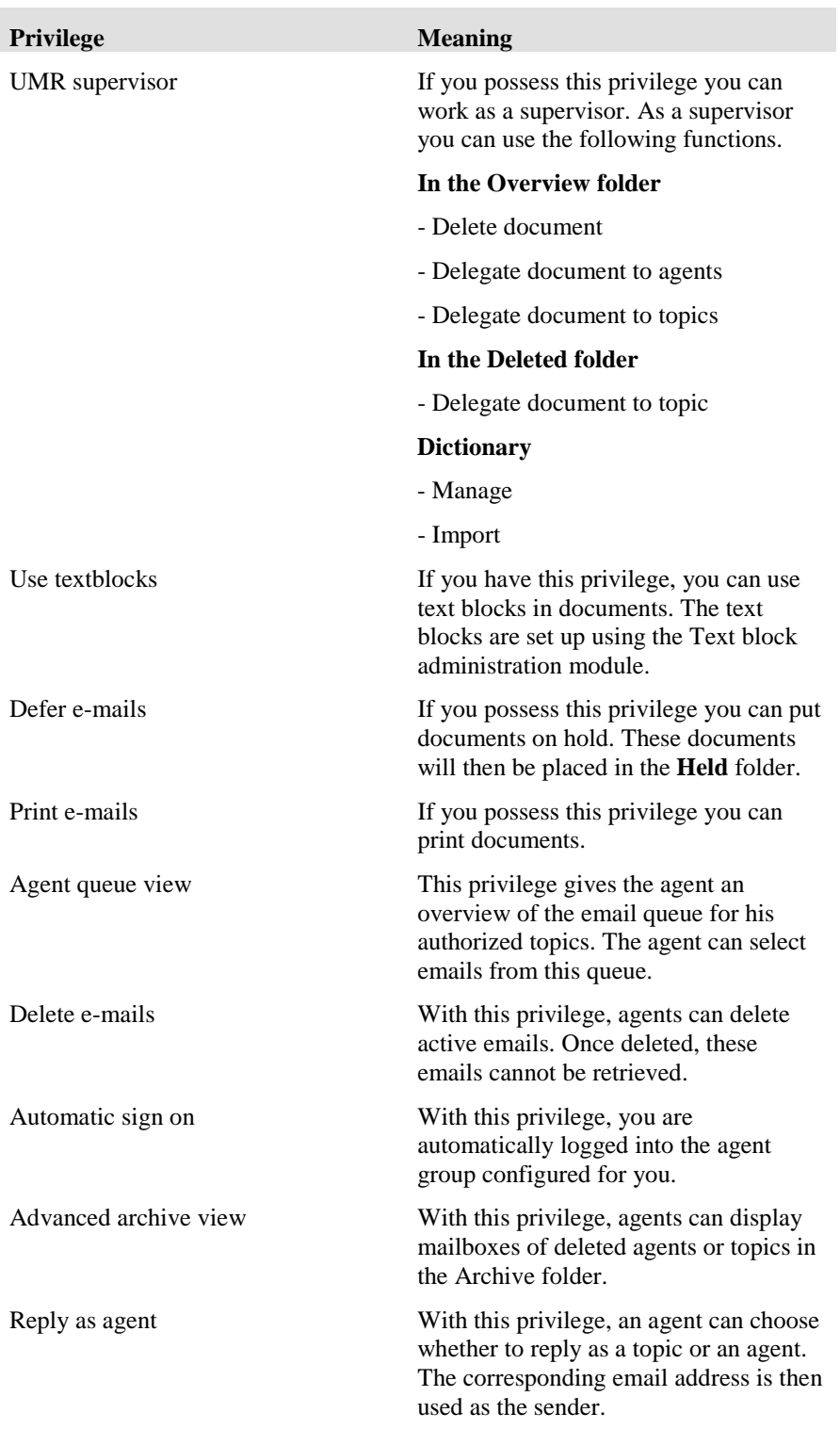

# **Privileges: Configuration**

You can set the following privileges for the **Configuration** module.

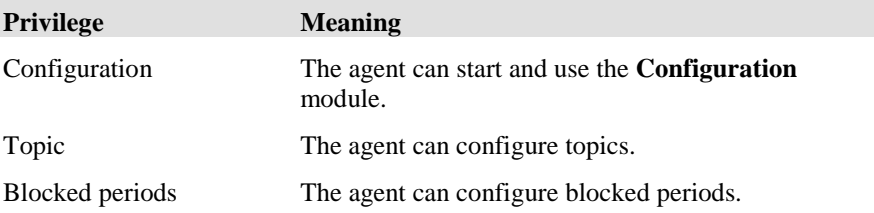

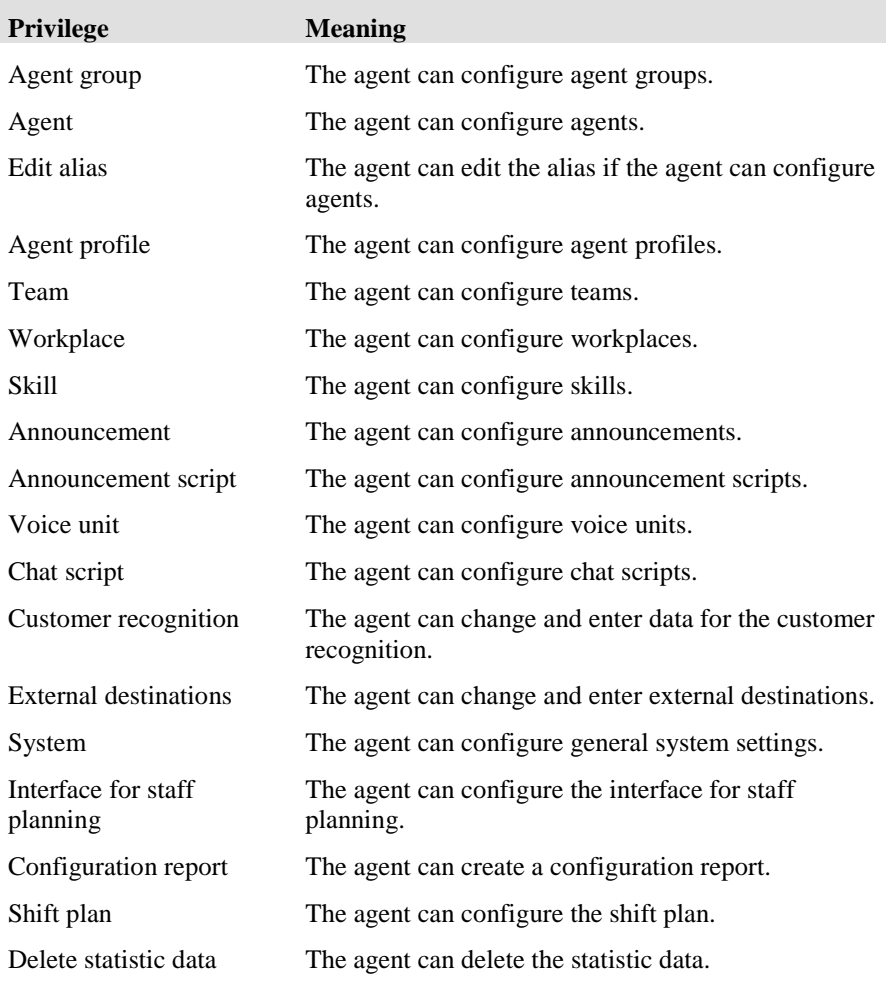

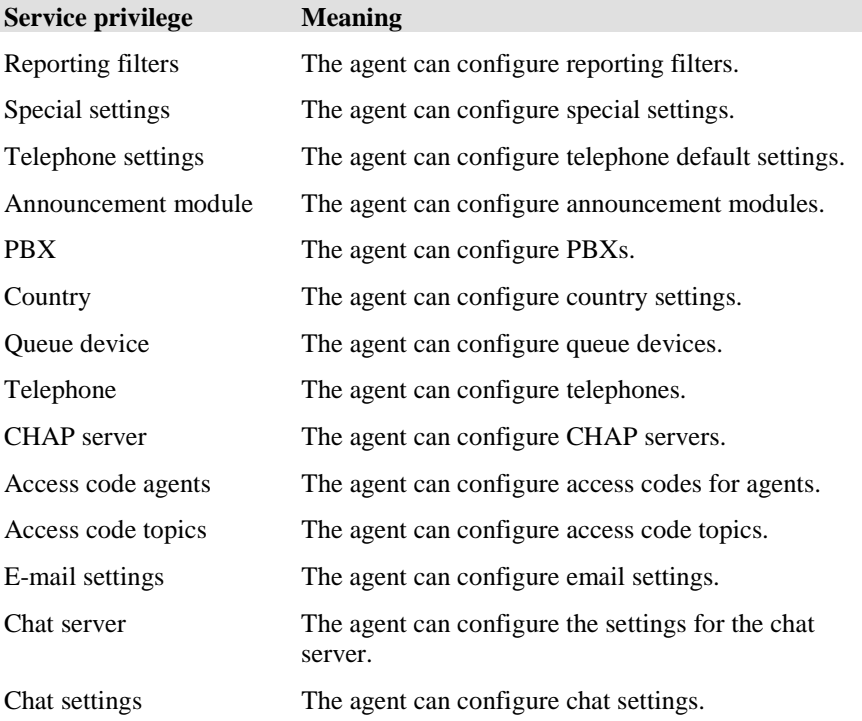

#### **Privileges: Variables**

You determine whether the agent can configure variables for certain objects (configuration). You can further determine whether the agent may change the value or not (Assign values). You can change the value in the Realtime information area of the user interface if you have the necessary privilege.

You can configure variables for the following objects if you have the necessary privileges.

- Global
- Topic
- Agent group
- **Agents**
- VU script
- **External destinations**

# **Privileges: Reporting**

The following privileges are needed for the **Reporting** module.

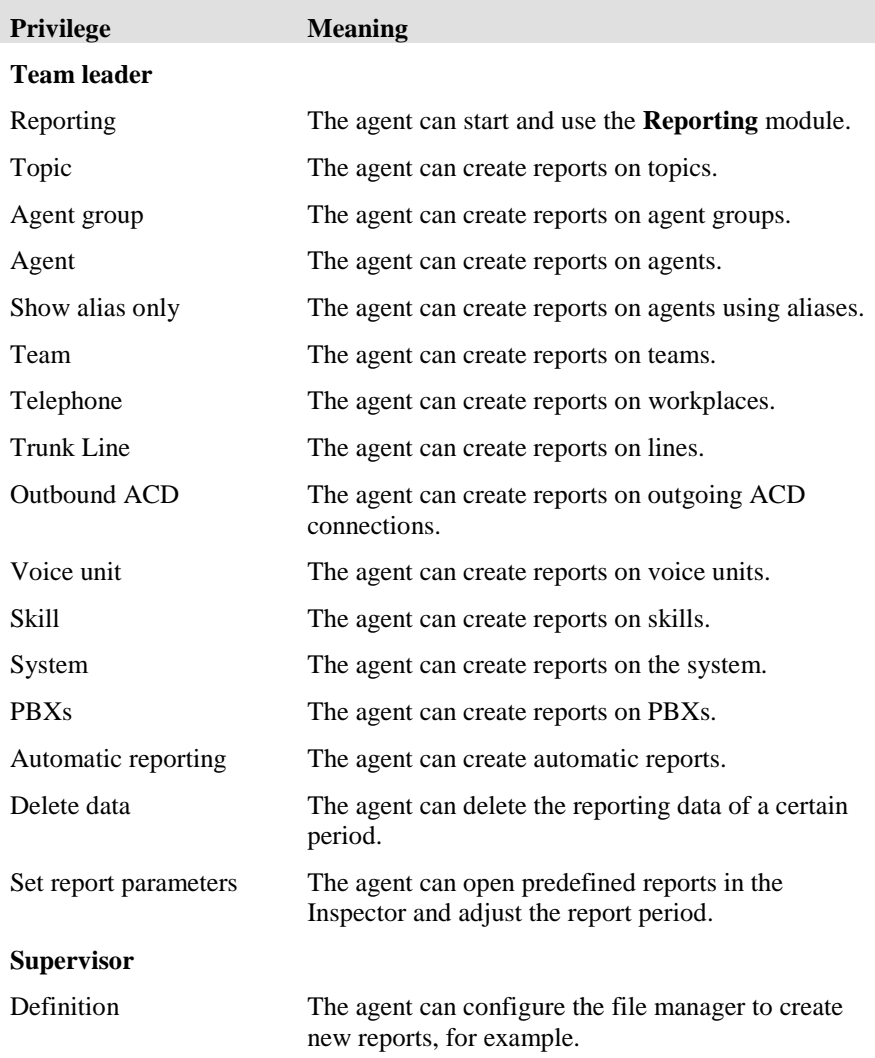

# **Privileges: Realtime information**

The following privileges are required for the **Realtime information** module.

#### **Agent**

Note that you need the necessary license.

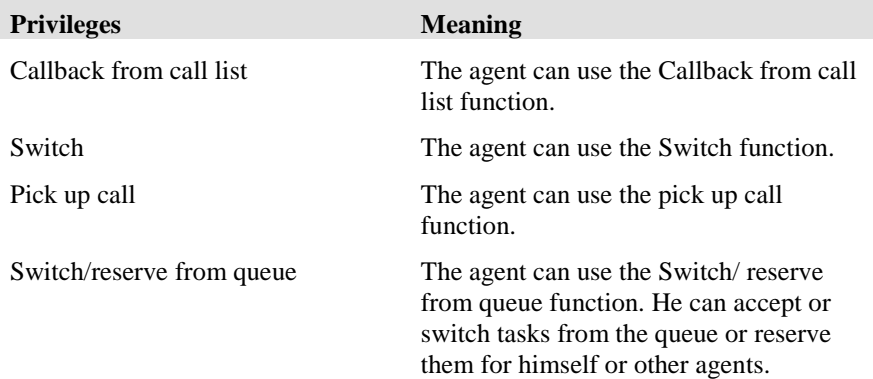

#### **Team leader**

Note that you need the necessary license.

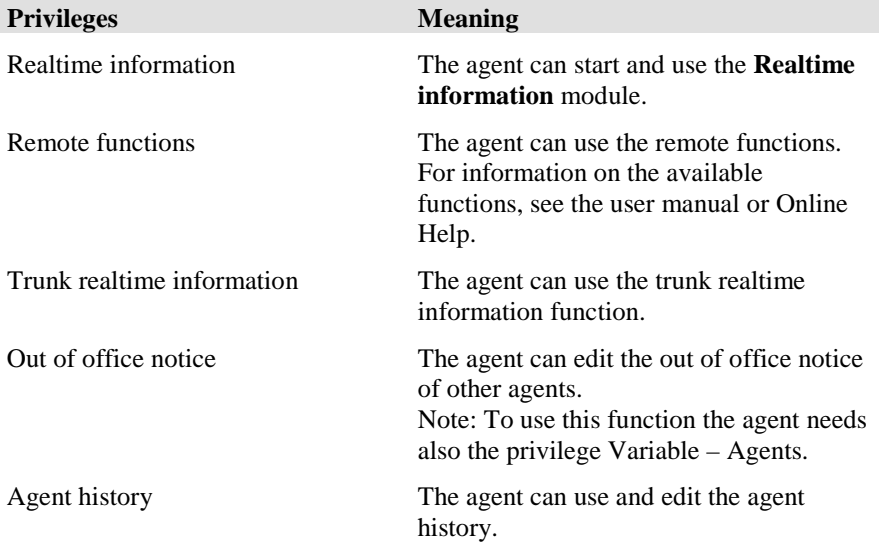

#### **Supervisor**

Note that you need the necessary license.

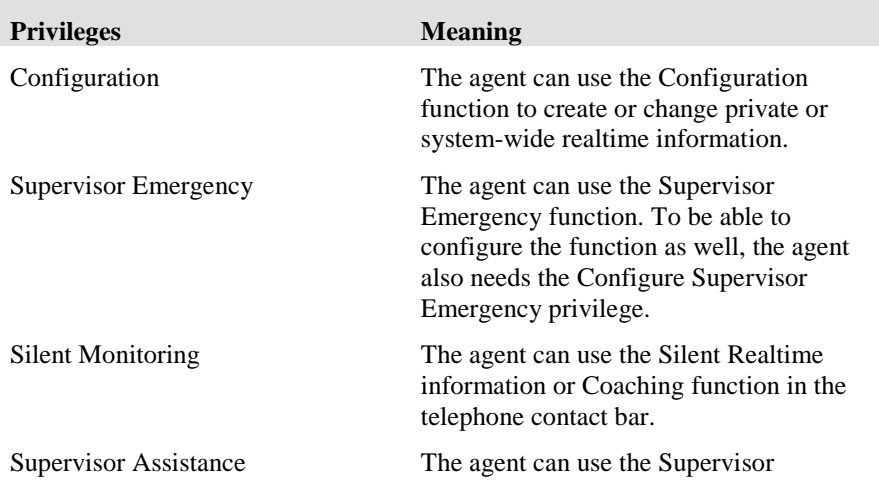

**Privileges** 

Meaning<br>Assistance and the Silent Monitoring functions.

# **Privileges: Taskflow Editor**

The following privileges are required for the **Taskflow Editor** module.

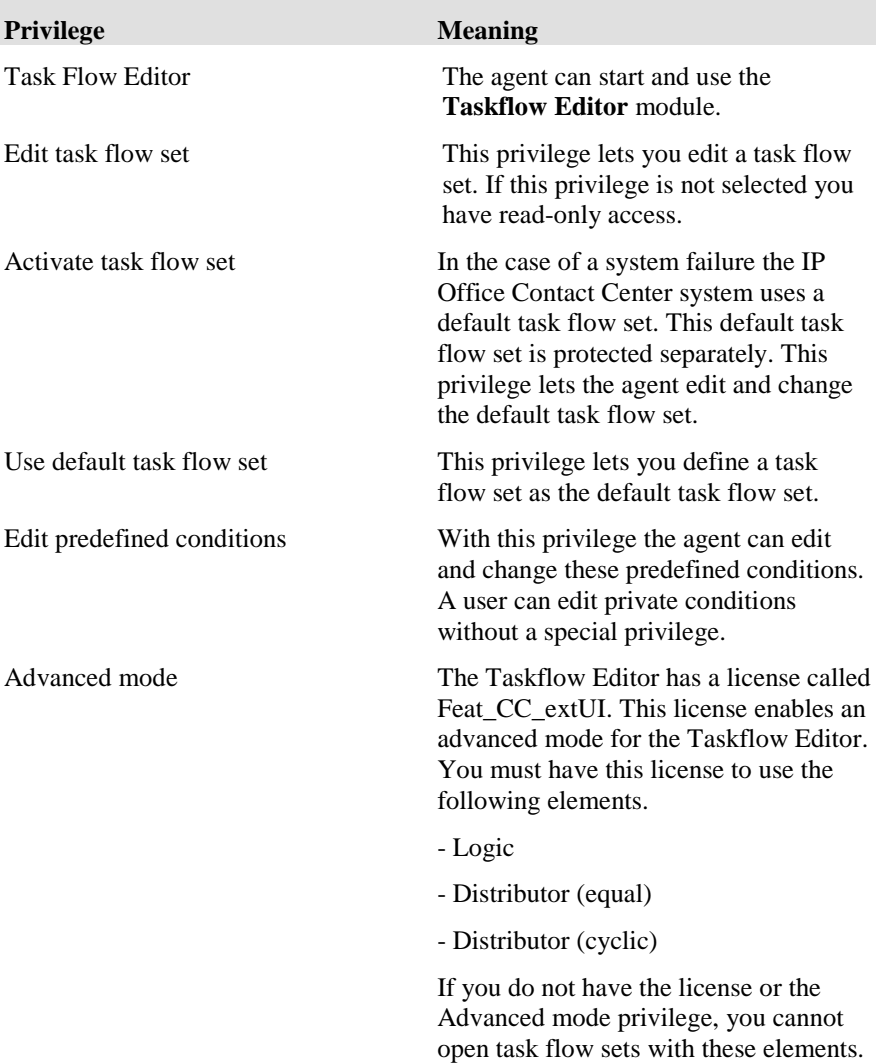

# **Configured privileges: Others**

The following privileges are needed for the other modules in the IP Office Contact Center system.

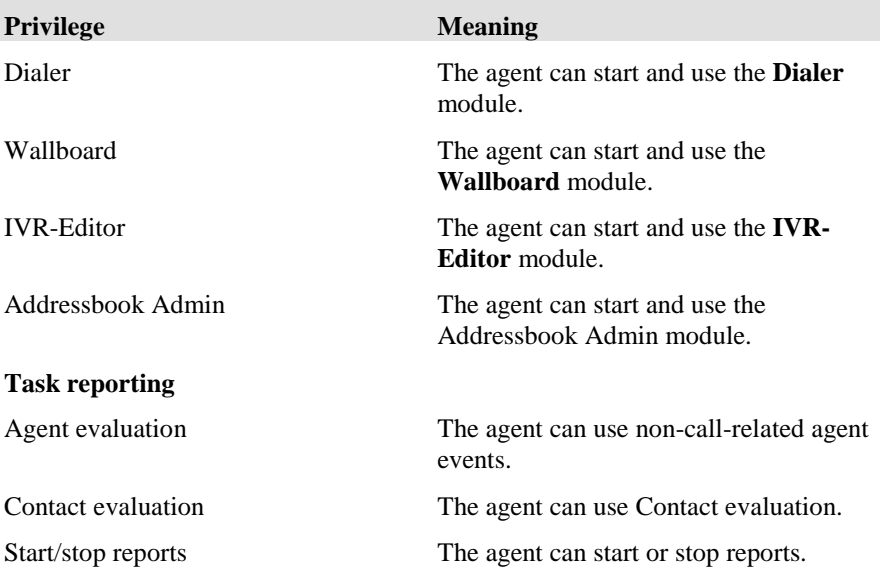

# **Configuring agent profiles**

# **What is an agent profile?**

An agent profile includes group assignment, authorizations, privileges and telephone. Agent profiles makes it possible to administer these settings comfortably for several agents.

The settings are explained below.

Agent profiles have an inheritance mechanism. You can use this mechanism for the following functions.

- for inheritance
- for assigning the same profile to multiple agents
- as a tool

#### **Using inheritance**

If you assign a profile to several agents and change the settings of this profile, the agents' settings are automatically changed as well.

#### **Assigning the same profile to several agents**

You can conveniently create a number of agents with the same settings. You do not have to configure the settings for each agent individually.

### **Using profiles as tools**

Even if each agent uses different settings you can use profiles as templates to configure common settings, e.g. keys. Assign the profile to the agent first. All settings of the profile are copied. Then select <None> as predefined profile. The profile settings are kept. You only have to make the differing settings. It does not affect the new customized settings if the original profile is changed later.

## **What does the Agent profile tab show?**

The **Agent profile** tab lists all configured agent profiles. The following information is listed.

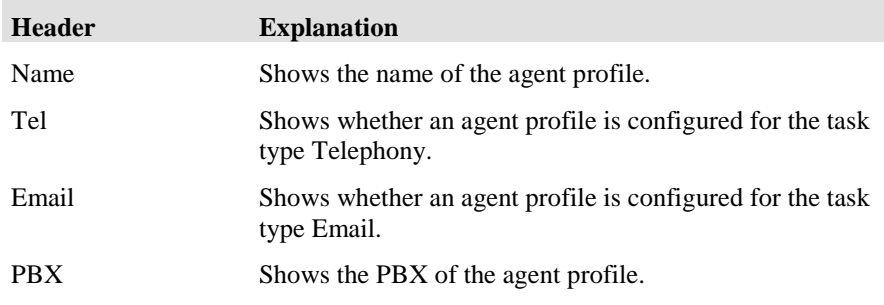

#### **How many agent profiles can you configure?**

You can configure any number of agent profiles. Please pay attention to the size of the database.

### **When is it not possible to delete a profile?**

Please note that you cannot delete an agent profile as long as one or several agents are using this profile.

#### **Which actions can you execute with the Agent profile tab?**

You can execute the following actions with the **Agent profile** tab. There is a button for each action.

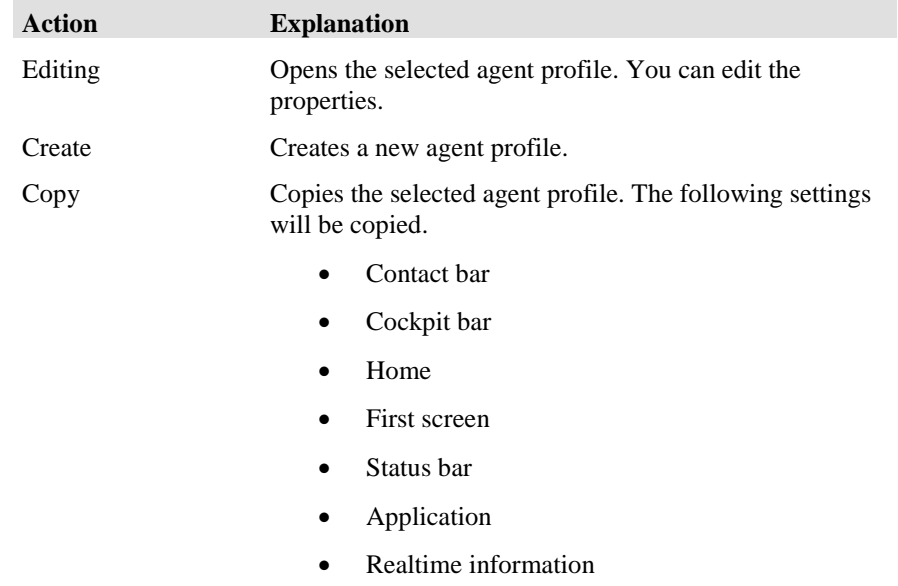

Delete Deletes the selected agent profile.

#### **Update in the UI configuration**

If you work in the user interface with the module **UI configuration**, then changes of the profiles (new profile, deleted profile) are not immediately visible. You need to update the view (Right click - Update).

# **Editing an agent profile: General tab**

You determine the general settings of an agent profile with the General tab.

#### **Name**

Shows the name of the agent profile. Give the agent profile a name. This name must be unique system-wide.

You can use 29 alphanumeric characters maximum.

#### **Task types**

You can configure an agent for the following task types. A new tab opens for each task type. You have to enter the respective settings.

- Telephony
- Email
- Chat

#### **Used for**

Shows the agents using the profile.

#### **Privileges**

Shows the privileges of the agent profile.

#### **Authorization**

Shows the authorizations of the agent profile. You determine which topics, agent groups, agents, teams and workplaces the agent profile can use.

#### **Topic**

You determine which topics the agent can use.

#### **AG**

You determine which agent groups the agent can use.

With the AG (agent group) authorization it is determined for which agent groups an agent can process tasks if he has the **Select AG** privilege.

For agents with privileges like Realtime information, Reporting or Agent group configuration, AG authorization determines for which agent groups they can execute these functions.

#### **Agent**

You set which agents the agent can configure.

The agent needs to have the Agent configuration privilege.

#### **Team**

You set which teams the agent can configure.

#### **Telephone**

You set which workplaces the agent can use.

#### **Telephone group**

You set which telephone group the agent can use.

#### **Campaign**

You set which campaign the agent can edit and view in the module dialer.

# **Editing an agent profile: Telephony tab**

You can configure the respective properties if you enable an agent profile for the task type Telephony.

#### **PBX**

Shows the PBX. If several PBXs are configured you need to select a PBX when you create the task type Telephony.

#### **Group assignment**

Shows the agent groups the agent is assigned to for the task type Telephony. A priority between 1 (highest) and 5 (lowest) can be defined for each agent group.

You can insert or delete agent groups and change the order with the **Up** and **Down** buttons.

#### **Settings**

Shows the telephone settings. If you deselect Use default settings, you can change the settings.

See also: [Telephone default settings](#page-197-0)

# **Editing an agent profile: Email tab**

You can configure the respective properties if you enable an agent profile for the task type Email.

#### **Group assignment**

Shows the agent groups the agent is assigned to for the task type Email. A priority between 1 (highest) and 5 (lowest) can be defined for each agent group.

You can insert or delete agent groups and change the order with the **Up** and **Down** buttons.

# **Editing an agent profile: Chat tab**

You can configure the respective properties if you enable an agent for the task type Chat.

#### **Settings**

You have to configure the following settings.

#### **TaskServer**

Select a chat taskserver. If a chat taskserver is configured, then it is automatically usesd. A chat taskserver can manage one chat server.

#### **Announcement text**

Enter an announcement text.

#### **Group assignment**

Shows the agent groups the agent is assigned to for the task type Chat. A priority between 1 (highest) and 5 (lowest) can be defined for each agent group.

You can insert or delete agent groups and change the order with the **Up** and **Down** buttons.

# **Configuring teams**

# **What is a team?**

A team usually consists of several agents. You can use the **Realtime information** module to monitor teams and use the **Reporting** module to evaluate them. You can also use teams to subdivide large agent groups for realtime information and reporting purposes.

You can add or remove selected agents. You can also execute these functions by double-clicking an agent.

#### **What does the Team tab show?**

The **Team** tab lists all configured teams. The list shows the following information.

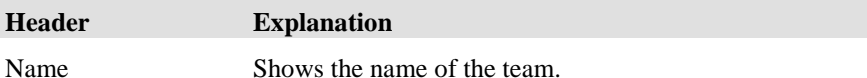

#### **How many teams can you configure?**

You can configure any number of teams. Please pay attention to the size of the database.

#### **How many members can a team have?**

A team can have any number of members. Please pay attention to the size of the database.

#### **Which actions can you execute with the Team tab?**

You can execute the following actions with the **Team** tab. There is a button for each action.

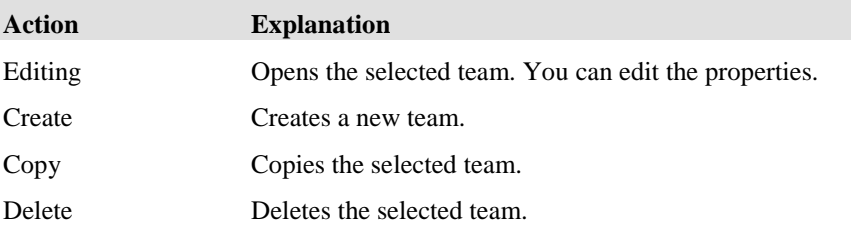

# **Editing a team: General tab**

You determine the general settings of a team with the General tab.

#### **Name**

Shows the name of the team. Enter a name for the team.

You can use 29 alphanumeric characters maximum.

#### **No brackets ( ) [ ] { }**

Please note that you must not use any brackets for the name of an object.

**No characters @ " ' % ! \ < > | / ? =**

Please note that you must not use these characters for the name of an object.

#### **Team members**

Shows the team members.

#### **Other agents**

Shows the agents who are not members of the team.

# **Editing a team: Telephony, Email, Chat tab**

You can configure the respective properties if you enable a team for the task types Telephony or Email or Chat.

## **Realtime information settings**

Shows the realtime information settings. You can use the defaults or change the values.

#### **Wait time threshold for TSF**

Enter the wait time in hours and minutes (hh:mm) after which a call or email or chat request is counted as having waited in the queue for too long. Every call or email or chat request that has to wait for more than the duration set reduces the TSF. This setting is also valid for reporting.

The queue of the task type Email is the topic mailbox.

# **Calculating period of time**

Shows the calculated period of time. You can change this value with the Realtime information default values.

# **Configuring announcements**

# **What is an announcement?**

An announcement text is playable text or music. The announcement text can be a wav file. The wav file is stored in the database.

#### **What does the Announcement tab show?**

The **Announcement** tab lists all configured announcements. The list shows the following information.

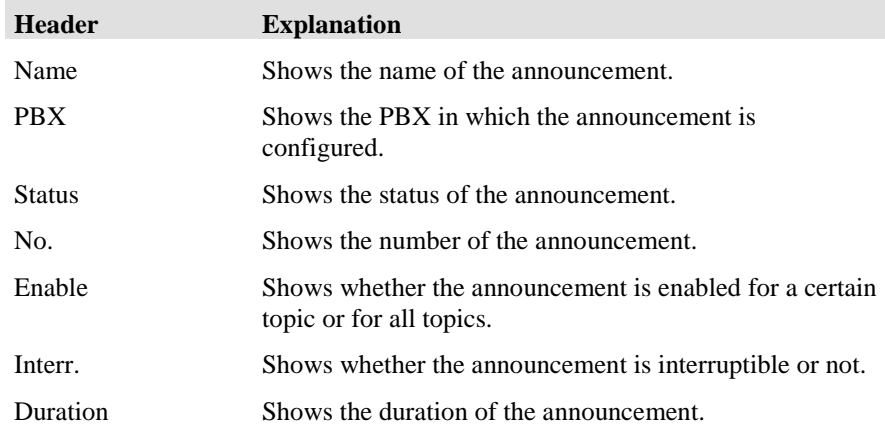

### **Which actions can you execute with the Announcement tab?**

You can execute the following actions with the **Announcement** tab. There is a button for each action.

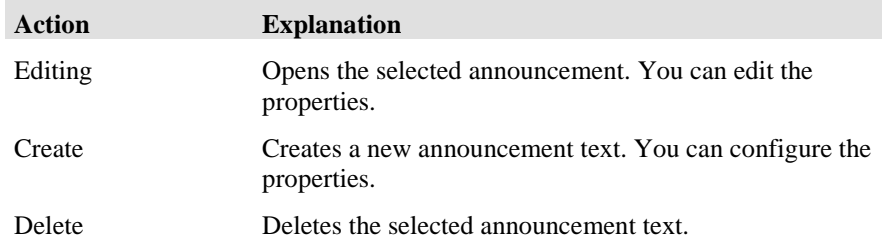

# **Editing an announcement**

You can edit the announcement texts of an announcement.

#### **How many announcement texts can you configure?**

You can configure up to 500 announcement texts.

#### **Creating or changing an announcement text**

You can create or change an announcement text.

The following table lists the settings and provides explanations.

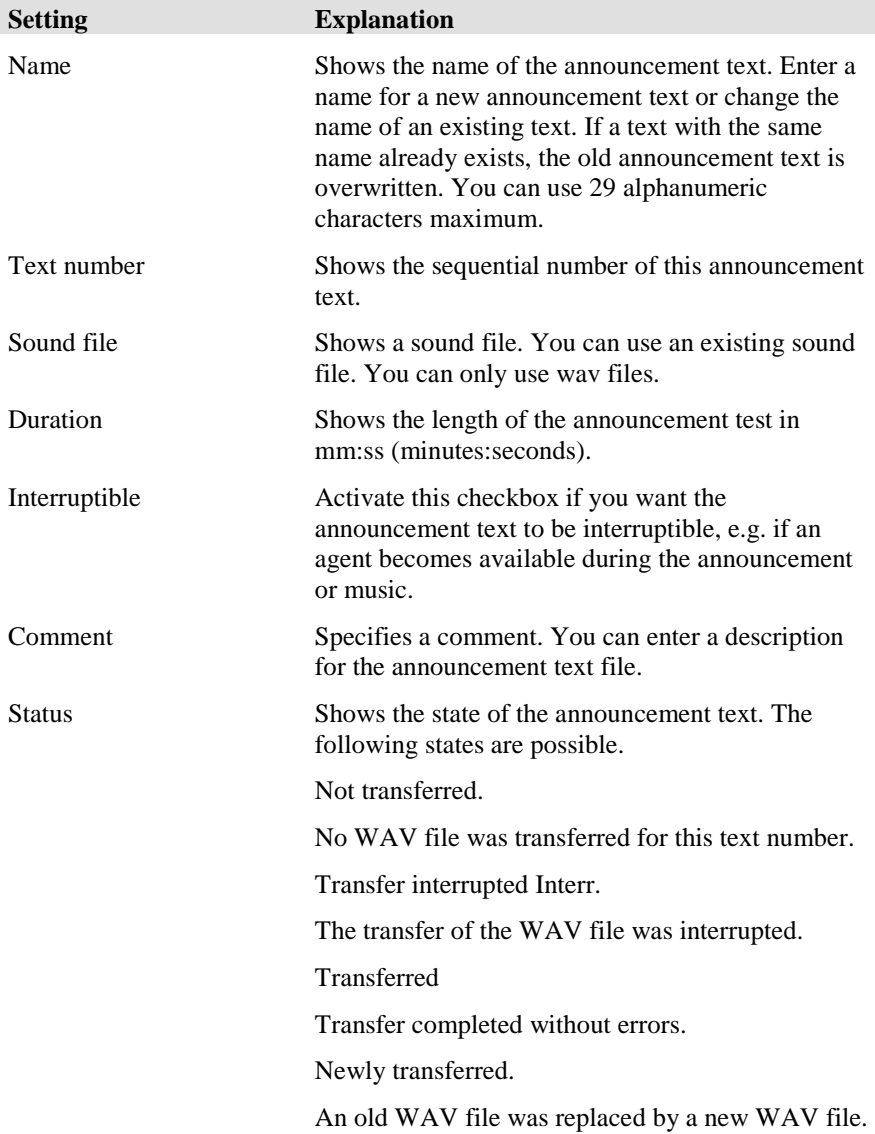

#### **Supported WAV format**

We recommend the following WAV format.

PCM 8,000 kHz, 16 bit, Mono

### **PBX: Announcement**

Shows the PBX. If several PBXs are configured you need to select a PBX when you create an announcement.

# **Configuring announcement scripts**

# **What is an announcement script?**

To be able to use announcement texts in the **Taskflow Editor**, you have to create announcement scripts. The **Taskflow Editor** can then use these announcement scripts for task flow processing. Please note the difference between announcement scripts and announcement texts.

An announcement script can consist of several announcement texts.

#### **What are announcement texts?**

All announcement texts in the list are played to the caller one after the other. After all announcement texts have been played the last text of the chain is repeated until replay is stopped (e.g. the call is connected to a free agent). To change the position of an announcement text in the chain select the text and move the mouse pointer to the new position between two other texts. When the mouse pointer changes to a double arrow press the left mouse button to drop the text to its new position.

#### **Was does the Announcement script tab show?**

The **Announcement script** tab lists all configured announcement scripts. The list shows the following information.

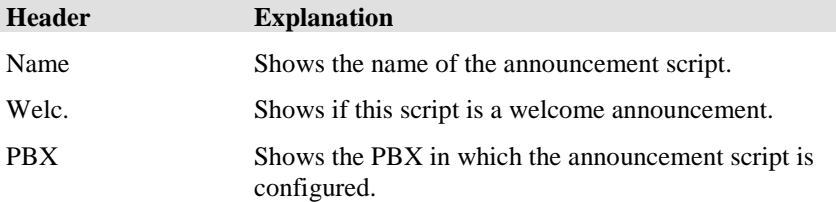

#### **How many announcement scripts can you configure?**

You can configure any number of announcement scripts.

# **Which actions can you execute with the Announcement script tab?**

You can execute the following actions with the **Announcement script** tab. There is a button for each action.

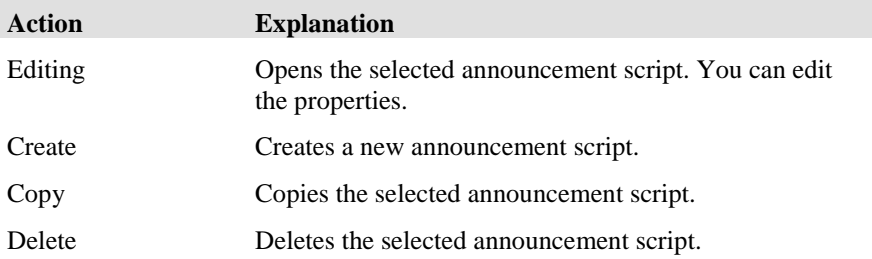

# **Editing an announcement script**

You can set the properties of an announcement script. You can further play and add announcement texts and move them up or down in the list.

#### **Name**

Shows name of the announcement script. You can use 29 alphanumeric characters maximum.

#### **No brackets ( ) [ ] { }**

Please note that you must not use any brackets for the name of an object.

#### **No characters @ " ' % ! \ < > | / ? =**

Please note that you must not use these characters for the name of an object.

#### **Attention when using 1x announcements**

If the announcement script is used for a 1x announcement, you can only use 22 alphanumeric characters for the name. If you do not take this into account, the task flow using this 1x announcement script cannot be activated. The reason is that when the announcement script is created, a tag with the name Script\_<Name> is automatically created. Tags have a maximum length of 29 characters.

#### **IVR Script**

It should be no IVR script with the same name.

#### **Welcome announcement**

You can select if the announcement script is a welcome announcement.

If an announcement script is marked as welcome announcement, it is not counted as wait time in reporting.

If an announcement script is not marked as welcome announcement, it is counted as wait time in reporting.

#### **Free of cost**

The announcement script is free of cost for the caller (no cahrge).

#### **At the end of script**

You can choose whether the last text is to be repeated at the end of the script or if the announcement is to be stopped.

#### **Repeat last text**

After all announcement texts have been played the last text of the chain is repeated until replay is stopped (e.g. the call is connected to a free agent).

#### **Automatic stop**

The announcement is stopped after all announcement texts have been played.

#### **Announcement texts**

Shows number, name and interruptible.

Interruptible means that the announcement text can be interrupted, e.g. if an agent becomes available during the announcement or music.

#### **Which actions can you execute with the Edit Announcement Script tab?**

You can execute the following actions with the **Edit Announcement Script** tab. There is a button for each action.

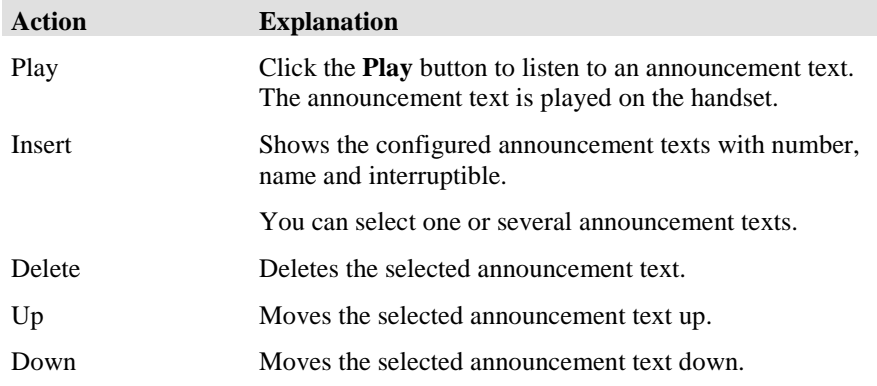

#### **Inserting an announcement text**

If you click the **Insert** button of the **Edit Announcement Script** dialog, the **Select Announcement Text for Script dialog opens.** 

The **Select Announcement Text for Script** dialog shows the configured announcement texts with number, name, interruptible and the PBX.

You can select one or up to 5 announcement texts.
# **Configuring a 1x announcement**

In previous releases announcement scripts did not have an exit connector. In release 4.0 and later, you can configure 1x announcement scripts and use them in task flow sets. A 1x announcement script has an exit connector. You can thus determine an alternative flow with the task flow set.

Until release 4.0 a subscriber heard ringing tone after an announcement script with welcome announcement. You can now prevent this with a 1x announcement script.

You can use 1x announcement scripts in a task flow set. You need to take the following points into account for a 1x announcement.

- You have to select the option **Repeat last text**.
- You have to insert at least two announcement texts. The first announcement text usually contains the text, e.g. a welcome text. This text must not be interruptible. The second announcement text (silence) does not contain text You can use several announcement texts but the last text (silence) must not contain text.
- Only the last text (silence) must be interruptible. Select the **Interruptible** option.
- You can use 22 alphanumeric characters maximum for the name of a 1x announcement script. If you do not take this into account, the task flow using this 1x announcement script cannot be activated. The reason is that when the announcement script is created, a tag with the name Script\_<Name> is automatically created. Tags have a maximum length of 29 characters.

# **Configuring voice units**

# **What is a voice unit?**

A voice unit adds features like announcements, speech recognition, and interaction with the caller via DTMF to the functional range of the **IP Office Contact Center** system. DTMF stands for Dual Tone Multi Frequency Dialing.

A voice unit is installed on a PC with hardware and software. The PBX is connected with the voice unit via a line (e.g. S2M with 30 B-channels).

The voice unit creates scripts for the unit with the corresponding software. The VU process offers access to these scripts. This process runs on the IP Office Contact Center server. The scripts can be used in task flow processing.

### **What does the Voice unit tab show?**

The **Voice unit** tab lists all configured voice units. The list shows the following information.

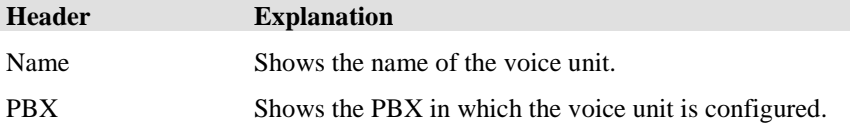

#### **How many voice units can you configure?**

You can configure any number of voice units.

#### **Which actions can you execute with the Voice unit tab?**

You can execute the following actions with the **Voice unit** tab. There is a button for each action.

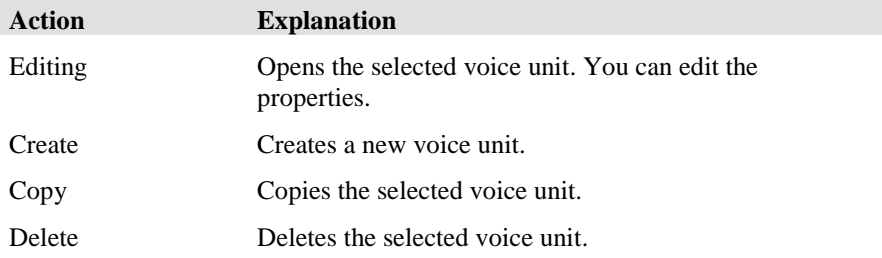

# **Editing a voice unit**

You can configure the properties of a voice unit.

# **Properties of a voice unit**

You configure the following properties for a voice unit in a **IP Office Contact Center** system.

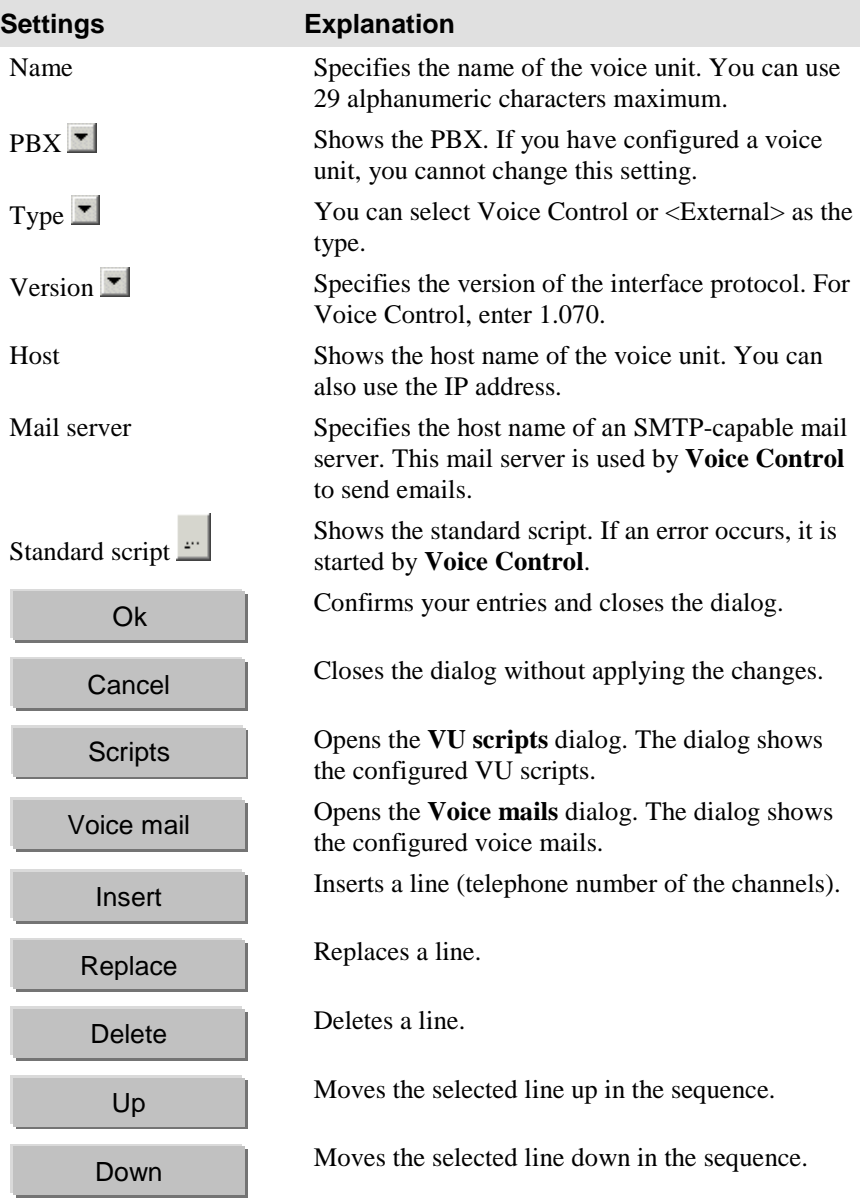

#### **PBX-specific settings that must be entered**

The following lists indicate the settings you must enter based on the PBX you are using.

IP Office Contact Center and Voice Control

- Name
- PBX
- Host
- Mail server
- Default script
- Scripts
- Voice mails

### **Line allocation**

Shows the line allocation of the voice unit.

The list shows the following information.

- Line
- B-channels
- Port

You can add, replace, delete, or move the line up and down the list.

#### **Scripts**

The following information is provided.

- Name
- Type
- Welc.
- Accessible

## **Editing the properties of a VU script**

If you select a VU script in the **Voice Unit Scripts** dialog and click the **Properties** button, the **Voice Unit Script - Name of voice unit script** dialog opens.

#### **Properties**

You can view the following properties. Use the IVR Editor module to define the settings for an IVR script. Announcement is the default type.

If you are using a version 1.060 voice unit or earlier, you can also edit the properties.

#### **Type**

- Undefined
- Announcement
- Welcome announcement
- Automatic agent

#### **Accessible**

- Yes
- No

#### **Variables**

Shows the defined variables.

#### **1x announcement**

You can use the VU script (1x announcement) element in the task flow set.

# **Voice mails**

Shows the current voice mails of the selected voice unit.

The list shows the following information.

- Date / Time
- Done
- Type
- Name
- Customer
- Length
- Topic

You can delete a voice mail.

Click on **Details**, to display any tags stored for the voice mail.

# **Configuring customer recognition**

# **What is a customer?**

Customer recognition provides agents with preliminary information regarding the calling party.

## **How is a customer identified?**

A customer's numbers or email addresses are used for identification. After the identification the database is searched for customer information and the information is offered to the agent.

# **What does the Customer tab show?**

You can choose normal or extended view for the table. You can sort the list by clicking the headers.

#### **View: normal**

The **Customer** tab lists all configured customers. The list shows the following information.

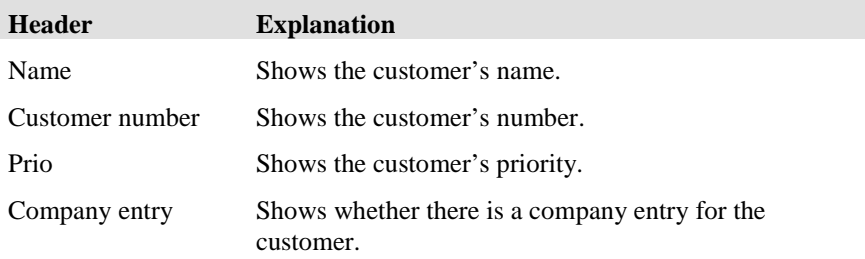

#### **View: extended**

The **Customer** tab lists all configured customers. The list shows the following information.

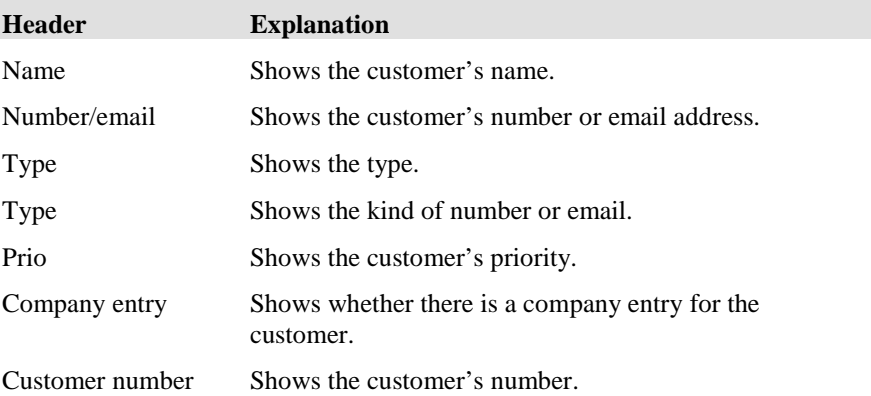

## **How many customers can you configure?**

You can configure any number of customers. Please pay attention to the size of the database.

## **Which actions can you execute with the Customer tab?**

You can execute the following actions with the **Customer** tab. There is a button for each action.

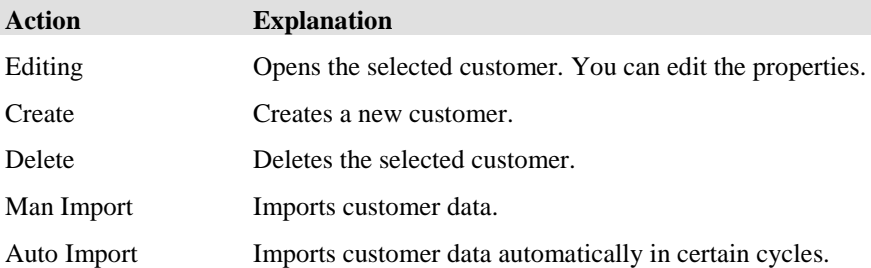

# **Editing a customer**

You can set the properties for a customer.

#### **Name**

Shows the customer's name. You can use 40 alphanumeric characters maximum.

#### **Customer no.**

Shows the customer number. You can use 29 alphanumeric characters maximum.

#### **Prio**

Shows the customer's priority. The priority is appended to the message (call or email). You can evaluate this priority with in task flow processing (routing) and route the call accordingly. You can e.g. assign a higher priority to more important customers.

# **Company entry**

Determines how a customer is recognized if the configured numbers or email addresses are used.

#### **Valid for the type Telephony**

You can e.g. enter a company number for a company (e.g. 0071113586) and in addition enter individual employees with their full numbers (007111358612). If a full number is entered this customer is displayed even if the company number is recognized.

#### **Selected**

Recognizes a customer by the company number. If the number matches the beginning of a company number the respective company is displayed as customer.

#### **Not selected**

Recognizes a customer by his full number.

#### **Valid for the type Email**

You can e.g. enter a company email address (e.g. comergo.com) and in addition enter individual employees with their full email addresses e.g. (heinz.schmidt@ comergo.com). If a full email address is entered this customer is displayed even if the company email address is recognized.

The characters after the @ are usually used for a company email address.

#### **Selected**

Recognizes a customer by the company email address. If the email address matches the company email address the respective company is displayed as customer.

#### **Not selected**

Recognizes a customer by his full email address.

#### **Numbers/emails**

A list shows the numbers and emails addresses that can be used to identify a customer. The following information is listed.

- Type
- **Category**
- Number or email

You can create, edit or delete an entry.

## **Personal contact/topic**

A list shows the personal contacts and topics.

The following information is listed.

- Name (of agents or topics)
- Telephone number
- Email
- Dialed topic

You can insert or delete personal contacts (agents) or personal topics.

## **Creating or changing a customer number or email**

A customer number can have 128 digits maximum.

You can select type and kind of number.

You can select one of the following types.

- Telephone
- Fax
- Email

You can select one of the following kinds.

- Office
- Mobile
- Private

## **Inserting an agent as personal contact**

If you click the **Insert agents** button in the **Customer-Edit** dialog, the **Select personal contact for customer** dialog opens.

A list shows the agents with name, task type, number and PBX.

If you select a PBX and task type the list shows only matching entries.

#### **Inserting a topic as personal topic**

If you click the **Insert topics** button in the **Customer-Edit** dialog, the **Select personal topic for customer** dialog opens.

A list shows the topics with name, task type, number and PBX.

If you select a PBX and task type the list shows only matching entries.

### **Dialed topic**

In the **Edit customer** dialog, if you select a contact and click **Dialed topic**, the **Assign topic** dialog opens

A list shows the topics with name, task type, number and PBX.

If you select a PBX and task type the list shows only matching entries.

# **Importing customers**

You can import customer data.. You need two files for the import. One file (import file) contains the data records. The other file (control file) is used to control the import.

You can select whether the imported data is to replace the existing customer data or whether it is added to the existing data.

## **Which prerequisites must be met?**

The following prerequisites must be met if you want to import customers.

- The name of the import file must be the same as the name of the control file. The only difference is the file extension.
- Both files must be in the same folder.

# **Restriction**

You can only import agents.

# **What does an import file look like?**

The import file contains the data records.

The data of a record is separated with semicolons (;).

You must not use any other characters (e.g. ").

The file extension is csv.

## **What does a control file look like?**

The control file contains the entries necessary for controlling the import.

The entries of the control file must match the entries of the import file.

The file extension is txt.

#### **Permitted settings for the control file**

The following settings may be used for a control file. You cannot use other settings. The entry is case-sensitive.

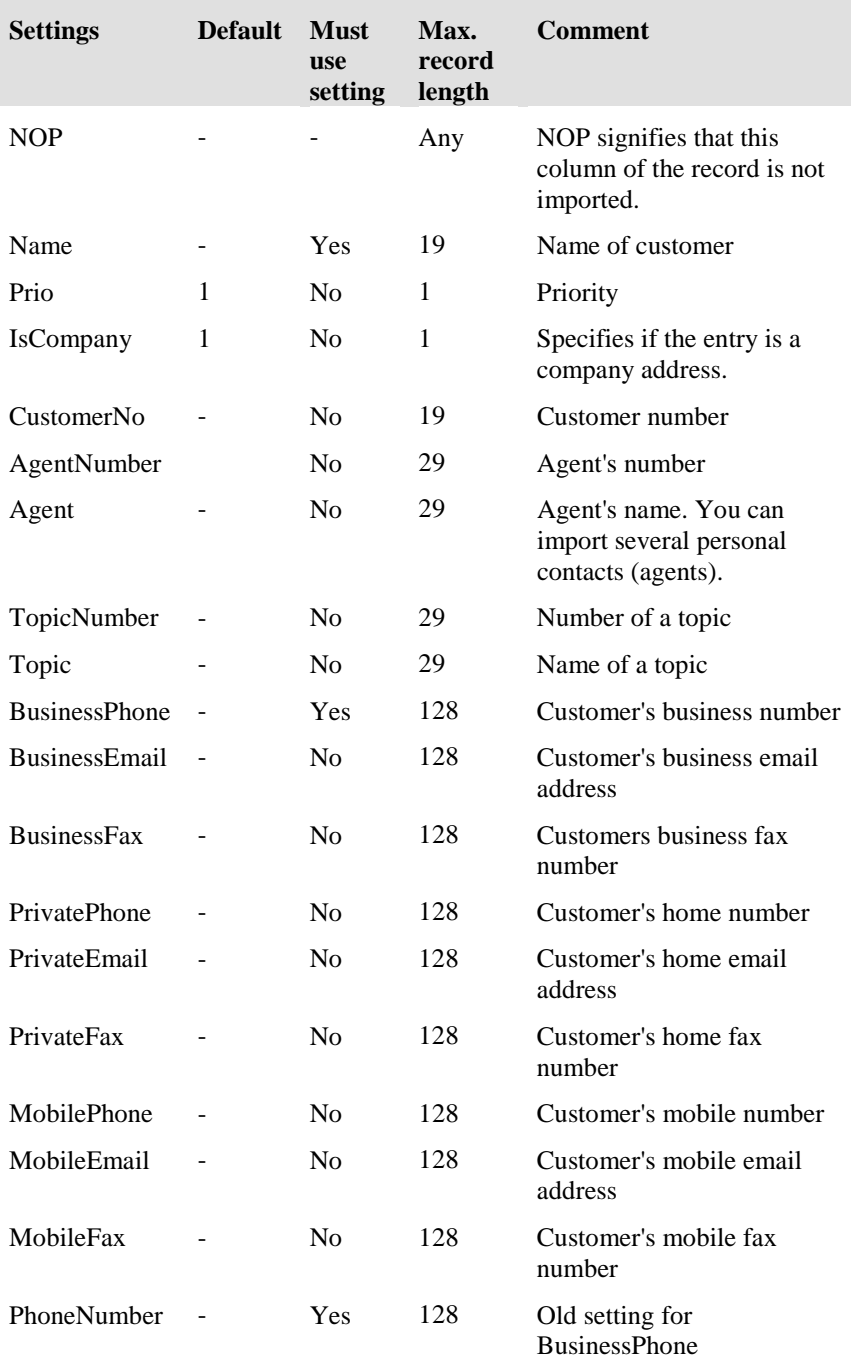

You have to enter 0 or 1 for the entries Prio and IsBusiness. If you do not enter values, 1 is set for Prio and IsBusiness (selected). Fields that are not configured are left empty. Make sure that the name of the agent used as personal contact is the same name used by the IP Office Contact Center system. If this is not the case the personal contact is not imported.

# **Examples for data and control files**

The following texts are examples for an import and the corresponding control file. In the example, only the data Name, CustomerNo and personal contact (Agent) are imported from the import file.

File name of the import file: Example.csv Import GmbH;Stuttgart;0815;0711/4722;imports all;Agent\_5 Export GmbH;Munich;0207;089/4712;exports all;Agent\_3 Polzer Peter;Frankfurt;0816;069/4713;Developer;Agent1 File name of the control file: Example.txt Name NOP CustomerNo BusinessPhone NOP

Agent

# **Importing customer data automatically**

You can import customer data automatically. The **Configuration** module imports the customer data automatically at set intervals.

## **Prerequisites**

The following prerequisites must be met if you want to import customers.

- The name of the import file must be the same as the name of the control file. The only difference is the file extension.
- Both files must be in the same folder.

## **What can you configure?**

You can configure the following settings for automatic import.

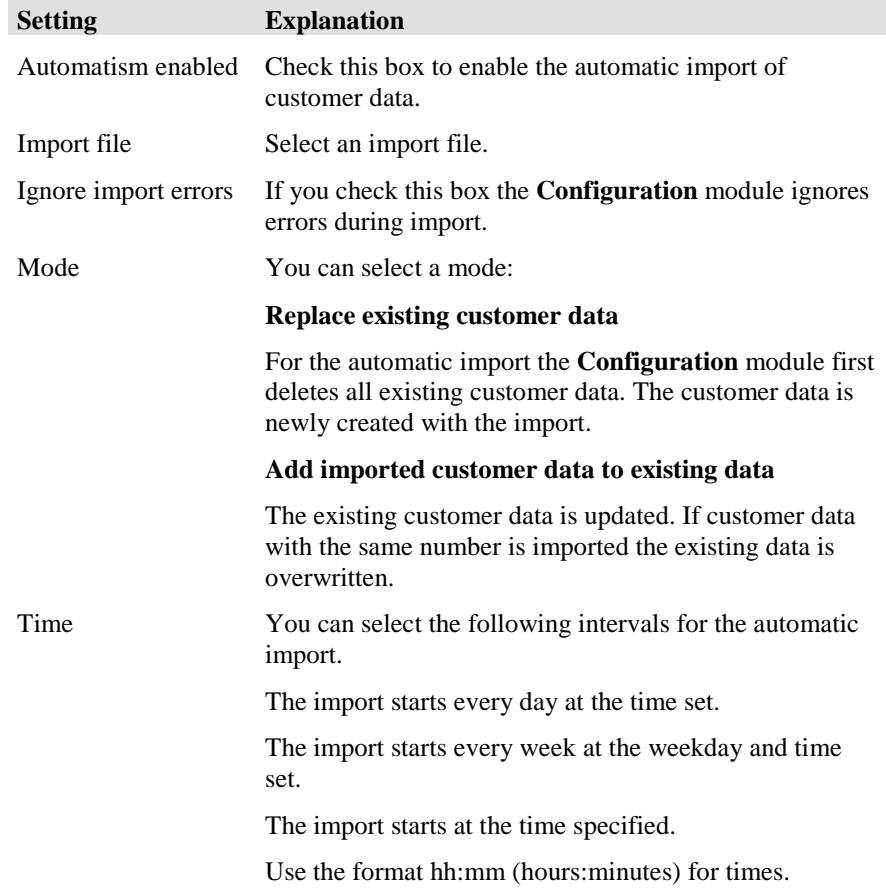

# **Icon for automatic import**

If automatic import is enabled, a clock icon is displayed at the right of the status bar.

歯

# **Configuring external destinations**

# **What is an external destination?**

Any external number (e.g. a mobile telephone number) or the VDN of another call center can be an external destination.

You use external destinations in the Taskflow Editor.

## **What does the External destination tab show?**

The **External destination** tab lists all configured external destinations. The list shows the following information.

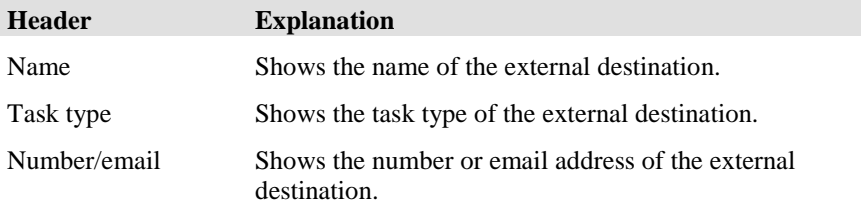

## **How many external destinations can you configure?**

You can configure any number of external destinations.

#### **Which actions can you execute with the External destination tab?**

You can execute the following actions with the **External destination** tab. There is a button for each action.

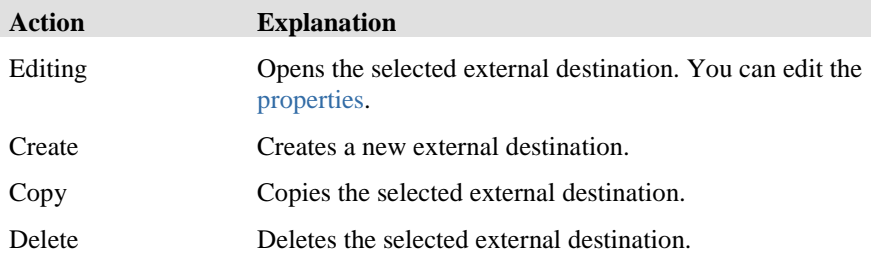

# <span id="page-124-0"></span>**Properties of an external destination**

You can configure the properties of an external destination.

You can set up an external destination to be able to forward a message as an SMS or fax or print the message on a network printer.

## **Properties**

You must define the following properties for external destinations.

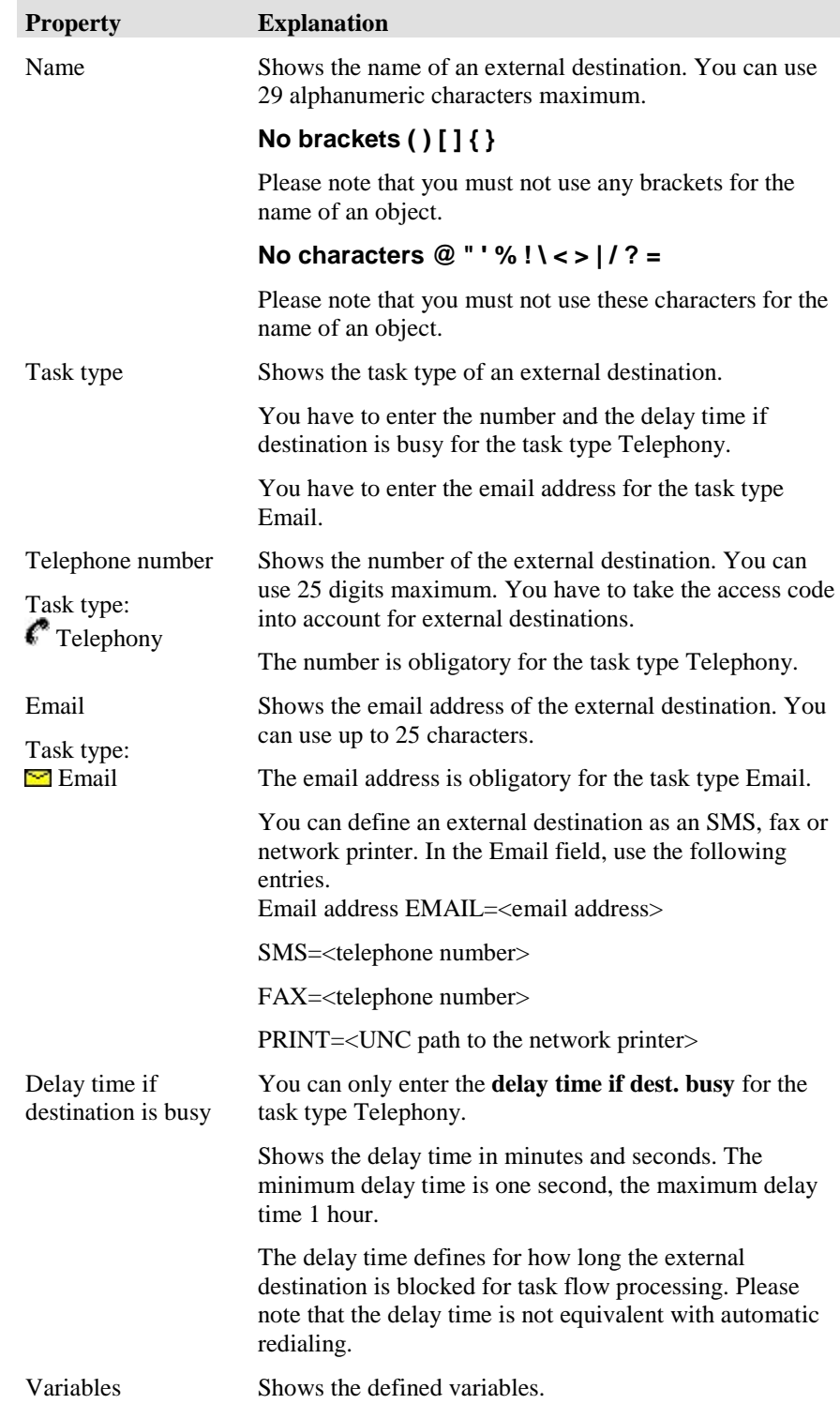

#### **How does the delay time work?**

A delay time of 1 minute is set for an external destination. Task flow processing tries to route to this external destination. The external destination is busy. It is now blocked for task flow processing for 1 minute. During this time (delay time) the task flow processing does not try to reach the destination. After the delay time, 1 minute in this example, task flow processing tries to reach the destination again.

# **Configuring voice recording with Voicemail Pro**

You can configure voice recording to occur automatically or on demand

# **Configuring automatic voice recording**

Automatice voice recording occurs when an agent connects to an incoming call with the topic variable VMProRec assigned.

Announcements and queries with voice control scripts are not recorded. Calls of less that three seconds duration are not recorded. Voice recording ends when the agent transfers the call or when the agent or caller ends the call.

Voice recording is paused for consultation call and resumes when the consultation call ends. Voice recording is paused for calls on hold.

#### **Procedure**

- 1. Configure a voice recording tag. Select **Administration > Configuration > Tag list > Create**.
- 2. In the Tag Create window, in the **Name** field, enter **VMProRec**.
- 3. In the **Data Type** field, select **Number**.
- 4. In the **Resolution** field, select **Integer**.
- 5. Assign the tag as a topic variable. Select **Administration > Configuration > Topic > <topic\_name> > Variables > Add > Select Tag**.
- 6. In the Select Tag window, select the **VMProRec** tag and then select the value. The value options are:
	- 0: Tag is not appled to the topic and no automatic recording occurs.
	- 1: Call is recorded when agent connects and the Recording Type is VRL.
- 2: Call is recorded when agent connects and the Recording Type is VRLA.
- $\langle$ xxxx $\rangle$ : Call is recorded when agent connects and the Recording Type is any valid IP Office Mailbox number.

# **Configuring on demand voice recording**

When on demand voice recording is configured, an agent can select the recording button to initate voice recording. The call can be incoming or outgoing and can be a distributed call or a direct call. If an announcement is configured in Voicemail Pro, recording starts after the announcement.

The recording button light is green when voice recording is active. The agent can toggle voice recording on and off. Each time voice recording is initated, a new file is created.

Announcements and queries with voice control scripts are not recorded. Calls of less that three seconds duration are not recorded. Voice recording ends when the agent transfers the call or when the agent or caller ends the call.

Voice recording is paused for consultation call and resumes when the consultation call ends. Voice recording is paused for calls on hold.

#### **Procedure**

- 1. Configure an External Destination. Select **Administration > Configuration > External Destination**.
- 2. In the External Destination Edit window, enter the external destination **Name**.

The **Name** must begin with VMProRec. You can configure as many external destinations as required for different recording types and destinations. For each external destination, append the number to the name. For example, **VMProRec3100**.

- 3. Enter a value in the **Number** field. The options are:
	- 0: Tag is not appled to the topic and no automatic recording occurs.
	- 1: Call is recorded when agent connects and the Recording Type is VRL.
	- 2: Call is recorded when agent connects and the Recording Type is VRLA.
	- $\langle$ xxxx $\rangle$ : Call is recorded when agent connects and the Recording Type is any valid IP Office Mailbox number.
- 4. Assign the external destination to the recording button. Select **Administration > UI config > Agent > <agent> > Contact bar**.
- 5. In the Configuration Contact Bar window, if the **Default** check box is checked, uncheck it.
- 6. In the **Available elements** list, select the **Recording** element and click **Add** to move it to the **Selected elements** list.
- 7. In the **call recording on: (element: recording)** field, click the selection button.
- 8. In the Choose external destination window, select the external destination.
- 9. Click **OK**.
- 10. Close the Configuration Contact Bar window.

# **Configuring workplaces**

# **What is a workplace?**

A workplace lets you assign a PC and telephone to a specific workstation.

When an agent logs in on the IP Office Contact Center system with a PC and **Outlook**, the PC is automatically listed in the list of workplaces. The host name of the PC is used as name. You can change the name and assign a telephone to the workplace.

## **What does the Workplace tab show?**

The **Workplace** tab lists all configured workplaces. The list shows the following information.

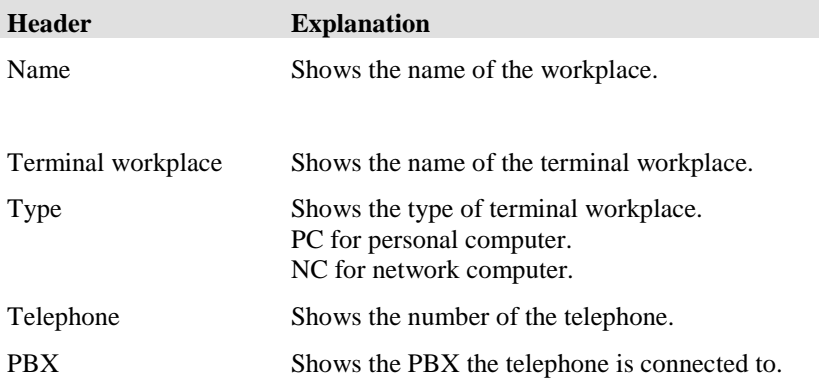

#### **How many workplaces can you configure?**

You can configure any number of workplaces.

## **Which actions can you execute with the Workplace tab?**

You can execute the following functions with the **Workplace** tab. There is a button for each action.

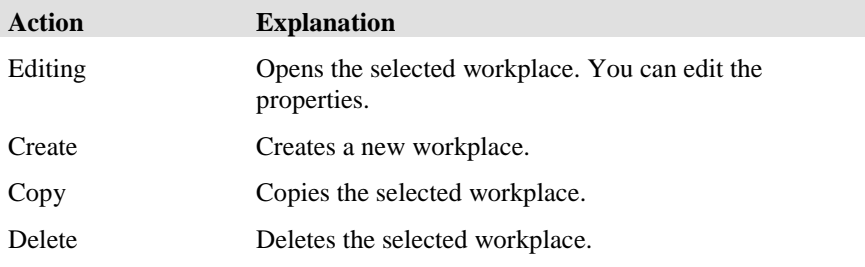

# **Editing a workplace**

You can configure the properties of a workplace.

You can configure a terminal workplace and telephone for a workplace.

#### **Workplace name and info**

You can enter a name and info for a workplace.

The name must be unique in the IP Office Contact Center system. You can use 256 alphanumeric characters maximum.

In addition to the name of a workplace you can enter information. You can use 256 alphanumeric characters maximum.

### **Terminal workplace**

You can enter the following information for a terminal .

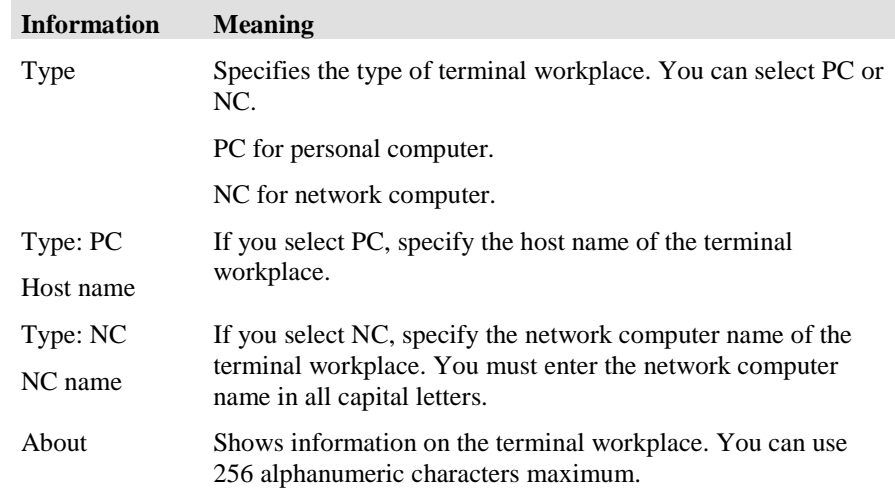

### **Telephone**

If you configure a telephone as a workplace you must enter the number and select a PBX.

#### **Telephone messaging**

By default, IP Office Contact Center message feedback on the phone is switched off. It can be switched on by setting a configuration variable on the pbx. The variable must be created from TaskTag in configuration. The name of the TaskTag must be "IPOSendPhoneMsg". Type is a string. Once the TaskTag is created, it can be assigned to the PBX and the value can be set.

When the value is set to "on" IP Office Contact Center phone messaging is activated. When the value is set to "off" or variable is not set, phone messaging is not activated.

Note that the set value for the "IPOSendPhoneMsg" tasktag is case sensitive. Only lower case "on" or "off" is accepted.

# **How do you set up an agent on a terminal server?**

To set up an agent on a terminal server, follow these instructions.

#### **Installing on a terminal server**

You must install the user interface as an RPC connection on the terminal server.

An agent on a PC starts a terminal server session on a terminal server. A telephone is assigned to the agent.

#### **Setting up a workplace on a terminal server**

To set up a workplace as a terminal server, follow these steps.

- 1. Click the **Workplace** tab.
- 2. Click **Create**. The **Workplace Configuration Create** dialog opens.
- 3. Enter a name. You can enter information as an option.
- 4. Select **V** Terminal workplace.
- 5. Select **NC**.
- 6. Enter the NC name in all caps. You can enter information as an option.
- 7. Select a telephone.
- 8. Click **OK** to save your settings. The workplace is set up and appears in the list.

#### **Signing on**

Note that each remote client is signed on with its own separate account. If this is not the case, the different client sessions and accounts logged on to the terminal server can influence each other.

#### **Effect 1:**

testuser is signed on to the terminal server. testuser is also signed on to the remote client. If the user interface is started on the remote client, it also starts on the terminal server.

#### **Effect 2:**

If the same remote account is signed on to multiple terminal sessions, starting the user interface on one terminal client also starts the client on all corresponding terminal sessions.

## **Note for trace system**

If you use the trace system (TTrace), you can use the following function.

- 1. You have activated the **ReportRPCFunction** reporter category in the kernel.
- 2. A remote client name is displayed in the trace system output.

# **Configuring pause codes**

# **What is a pause code?**

You specify the kind of break with a pause code.

## **What does the Pause code tab show?**

The **Pause code** tab lists all configured pause codes. The list shows the following information.

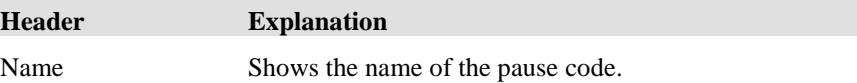

# **How many pause codes can you configure?**

You can configure any number of pause codes.

## **Which actions can you execute with the Pause code tab?**

You can execute the following actions with the **Pause code** tab. There is a button for each action.

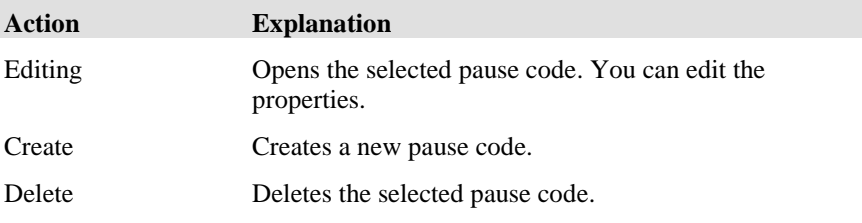

# **Editing a pause code**

You edit the properties of a pause code with the **Pause Code** dialog.

### **Pause code**

Shows the name of the pause code. You can use 254 alphanumeric characters maximum.

# **Configuring PBXs**

# **What is a PBX?**

PBX stands for private branch exchange.

## **What does the PBX tab show?**

The **PBX** tab lists all configured PBXs. The list shows the following information.

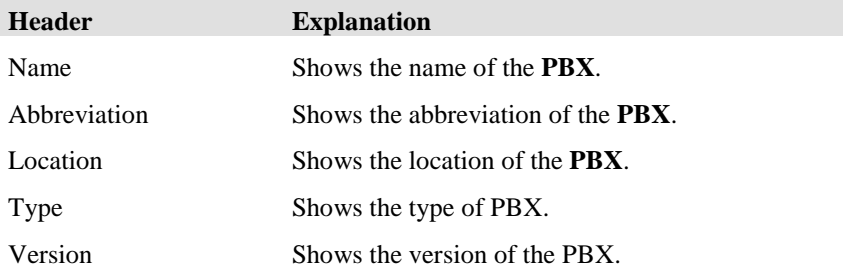

## **How many PBXs can you configure?**

You can configure any number of **PBXs**.

#### **Which actions can you execute with the PBX tab?**

You can execute the following actions with the **PBX** tab. There is a button for each action.

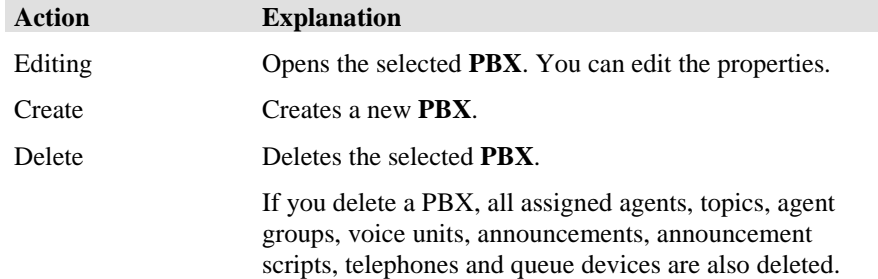

# **Editing a PBX**

You can configure PBX properties, accesses and connections. You can view the PBX settings.

# **Editing a PBX configuration**

You can configure the following properties of a PBX.

#### **General fields**

You enter the following settings as general settings for a PBX.

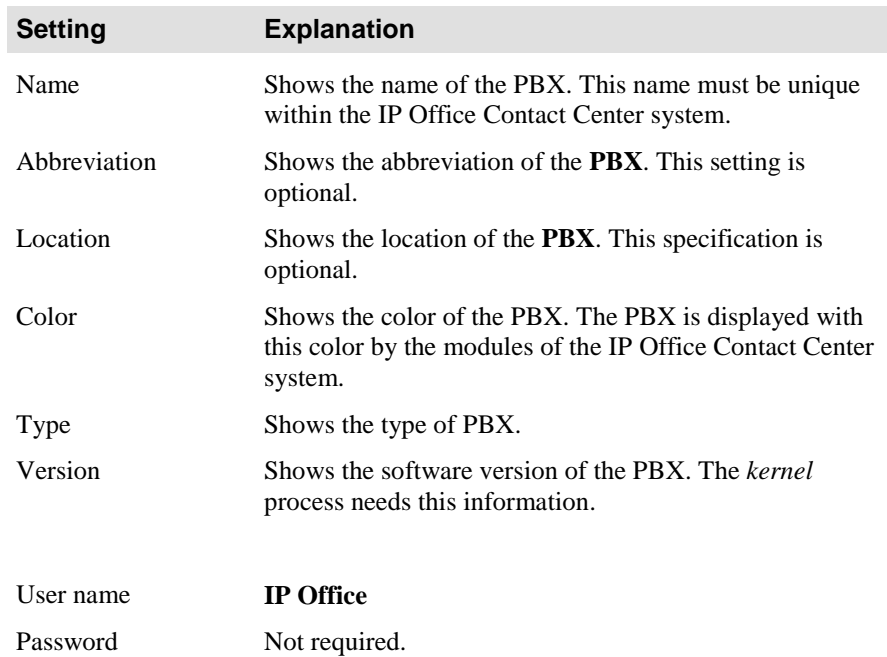

**List**

The PBX connections are listed. You have to enter the corresponding properties for more than one PBX.

#### **Assign to IP Office Contact Center**

Selecting this option activates the input boxes for IP Office Contact Center.

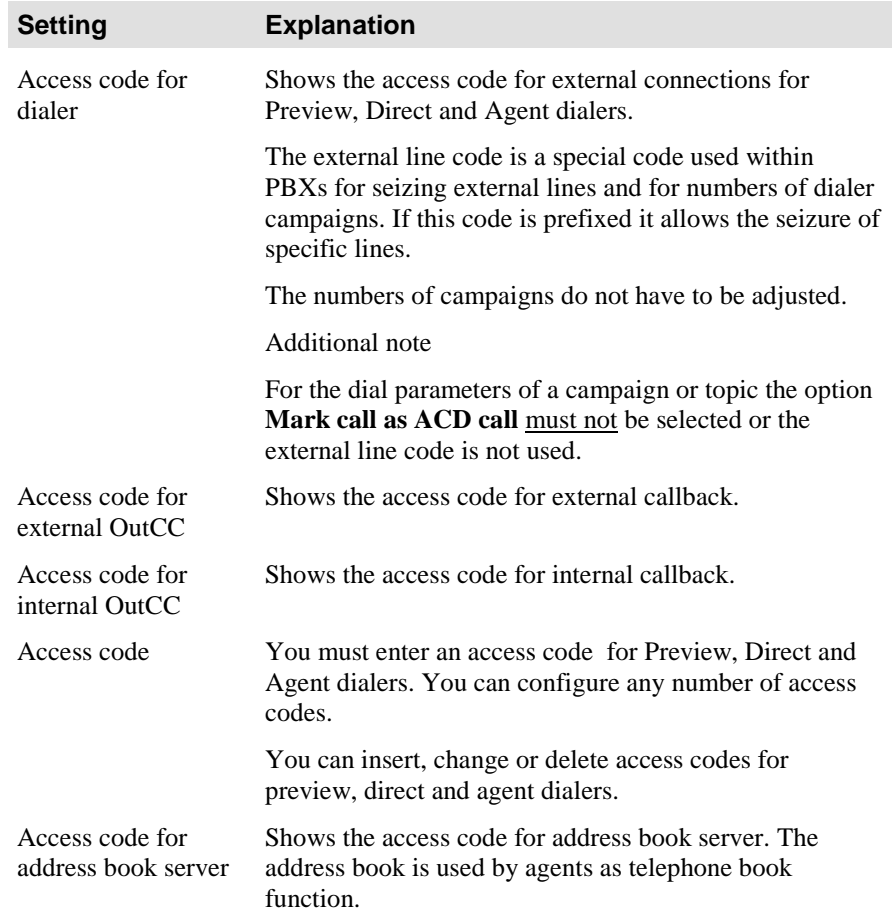

# **Settings**

The settings of the configured PBX are listed.

The list shows the following information with description, minimum and maximum values.

- Number of AGs per agent
- Number of overflow groups
- Length password
- Number of B-channels
- Length topic name
- Length AG name
- Length agent name
- Dealer group
- Urgent info (agent)
- Signaling threshold (agent)
- Announcement text number
- AG position
- AG priority
- Job code length general
- Job code length for topic
- Ring timeout (AG)
- ACW agent
- ACW topic
- Announcement factor (AG)
- Overflow factor (AG)
- Queue factor (AG)
- AG number

## **External line**

The **External line** dialog shows a list of all configured **external lines**.

#### **Which actions can you execute with the External line tab?**

You can execute the following actions with the **External line** tab. There is a button for each action.

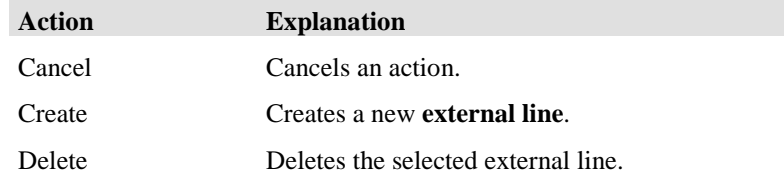

#### **What does the external line list include?**

The list shows the following information.

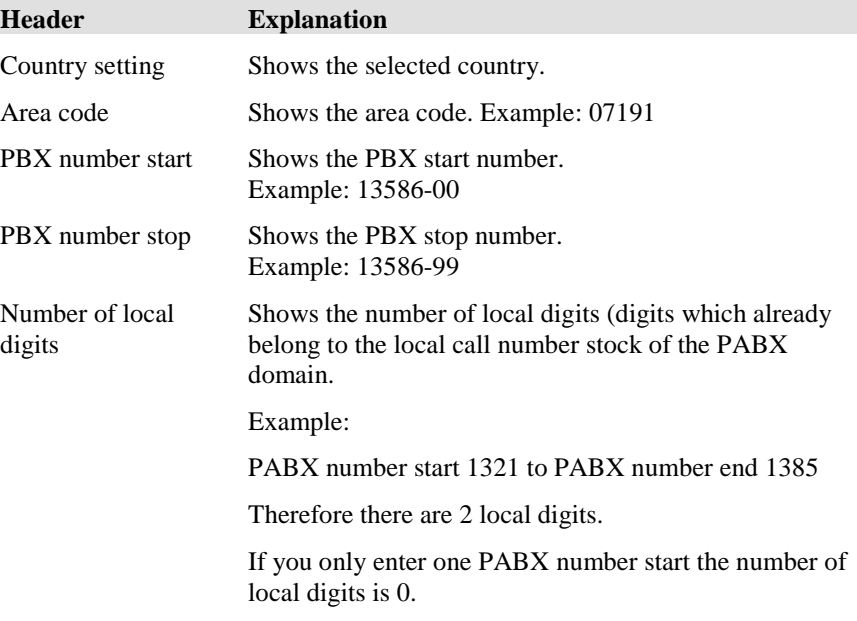

#### **Creating an external line**

To create an external line, follow these steps.

- 1. In the **External line** list, view click the **Create** button. The **Country setting** field is set to Germany by default.
- 2. In the **Area code** field, enter the area code.
- 3. Fill in the **PBX number start**, **PBX number stop** and **Number of local digits** fields.
- 4. Click **OK** to confirm your settings.

#### **Deleting an external line**

In the **External line** list, select one or more country settings and click the **Delete** button. The selected external lines are deleted following a prompt.

# **Configuring PBX connections**

You have to configure the connections of the PBX. You must configure inbound and outbound connections.

#### **From PBX 1 to PBX 2**

#### **Access code**

Shows the access code from PBX 1 to PBX 2.

#### **Number**

Shows the number of B-channels from PBX 1 to PBX 2.

#### **From PBX 2 to PBX 1**

#### **Access code**

Shows the access code from PBX 2 to PBX 1.

#### **Number**

Shows the number of B-channels from PBX 2 to PBX 1.

#### **Task server**

The **Task server** dialog lets you edit and display the general properties of a task server.

#### **Displays**

1. To edit the properties of a task server, click **Edit**. The following properties are shown on three tabs.

#### **General tab**

Enter the following settings as general settings for a **task server**.

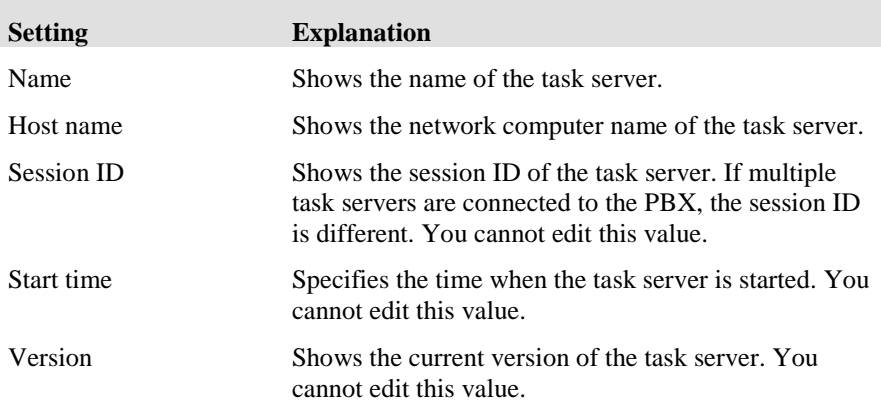

#### **Properties tab**

The **Properties** tab shows following information.

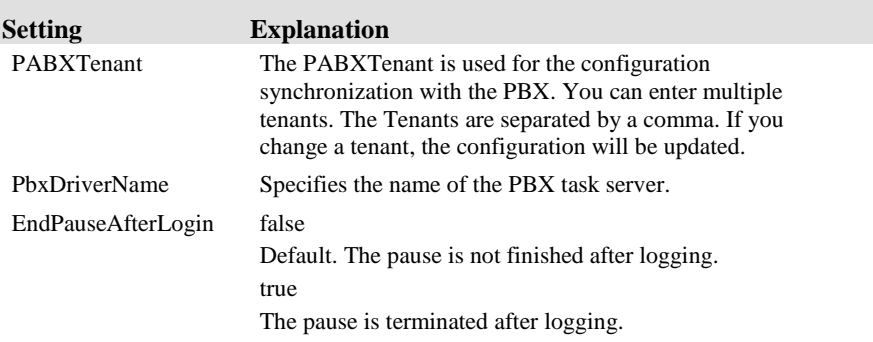

The **Assignment** tab displays the content of the task server.

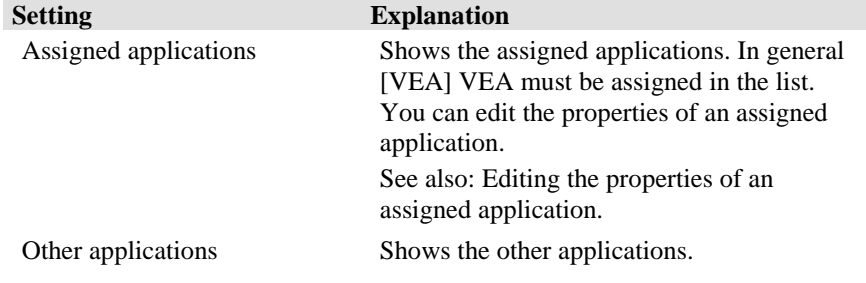

# **Editing the properties of an assigned application [VEA] VEA**

You can edit the properties of an assigned application.

#### **General tab**

Enter the following settings as general settings for an assigned application.

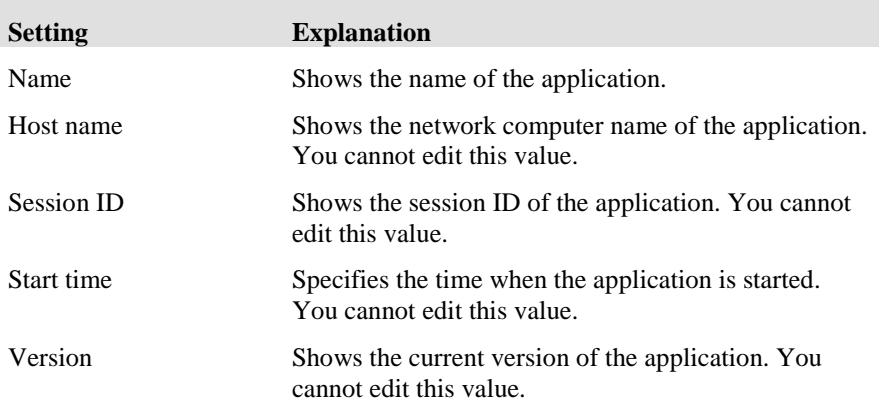

#### **Properties tab**

Enter the following settings as properties for an assigned application.

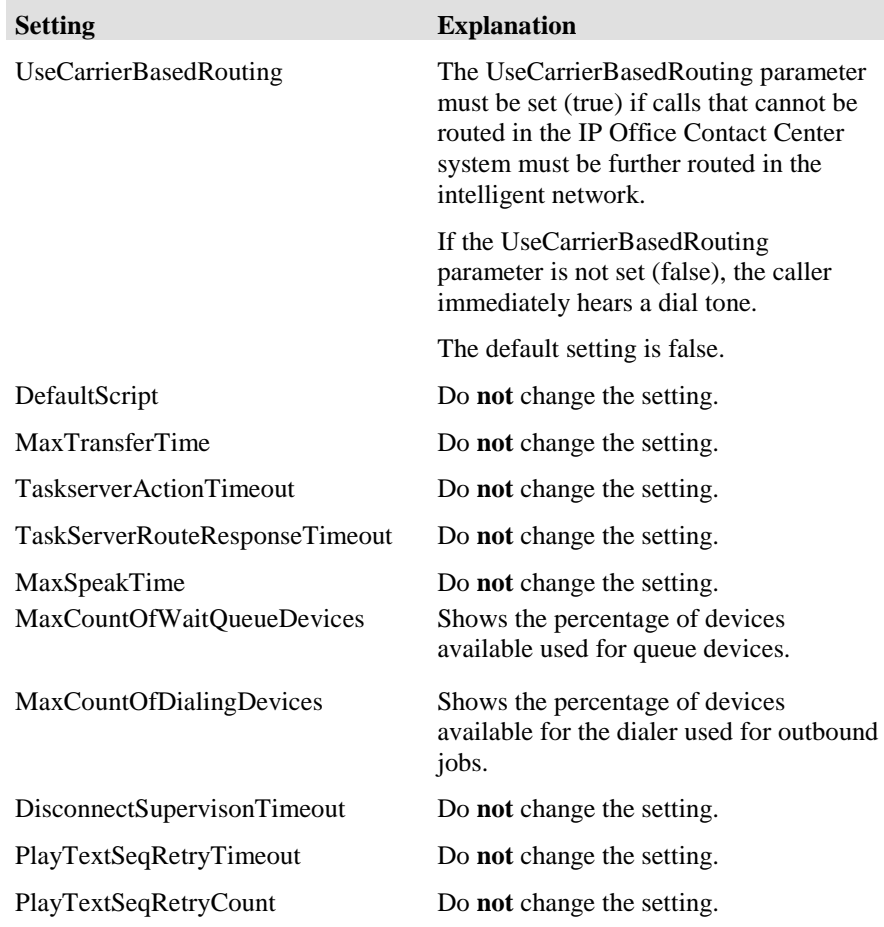

#### **Settings for dialers with IP Office Contact Center**

#### You must set **MaxCountofWaitQueueDevices** and

**MaxCountofDialingDevices** for using the Dialer module with IP Office Contact Center.

You can configure the values to total more than 100%. For example, you can set 75% for queue devices and 65% for dialing devices. This enables optimum use of the devices for inbound and outbound calls and jobs. If you have few inbound calls for example, the Dialer module can use more devices for outbound jobs or vice versa if you have more inbound calls.

Do not set **MaxCountofDialingDevices** too high since otherwise there may be no available devices for inbound calls, which are then routed to the queue.

See also: Using the Dialer module with IP Office Contact Center.

#### **PBX access**

The **PBX Access** dialog shows a list of connections with the PBX.

You can use several Module Managers on different PCs for accessing a PBX. You have to configure these connections with the PBX accordingly.

#### **Which actions can you execute with the PBX Access dialog?**

You can execute the following actions with the **PBX Access** dialog. There is a button for each action.

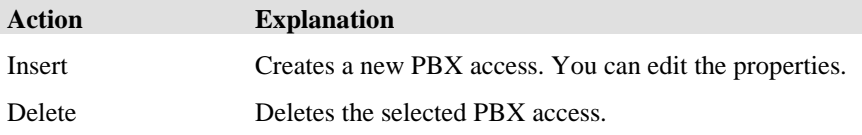

#### **Editing a PBX access**

You have to enter host name, port and B-channels for PBX access.

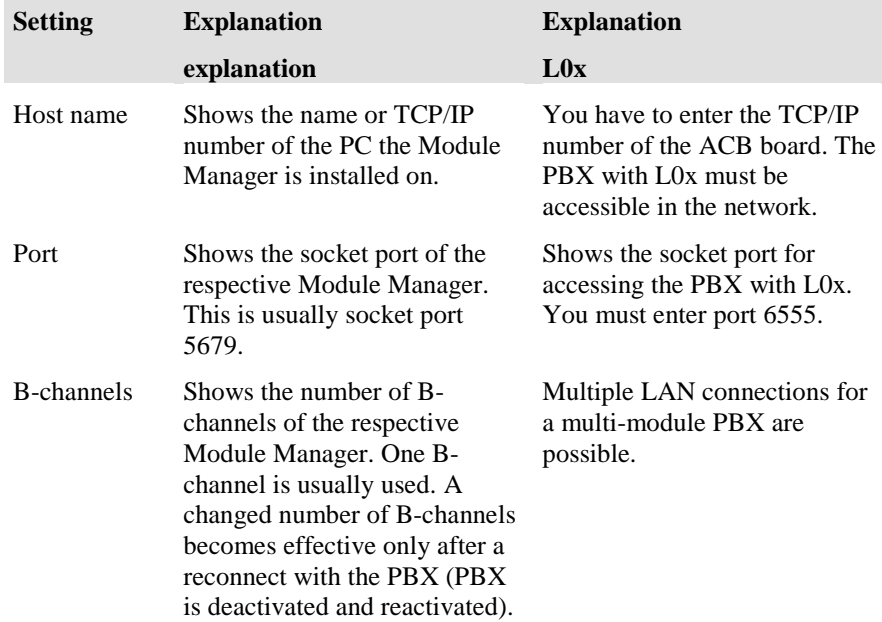

# **Access code**

You must enter an access code for Preview, Direct and Agent dialers. You can configure any number of access codes.

You can insert, change or delete access codes for Preview, Direct and Agent dialers.
## **Conf. access**

#### **The dialogue is currently without function.**

OSSI stands for Operations Support Systems Interface.

From the CM configuration the agent passwords are read and transferred in the IP Office Contact Center system over a synchronisation.

For the function a user for OSSI with appropriate authorization is needed. You must configure the access to OSSI.

Enter the following settings.

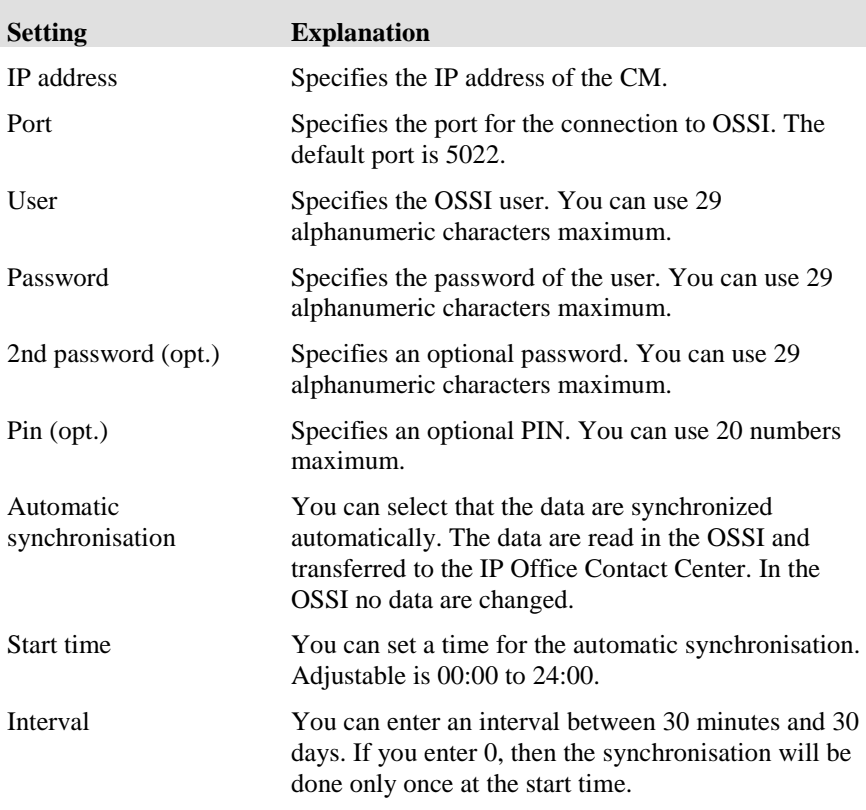

#### **Messages**

Messages about the function are shown in the trace outputs of the process config.

#### **Usage**

A IP Office Contact Center system can use CM agents.

To use a CM agent in the IP Office Contact Center system, you have to enter the phone number configured in the CM in the IP Office Contact Center telephony configuration. The PBX process task server then uses the corresponding CM-Agent.

Configuration- Agent – tab Telephony - Number

#### **CM agent password**

The CM-Agent has for logging on the telephone a CM agent password. The CM agent password can be included in the following ways in the IP Office Contact Center configuration:

- Submit CM Agent password in the application configuration
- Submit CM agent password by the IP Office Contact Center agent in user interface
- Submit CM agent password by the process IP Office Contact Center Config

In all three variants it is important to note that the IP Office Contact Center system does not write data to the CM. The CM agent password is encrypted in the IP Office Contact Center database. The CM-Agent password is used when logging the CM agent on the phone by the IP Office Contact Center UI.

#### **Submit CM Agent password in the application configuration**

A IP Office Contact Center administrator can add a current CM-agent password for the agent.

#### **Submit CM agent password by the agent in user interface**

The IP Office Contact Center administrator does not know all the CM agent passwords. The IP Office Contact Center agent can enters the CM agent password. If the IP Office Contact Center agent has entered the correct CMagent password, then the CM Agent are logged on automatically by the IP Office Contact Center-UI.

User Interface - File- Change PBX password

#### **Submit CM agent password by the process IP Office Contact Center Config**

The IP Office Contact Center Config process can use the Operations Support System Interface (OSSI) of the CM. The CM-Agent password is read and stored in the IP Office Contact Center database. For this function, the following requirements must be set:

- Access to the OSSI of the CM must be configured in the IP Office Contact CenterUI.
- The used OSSI Users (init) must be authorized to read the CM agent passwords.

If these conditions are met, then the process IP Office Contact Center Config reads for agents who have configured in the tab telephony a CM agent number, the corresponding CM-agent passwords from the CM and enters it in the IP Office Contact Center database.

The adjustment is using the following conditions.

- The OSSI access is configured on the PBX system and activated.
- The OSSI data have the required permission level.
- The process IP Office Contact Center Config is started.
- The IP Office Contact Center-Config process is working and the OSSI password will be changed in the IP Office Contact Centerconfig UI.
- The IP Office Contact Center-Config process is working and an interval is entered. The interval determines when the data are imported.

# **Configuring the country setting**

# **What is the country setting?**

The country setting lets you enter the name of a network provider, assign it a country and enter the national and international codes. The country setting displays the provider data.

## **What does the Country setting tab show?**

The **Country setting** tab lists all configured **countries**. The list shows the following information.

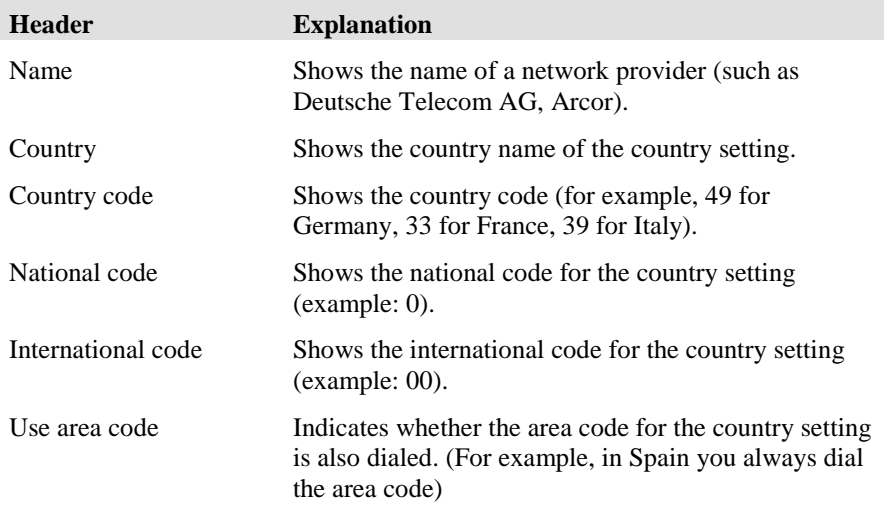

## **Which actions can you execute with the Country setting tab?**

You can execute the following actions with the **Country setting** tab. There is a button for each action.

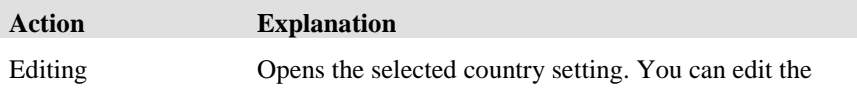

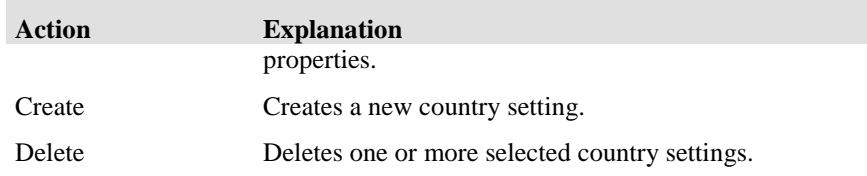

# **Editing the country setting**

Double-click the country you want to change or click the **Edit** button to open the C**ountry setting - Edit** dialog. You can edit the settings.

## **Creating a country setting**

To create a country setting, follow these steps.

- 2. On the **Country setting** tab, click the **Create** button. The **Create country setting** dialog opens.
- 3. In the **Name** field, enter a network operator.
- 4. In the **Country** field, enter a country.
- 5. Fill in the **Country code** and **Codes** fields and select the **Use area code** checkbox.
- 6. Click **OK** to confirm your settings.

## **Deleting a country setting**

To delete a country setting, follow these steps. Please note that you cannot undo this action.

- 7. On the **Country setting** tab, select one or more country settings and click the **Delete** button. You are prompted.
- 8. Click **Yes**. The selected country settings are deleted.

# **Configuring queue devices**

# **What is a queue device?**

A queue device receives incoming calls until they can be forwarded to an available agent.

## **What does the Queue device tab show?**

The **Queue device** tab shows a list of start and stop numbers **and the associated PBX**. The list shows the following information.

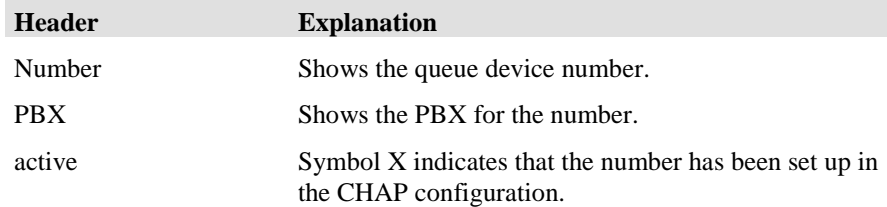

## **Which actions can you execute with the Queue device tab?**

You can execute the following actions on the **Queue device** tab. There is a button for each action.

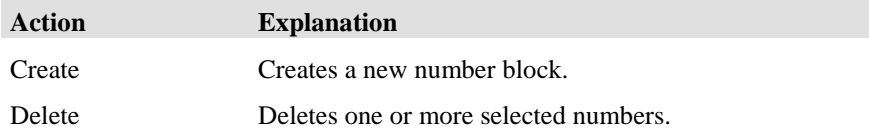

# **Editing queue devices**

The Queue device tab displays the assigned numbers and PBX. These numbers are used for the PBX to assign the queue devices.

## **Creating queue devices**

If you use queues, you must configure queue devices. Proceed as follows:

- 1. On the **Queue device** tab, click the **Create** button.
- 2. Select a PBX. The **Create queue device** dialog opens.
- 3. In the **Start no.** field, enter the first number.
- 4. Click the **Stop no. field.** The number entered in the **Start no.** field is highlighted. Replace this number with the stop number and click **OK**.

## **Deleting queue devices**

To delete a queue device, follow these steps. Please note that you cannot undo this action.

- 1. On the **Queue device** tab, select one or more numbers and click the **Delete** button. You are prompted.
- 2. Click **Yes**. The selected numbers are deleted.

# **Configuring telephones**

## **What is a telephone?**

The Telephone tab lets you specify the available agent telephones for the IP Office Contact Center. The ACM PBX and IP Office Contact Center system are not synchronized automatically.

## **Notice IP Office PBX**

For each telephone configured in the IP Office Contact Center system, a AES license VALUE\_TSAPI\_USERS is allocated.

## **What does the Telephone tab show?**

The **Telephone** tab lists all configured **numbers and PBXs**. The list shows the following information.

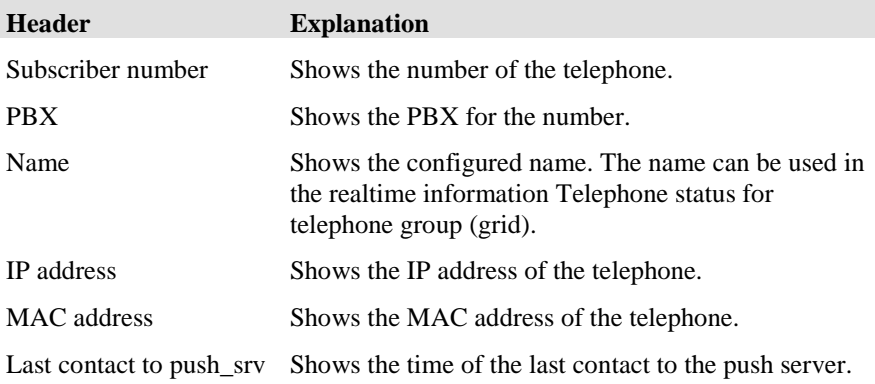

## **Which actions can you execute with the Telephone tab?**

You can execute the following actions with the **Telephone** tab. There is a button for each action.

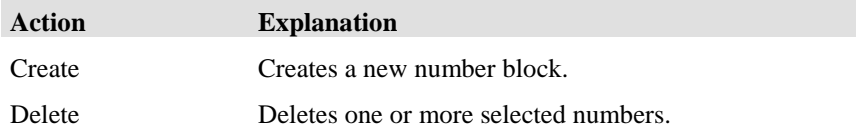

# **Editing telephones**

The **Telephone** tab displays the assigned numbers and PBX.

## **Creating a telephone**

To create a telephone, follow these steps.

- 1. On the **Telephone** tab, click the **Create** button.
- 2. Select a PBX. The **Create telephone** dialog opens.
- 3. In the **Start no.** field, enter the first number.
- 4. Click the **Stop no. field.** The number entered in the **Start no.** field is highlighted. Replace this number with the stop number and click **OK**.

## **Deleting a telephone**

To delete a telephone, follow these steps. Please note that you cannot undo this action.

- 1. On the **Telephone** tab, select one or more numbers and click the **Delete** button. You are prompted.
- 2. Click **Yes**. The selected numbers are deleted.

# **Configuring telephone groups**

# **What is a Telephone group?**

You can usa a telephone group to get real time informations about it.

## **Conditions**

To configurations a telephone group you need the following conditions.

- You need the privilege of telephone / telephone group.
- You need the appropriate permissions for the telephones and telephone groups.

# **What does the telephone group tab show?**

The Register-phone group shows the name of the phone-groups.

#### **Name**

You can use 29 alphanumeric characters maximum. The name must be unique in the IP Office Contact Center system.

#### **Number of Telephone groups**

The number of telephone groups is not limited.

# **Which actions can you execute with the Telephone group tab?**

You can execute the following actions with the **Telephone group** tab.

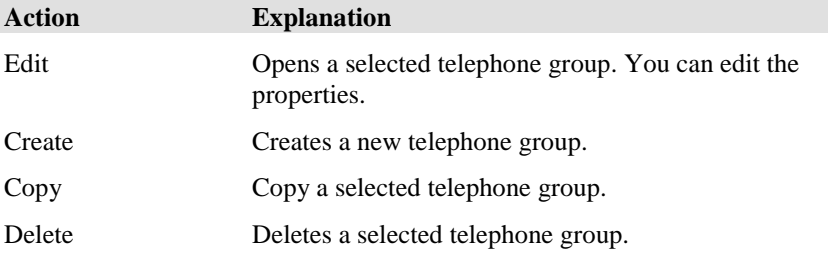

## **Monitoring telephone status**

- 1. You can monitor individual telephone or telephone group status. A telephone group can contain all employees within a single department.Configure the real-time information file.
	- a. Add a monitor Telephone status for the group.
	- b. To call a telephone, you can set the Call with double-click property.
	- c. Save the information file.
- 2. View the telephone status.

Each telephone in the group appears as a button. The button color indicates the telephone's status. The display shows the telephone number. If an agent is logged in, the tool tip displays the agent's name.

3. Double-click a telephone button to call the agent.

# **Configuring the CHAP server**

# **What is the CHAP server?**

CHAP stands for Common Hardware Abstraction Platform.

## **What does the CHAP server tab show?**

The **CHAP server** tab lists all known CHAP servers and host names. The list shows the following information.

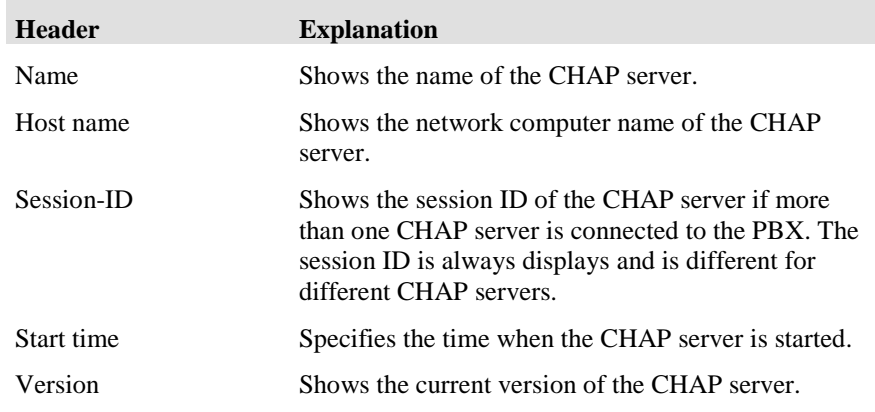

## **Which actions can you execute with the CHAP server tab?**

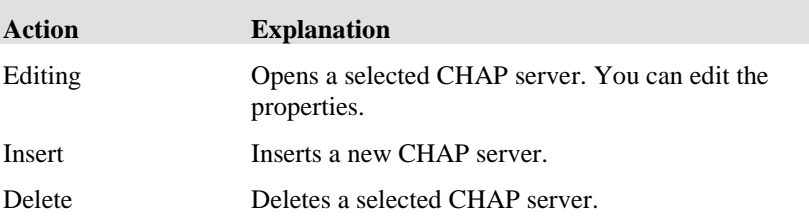

You can execute the following actions with the **CHAP server** tab.

# **Editing the CHAP server**

The **Edit CHAP** dialog lets you configure the CHAP server.

### **Prerequisite**

To edit the CHAP, the VEA and CHAP Sync processes must be running.

# **Properties Chap adapter line**

You must configure the following properties for the Chap adapter line. A plausibility check will be done. You will become a message in case of error.

## **Pool for topics**

All the channels are used for topics. If you set up a channel for a phone number (topic), then the entire pool is used, that means all configured channels for topics are used. For a call number, you must set up at least one channel.

Note that the pool function only applies to topics. The total number of channels is checked by the user interface.

## **IPO-SIPEXT-IP Settings Explanation**

You must configure the following properties for a CHAP adapter line. The settings are checked for plausibility. If an error occurs, you receive a message.

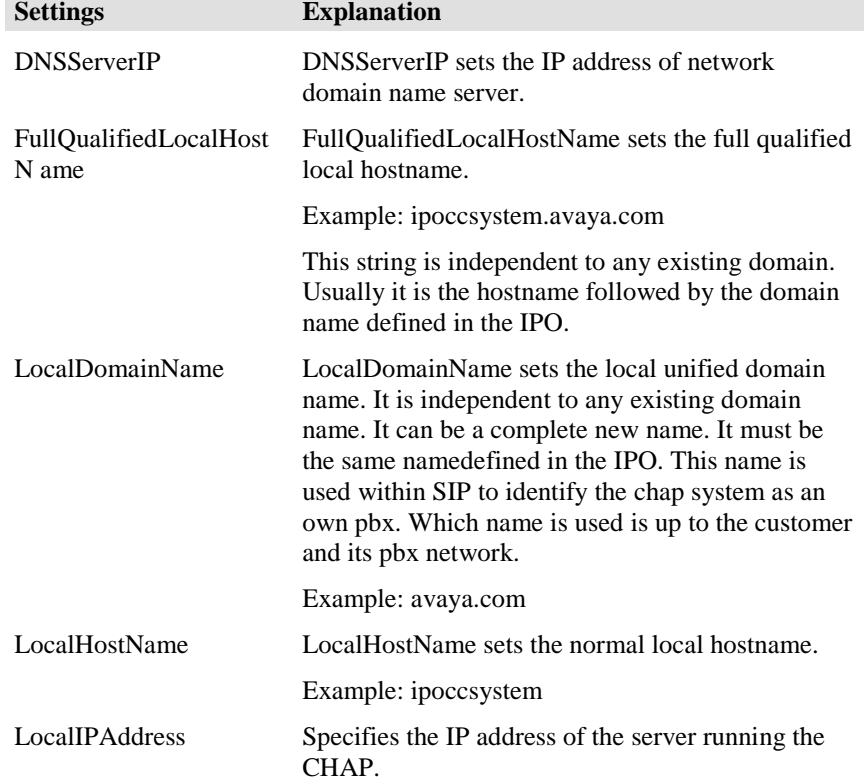

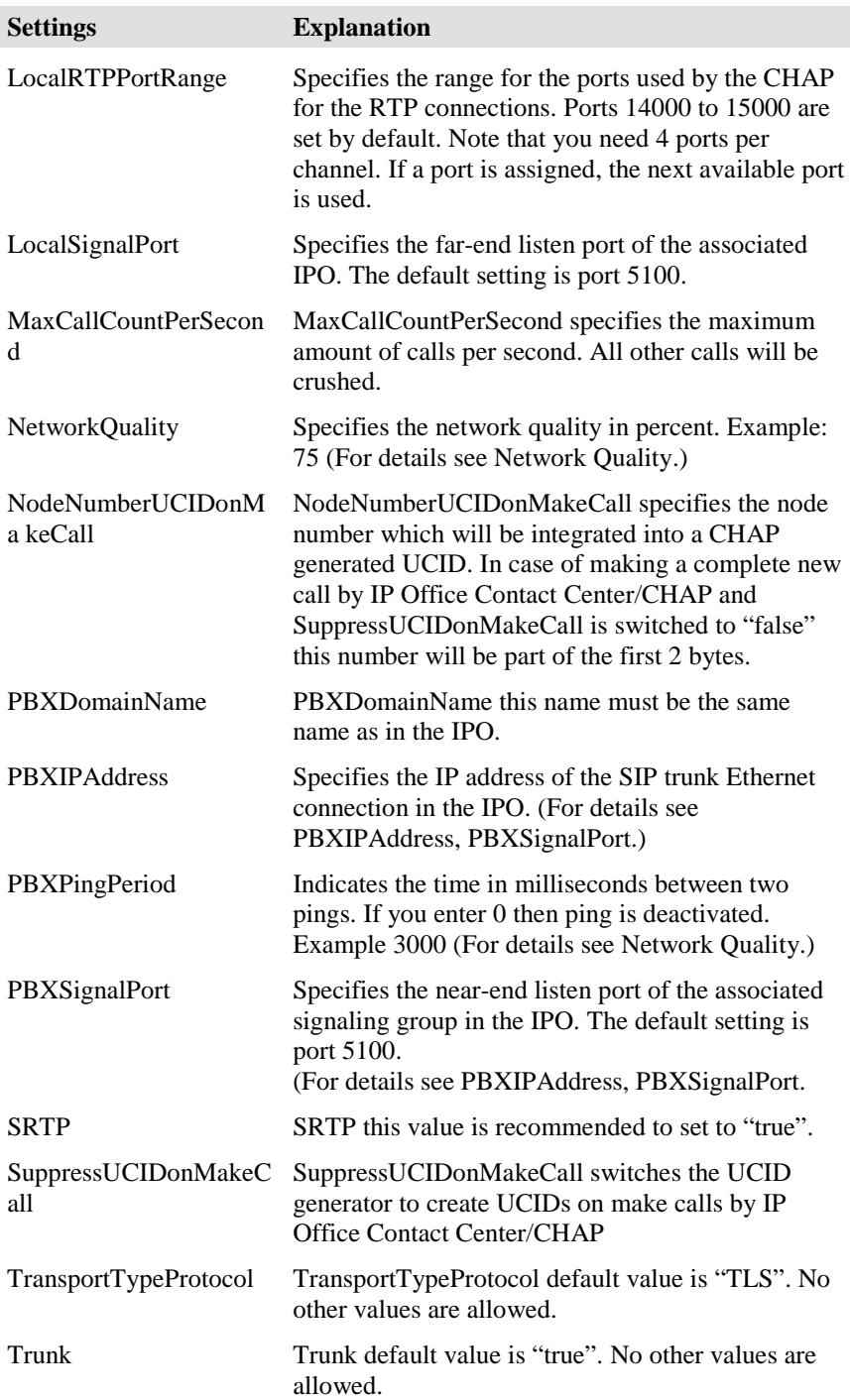

## **PBXIPAddress, PBXSignalPort**

Within this entry it is possible to enter more than one IP address / IP port pair.

It is a list which is used to keep working with IP Office Contact Center in case one PBX is down.

Example:

PBXIPAddress 192.168.1.10,192.168.1.20,192.168.1.30 PBXSignalPort 5100,5200,5300

Each IP address corresponds to the IP port at the same position. That means:

Position 1: 192.168.1.10 : 5100 Position 2: 192.168.1.20 : 5200 Position 3: 192.168.1.30 : 5300

The list will be switched from position one to end and continues with one again in case one PBX is not accessible.

This is a list of nonhierarchical PBX accesses.

To use this feature it is necessary to configure in each PBX the same number ranges to guaranty full fallback.

## **Network quality**

Entering PBXPingPeriod determines the network quality and compares it to the target network quality. When the current network quality is less than the target network quality, then the CHAP dismantles the IP line and activates an IP reconnect function. The IP reconnect function tries to reestablish the line. The dismantling of the IP line results in all currently active calls being dismantled in CHAP.

Example:

PBXPingPeriod: 3000 Network Quality: 75

The current network quality is determined over the time period of a minute with all the pings that took place during this period (calculated from the PBXPingPeriod). The number of Pings per minute is taken and set as 100%. In the example this is 20 pings (every 3 seconds). The minimum of the accepted network quality is 75%, which is 15 pings. If less than 15 pings per minute are successful, then the CHAP declares the IP line as severed and dismantles the line and tries to reestablish the IP line.

## **Deleting CHAP servers**

On the **CHAP server** tab, select one or more CHAP servers and click the **Delete** button. The selected CHAP servers are deleted following a prompt.

# **Ring tone setup for CHAP**

You must configure the properties of the ring tone for topic calls that do not have announcements in the call flow. The ring tone must also be connected in CHAP, as this is required by QSIG.

## **Ring tone properties**

You must configure the following settings for the ring tone.

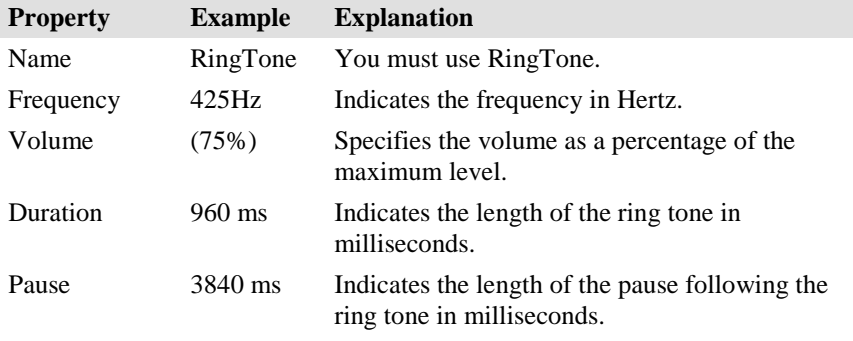

## **Format**

You must use the following format to specify the ring tone. You must use a colon (:) after the frequency. You must use a plus (+) sign between the times. You can press the  $+$  key several times for signal-pause times.

Example 1: 425Hz:960ms (75%)+3840ms

You can also specify a mixture of frequencies (two frequencies). You must separate the two frequency values with a forward slash (/).

Example 2: 425/833Hz:960ms (50%)+3840ms

### **Ring tone set up**

Proceed as follows to configure a ring tone.

- 1. Click the **CHAP server** tab. The CHAP process that is started is displayed.
- 2. Click **Edit**. The **Chap - Edit dialog** opens.
- 3. Click the **CHAP adapter** tab.
- 4. Double-click **IPO-SIPEXT-IP-1**. The **[CHAP Adapter] - Edit dialog** opens.
- 5. Click the **Properties** tab.
- 6. Enter the respective settings under Content. Use the specified format.
- 7. Click **OK**.
- 8. Click **OK**.

## **Examples**

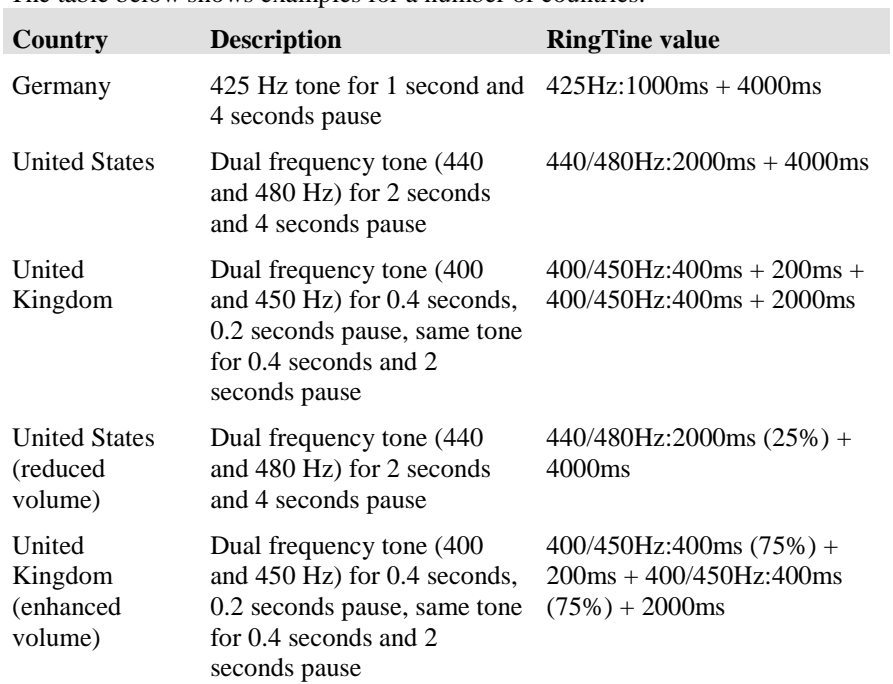

The table below shows examples for a number of countries.

## **Fax tone detection**

You can switch on or off the fax tone detection and change the settings.

## **Settings: Fax tone detection**

You must configure the following settings for the fax tone detection.

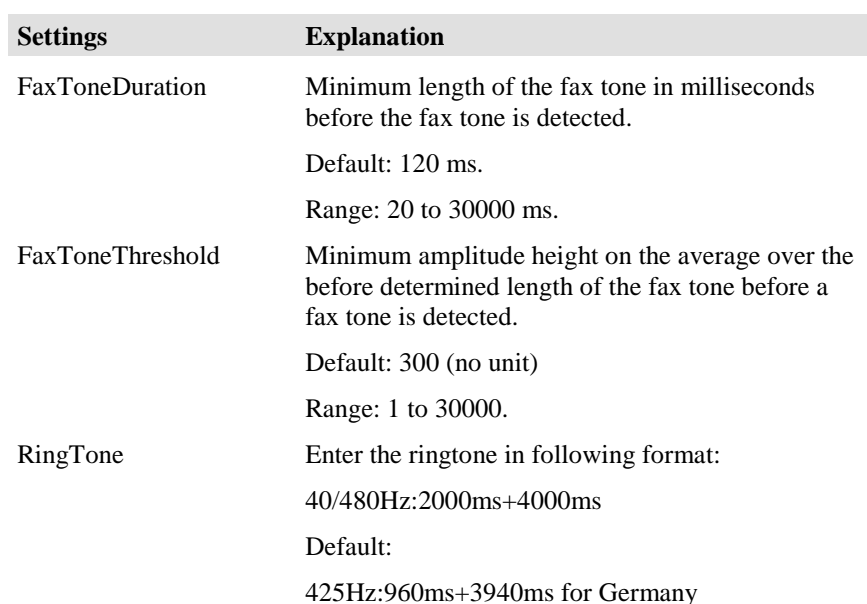

**Switch off fax tone** detection

If you indicate 0 for FaxToneDuration or for FaxToneThreshold, then the fax toner detection is switched off.

### **Fax tone detection set up**

Proceed as follows to configure the fax tone detection.

- 1. Click the **CHAP server** tab. The CHAP process that is started is displayed.
- 2. Click **Edit**. The **Chap - Edit dialog** opens.
- 3. Click the **CHAP adapter** tab.
- 4. Double-click **IPO-SIPEXT-IP-1**. The **[CHAP Adapter] - Edit dialog** opens.
- 5. Click the **Properties** tab.
- 6. Enter the respective settings under Content.
- 7. Click **OK**.
- 8. Click **OK**.

# **Configuring the VEA**

# **What is a VEA?**

VEA stands for Voice Extension Adapter.

## **Note for assigning a VEA**

You can assign a VEA one CHAP server if the host name match.

## **What does the VEA tab show?**

The **VEA** tab lists all known Voice Extension Adaoters and host names. The list shows the following information.

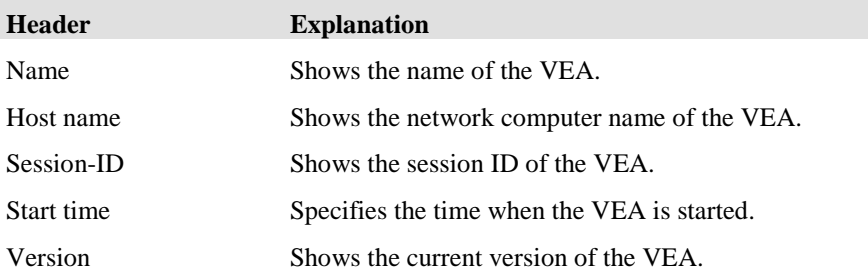

### **Which actions can you execute with the VEA tab?**

You can execute the following actions with the **VEA** tab.

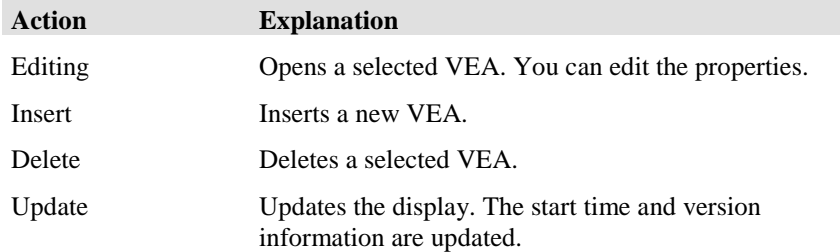

## **Porperties VEA**

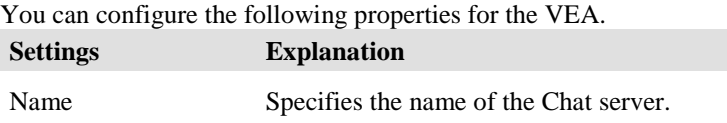

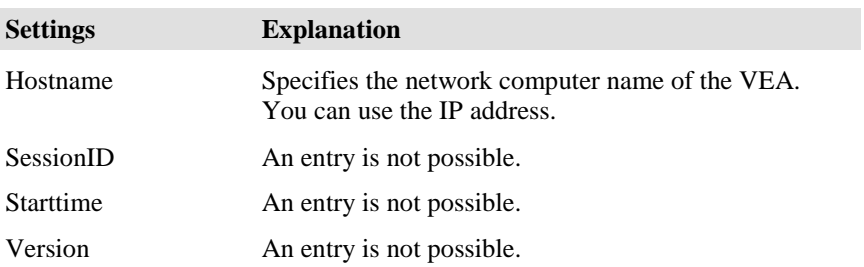

# **Configuring the Chat server**

## **What is a Chat server?**

Chat refers to an coummnication over the Internet. The information is exchanged in text format.

Extensible Messaging and Presence Protocol (XMPP) is usded for the IP Office Contact Center Chat.

In IP Office Contact Center you need a Chat server and a Chat taskserver.

### **What dies the Chat server tab show?**

The Chat server tab listes all known Chat server with the host name. The list shows the following information.

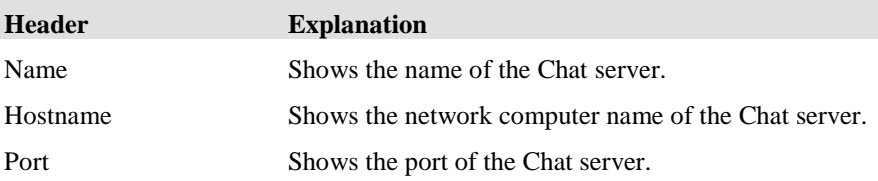

### **Edit, create or delete a Chat server**

You can execute the following actions with the Chat server tab.

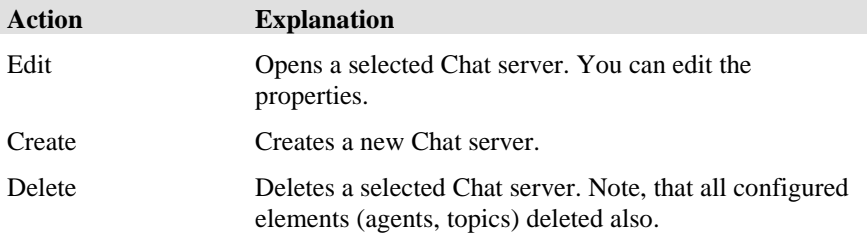

## **Porperties Chat server**

You can configure the following properties for the Chat server. You can edit the taskserver.

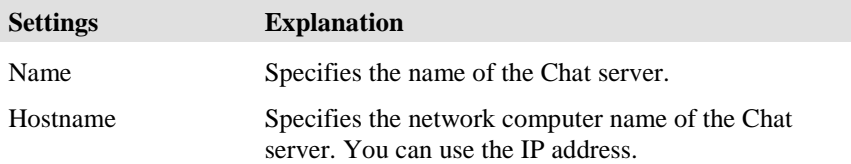

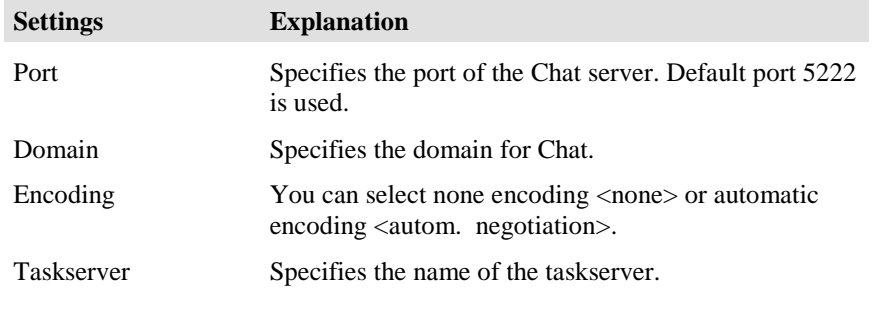

# **Editing the Chat taskservers**

You can edit the properties of the Chat taskserver.

## **Properties Chat taskservers**

You can configure the following properties for a Chat taskserver.

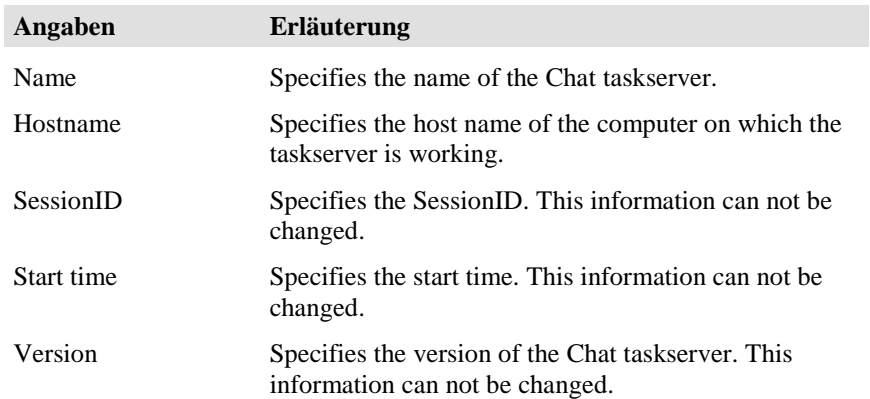

# **Configuring the Chat server**

## **What is a Chat script?**

A chat script can use for a topic, an agent and in the TaskFlow editor. The configured text of a chat script is sent to the chat participants automatically. The agent appears the text as a system message.

## **What dies the Chat script tab show?**

The Chat script tab listes all Chat scripts with the name.

## **Edit, create or delete a Chat script**

You can execute the following actions with the Chat script tab.

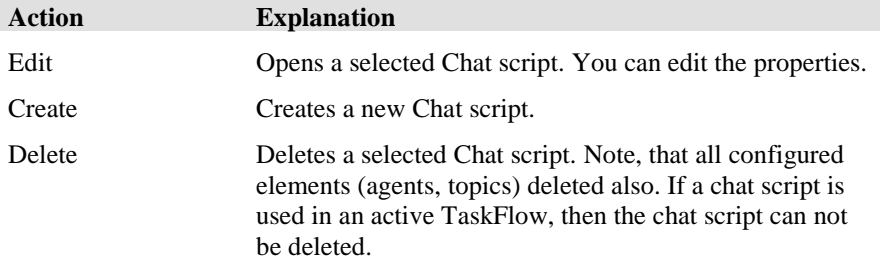

# **Editing a Chat script**

You can edit the properties of a Chat script.

## **Properties of a Chat script**

You can configure the following properties for a Chat script.

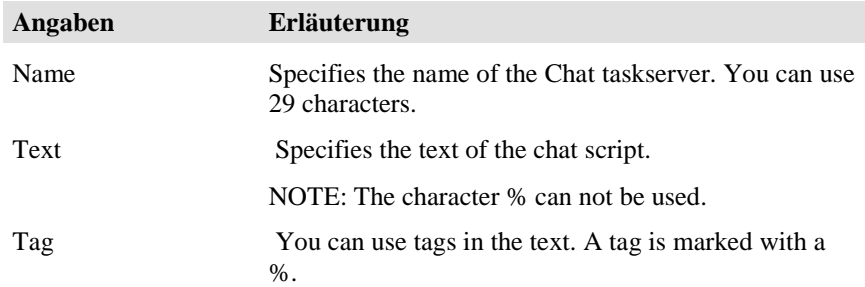

# **Configuring the system settings**

## **General**

You can set the general system settings.

## **System language**

Shows the system language. You can choose a language for the user interface.

Select a language from the list. The system language does not affect the language settings of individual users.

The selected language setting is activated after the next log-in on the system. You can also change the language setting with the **Agent Configuration** dialog.

You can select the following languages.

- German
- English

### **Pause codes**

You can select whether you want to use pause codes.

### **Call list**

The call list shows up to 100 different numbers. Once the maximum number is reached, the oldest entries in the list are deleted.

#### **Using the call list at the topic**

You can choose if a you want to use call lists for topics or not.

#### **Keep call list entries for**

You can set for how long the calls in the call list of a topic are to be saved. After the time set the IP Office Contact Center system deletes the call list entries. The setting is valid for all topics of the IP Office Contact Center system.

You can set a value between one minute and 24 hours.

# **Time off**

The **Definition of time off** tab shows the defined time off periods with the following information.

- **Start**
- Stop
- **Repetition**

## **When do you use time off?**

You can use time off for the call distribution (task flow processing). You can use the time-specific keyword t.holiday in a logic of the **Taskflow Editor** application. The keyword t.holiday becomes 1 if a time off period is defined for the present time.

## **What is the difference between breaks and blocked periods?**

Time off is, other than blocked periods, valid for the whole IP Office Contact Center system.

## **Which actions can you execute with the Definition of time off tab?**

You can execute the following functions with the **Definition of time off** tab. There is a button for each action.

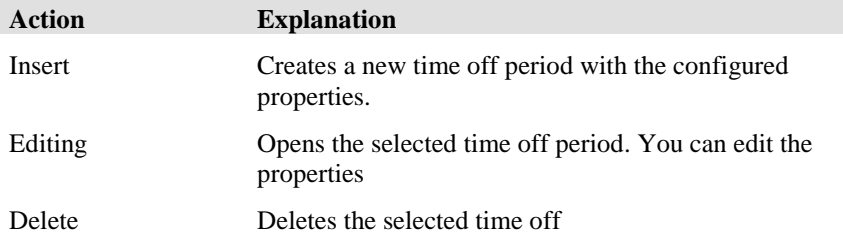

## **Which settings can you configure for time off periods?**

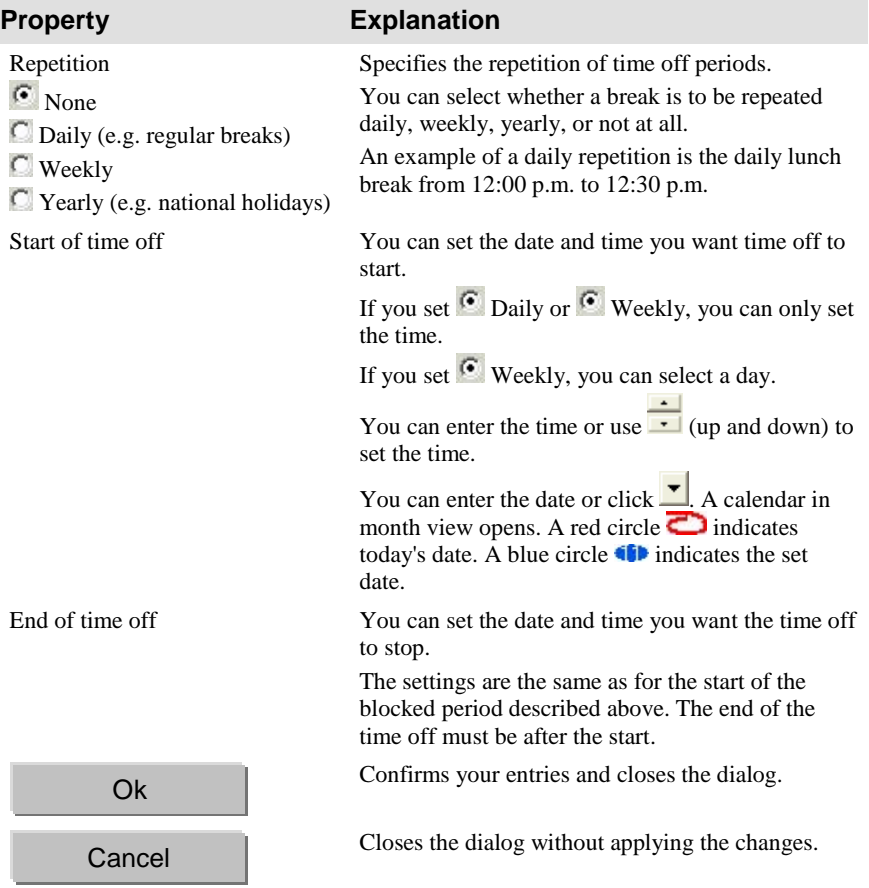

You configure the following properties for a time off period.

# **Reporting settings**

The **Reporting Settings** dialog shows the general settings for reporting. The task type-specific reporting settings are shown on individual tabs.

Changes become effective starting from the next interval.

## **General reporting settings**

General reporting settings are valid for all task types.

#### **Reporting method**

The reporting method shows which method is set for your IP Office Contact Center system. You can choose between interval-related and back office reporting in the IP Office Contact Center system.

You can select the reporting method during the guided installation under **Reporting type**.

#### **Default: Interval-related reporting**

Interval-related reporting is used as default.

#### **Back office reporting**

You have to select **Back office** as the **Reporting type** during the guided installation if you want to use this method.

For further information please refer to the documentation User Interface.

#### **Calculating period of time**

The calculated period of time shows the duration of a reporting interval in minutes. After each interval the value for the Task Service Factor (TSF) is reset to 100% and the calculation started anew. The Customer Service Factor (CSF) is also evaluated for the calculated period of time.

You can set the following values for the calculated period of time: 1, 5, 15, or 30 minutes.

#### **Reporting data is available in the following resolution**

A list shows the resolution of reporting data.

The list shows the following information for reporting data.

- Start time
- Calculating period of time

#### **Run compression**

Shows the settings for compressing reporting data.

A database stores the reporting data. You can limit the storage requirement if you compress the data. However, the resolution of the reporting data is reduced when you compress the data. You can select after which period you want to compress the reporting data.

#### **Run compression**

You can select whether you want to compress the reporting data. The data of all task types is compressed.

#### **Smallest interval**

You can select the smallest interval.

You can select one of the following settings.

- 30 minutes
- 60 minutes
- 120 minutes

#### **Compress to smallest interval after x days**

The reporting data is compressed after the time set (x days). The data is calculated for the new resolution. The resolution of the data then matches the selected smallest interval.

#### **Compression to one day after y days**

The reporting data is compressed after the time set (y days). The data is calculated for the new resolution. The new resolution of the data is one day.

The value for y must not be smaller than the value for x.

#### **Delete reporting data automatically**

You can have reporting data deleted after a certain period (days). Only the statistics data are deleted. For the task report data the period must be set seperatly. See topic: [Task Report](#page-189-0)

This period must be more than 90 days. You get a corresponding error message if you want to enter a shorter period.

Default setting:

 $\triangledown$  Delete reporting data automatically after 365 days

## **Reporting settings for the task type Telephony**

In the **Telephony** tab you find the reporting settings for the task type Telephony. You can set the reporting settings for topics, agent groups and agents.

You can configure the following reporting settings (basic values) for topics.

- Number of conversations
- Number of unanswered calls
- OD: Number of calls ended by external party

You can configure the following reporting settings for agent groups.

- Number of conversations
- Number of unanswered calls

You can configure the following reporting settings for agents.

- Number of conversations
- OD: Number of calls ended by external party

#### **Ring time threshold**

The ring time threshold defines when (duration of ringing) a call is counted as having exceeded the ring timeout. Enter the time in seconds. You can enter a minimum of 0 and a maximum of 240 seconds.

totNExp1 stands for total of calls exceeding the ring time.

#### **Number of conversations**

totNConvWait stands for total conversations.

#### **TotNConvWait <= N**

A conversation call is counted if the wait time is shorter or equal to the set value.

#### **TotNConvWait > M**

A conversation is counted if the wait time is longer than the set value. The value must be greater than the value for  $TotNConwWait \leq N$ .

#### **TotNConvWait > N <= M**

Shows the values of the first and second wait times.

#### **Number of unanswered calls**

totNAbanWait stands for total abandoned calls.

#### **TotNAbanWait <= N**

An abandoned call is counted if the wait time is shorter or equal to the set value.

#### **TotNAbanWait > M**

An abandoned call is counted if the wait time is longer than the set value. The value must be greater than the value for  $TotNAbanWait \leq N$ .

#### **TotNAbanWait > N <= M**

Shows the values of the third and fourth wait times.

#### **OD: Number of calls ended by external party**

OD stands for Outbound Dialer.

You can set a time in seconds for the counter. A call initiated by the Dialer counts as ended if the call was shorter than the time set.

## **Reporting settings for the task type Email**

The **Email** tab includes reporting settings for the task type Email. You can set the reporting settings (basic values) for topics, agent groups and agents.

#### **Number of emails**

totNDone stands for number of processed emails. The counter counts all emails processed by the agent.

#### **1. Wait time <= x**

The counter counts all mails that did not wait longer in the topic mailbox than a configurable time x. The minimal first wait time to be set is 0:30 h.

#### **2.** Wait time  $> x h$  and  $\lt = y h$

Counts all emails that waited longer than a set time x and shorter than a set time y in the mailbox of the topic. The configurable maximum second wait time is 168:00 h.

#### **What is wait time?**

Wait time is the configurable time when the counter totNDone starts counting.

## **Reporting settings for the task type Chat**

In the **Chat** tab you find the reporting settings for the task type Chat. You can set the reporting settings for topics, agent groups and agents.

You can configure the following reporting settings (basic values) for topics.

- Number of chat sessions
- Number of unanswered chat requests

You can configure the following reporting settings for agent groups.

- Number of chat sessions
- Number of unanswered chat requests

You can configure the following reporting settings for agents.

• Number of chat sessions

#### **Number of chat sessions**

totNConvWait stands for total chat sessions.

#### **TotNConvWait <= N**

A conversation call is counted if the wait time is shorter or equal to the set value.

#### **TotNConvWait > M**

A chat session is counted if the wait time is longer than the set value. The value must be greater than the value for  $TotNC$ onvWait  $\leq N$ .

#### **TotNConvWait > N <= M**

Shows the values of the first and second wait times.

#### **Number of unanswered calls**

totNAbanWait stands for total abandoned calls.

#### **TotNAbanWait <= N**

An abandoned chat request is counted if the wait time is shorter or equal to the set value.

#### **TotNAbanWait > M**

An abandoned chat request is counted if the wait time is longer than the set value. The value must be greater than the value for  $TotNAbanWait \leq N$ .

#### **TotNAbanWait > N <= M**

Shows the values of the third and fourth wait times.

# **Deleting reporting data**

You can delete reporting data for a certain period if you need it no longer. Please note that once you have deleted the data it cannot be recovered.

#### **Format for the period**

Use the format DD.MM.YYYY for specifying the period.

You can enter the date or click  $\Box$ . A calendar in month view opens. A red circle  $\Box$  indicates today's date. A blue circle  $\Box$  indicates the set date.

#### **Prerequisites**

#### **Privilege**

To delete reporting data, you must have the following privilege.

• Delete data (Reporting tab)

Set privileges for an agent.

#### **Recorded period**

You can only delete data within the recorded period of time.

## **Deleting reporting data**

If you no longer need data for a certain period of time, you can delete it from the database. Use this feature e.g. for the data of a period you already analyzed thoroughly.

#### **Note**

Once data is deleted it is irretrievably lost.

#### **Delete**

To delete data, follow these steps.

- 1. In the System menu, select Delete reporting data. The Delete Reporting Data dialog opens.
- 2. Click  $\blacksquare$  (down). A calendar opens.
- 3. Select a date.
- 4. Click **OK**.
- 5. You are prompted.
- 6. Click **Yes** to delete the data. The data is deleted.

# **Realtime information default values**

The **Realtime information default values** dialog shows the general settings for the **Realtime information** module. The task type-specific realtime information settings are shown on individual tabs.

## **General realtime information default values**

#### **Calculating period of time**

The calculated period of time shows the length of a realtime information interval in minutes. After an interval the value for the TSF is reset to 100% and the calculation starts anew. The DTSF (Dynamic Task Service Factor) is also evaluated for the calculated period of time.

You can select one of the following values: 1, 5, 15, 30 and 60 minutes.

#### **Information: update interval**

Periodic realtime information is updated after the displayed time.

## **Realtime information default values for the task type Telephony**

You can configure the wait time threshold for TSF and DTSF for topics and agent groups. You can also set the wait time threshold for the TSF for teams. These values are used a default values for the configuration. You can set the calculated period of time for TSF and DTSF. These values apply for the **Realtime information** module.

#### **Wait time threshold for TSF**

You can set the wait time threshold for the TSF. The wait time threshold can be set between 5 and 900 seconds (15 minutes).

The wait time threshold determines the duration in seconds, after which an email is counted as having waited too long without being opened. Every call that has to wait in the queue for more than the duration set lowers the TSF.

#### **Wait time threshold for dynamic DTSF**

The wait time threshold determines the duration in seconds after which an email is counted as having waited too long without being opened. Every call that has to wait in the queue for more than the duration set lowers the DTSF.

## **Realtime information default values for the task type Email**

You can configure the wait time threshold for TSF and DTSF for topics and agent groups. You can also set the wait time threshold for the TSF for teams. These values are used a default values for the configuration. You can set the calculated period of time for TSF and DTSF. These values apply for the **Realtime information** module.

#### **Wait time threshold for TSF**

You can set the wait time threshold for the TSF. You can set the wait time threshold for TSF in hours and minutes (hh:mm).

The wait time threshold determines the duration in hours and minutes, after which an email is counted as having waited too long without being opened. Every email that has to wait for more than the duration set reduces the TSF.

#### **Wait time threshold for dynamic DTSF**

Indicates the duration in hours and minutes, after which an email is counted as having waited too long without being opened. Every email that has to wait for more than the duration set reduces the DTSF.

## **Realtime information default values for the task type Chat**

You can configure the wait time threshold for TSF and DTSF for topics and agent groups. You can also set the wait time threshold for the TSF for teams. These values are used a default values for the configuration. You can set the calculated period of time for TSF and DTSF. These values apply for the **Realtime information** module.

#### **Wait time threshold for TSF**

You can set the wait time threshold for the TSF. You can set the wait time threshold for TSF in hours and minutes (hh:mm).

The wait time threshold determines the duration in hours and minutes, after which a chat request is counted as having waited too long without being opened. Every chat request that has to wait for more than the duration set reduces the TSF.

#### **Wait time threshold for dynamic DTSF**

Indicates the duration in hours and minutes, after which a chat request is counted as having waited too long without being opened. Every chat request that has to wait for more than the duration set reduces the DTSF.

# **Variables**

You use variables with the **Taskflow Editor**. You have to configure variables before you can use them. You can access variables with the **Realtime information** module and change the configured values.

You can define variables for the following objects.

- <Global>
- Agent
- Agent group
- Topic
- VU script

### **Which actions can you execute with the Defined Variables dialog?**

You can execute the following functions with the **Defined Variables** dialog. There is a button for each action.

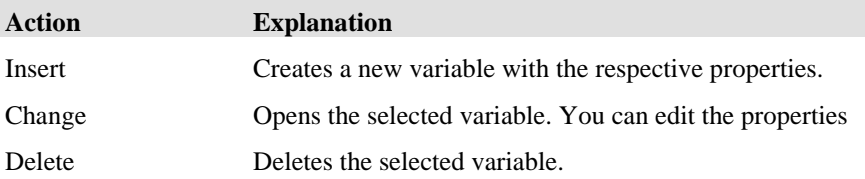

## **Inserting or changing variables**

You configure an object, a tag and a value for variables. The dialog shows the data type and if possible the resolution for each variable.

#### **Object**

Shows the object. You can select an object. If you select Global you can use the variable for all objects.

#### **Tag**

You can select a tag. The tag has to be configured. You can only use userdefined tags for a variable. You configure tags with the **System** menu.

#### **Value**

Shows the value of the variable. You can change the value.

## **Selecting a tag**

The **Select Tag** dialog shows the tags with name, type, data type and resolution. You can select a tag for the variable.

# **Tag list**

The **Defined Tags** dialog shows the defined task tags. It makes no difference whether a tag is system-specific, user-defined or a skill.

The following information is listed.

| <b>Setting</b> | <b>Explanation</b>                                            |
|----------------|---------------------------------------------------------------|
| Name           | Shows the name of the tag.                                    |
| Type           | Shows the data type of the task tag (user, system, skill).    |
| Data type      | Shows the data type of the task tag (string or number).       |
| Resolution     | Shows the resolution of the task tag (whole numbers<br>only). |

## **What is a tag?**

A tag can be added to a task. You can evaluate tags in a task flow set.

## **Which actions can you execute with the Defined Tags dialog?**

You can execute the following actions with the **Defined Tags** dialog. There is a button for each action.

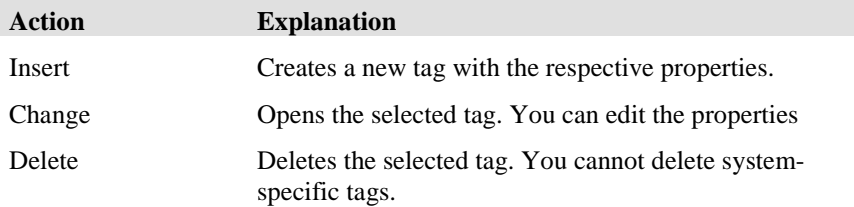
### **Inserting or changing tags**

You configure name, type, data type and perhaps resolution for a tag.

#### **Name**

Shows the name of the tag. You can use 29 alphanumeric characters maximum.

#### **Type**

Shows the type of the tag. You can make a tag accessible for yourself only (userdefined), for the whole system (system-specific) or define it as skill.

#### **Data type**

Shows the data type of the tag. You can choose String, Number, Time in GMT or Duration in seconds.

#### **Resolution**

If you select integer as the data type, you can determine the resolution. The following settings can be chosen.

Integer e.g. 42 tenth e.g. 46.1 hundredth E.g. 46.14

#### **Can be changed by CGI server**

You can set whether the CGI server may change a tag or not.

Please note that if a task Tag is modifiable unauthorized persons might be able to change the tag as well.

#### **Overwrite-protection**

You can determine whether a task tag is overwrite-protected.

### **Applying Tags into Task resulting from Conference/Transfer**

#### **Explanation**

Whether to apply tags from initial call (C1) or from consultation (C2) into the resulting call depends on the meaning of the tag and on customer. You can define how it will be handled in the configuration of each tag.

When transferring, a new connection  $(C3)$  is established after consultation.

No new connection is established after conference. The resulting connection is the original call (C1).

Tags from the original connections are always applied to the new connections. Tags from conferences are ignored by default.

Tag coming from a conference can be applied when configured accordingly. You can configure for a conference tag to always apply into the resulting connection. Is the same tag available in the original connection, its value will be overwritten (C1 value is preserved).

#### **Task: E-Mail**

Delegating e-mails behaves like call transfer. Therefore the same rules apply for delegating.

#### **Possible options**

With the following options you can specify what happens with a tag when a call is transferred, a conference initiated or an e-mail delegated.

- Ignore The tag from a consultation is not applied to the resulting task.
- Apply, where applicable overwrite The tag will be applied and overwritten where applicable.
- Apply only if transferred, where applicable overwrite The tag will be applied only if transferred and overwritten where applicable.
- Only applied if not available in the original task The tag will be applied only when not available in the original task (call).

#### **Examples**

Examples for a useful tag configuration in case of transfer or consultation:

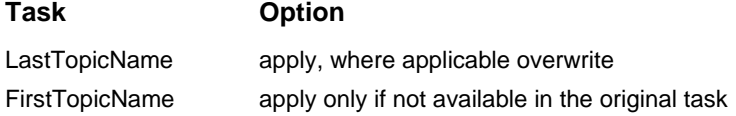

### **Which tags are prepared in the IP Office Contact Center system?**

For information on the prepared tags <system>, see **TaskTags manual**.

# **Configuration report**

You can export the current configuration data into Microsoft **Excel** sheets.

All exported configuration data is displayed in tabular form. You can edit, save and print this data.

### **What do you need for a configuration report?**

You need Microsoft **Excel** version 5.0 or higher. The software must be installed on your PC.

### **How long does the export take?**

Please note that depending on the volume of your data the export may take a few minutes.

### **Which configuration data can you export?**

You can convert the following configuration data.

Topics

- General
- Blocked periods per topic
- Announcements per topic
- Skills per topic

Agent groups

- General
- Agents per AG
- Virtual AGs

Agents

- General
- Topic authorization
- AG authorization
- Agent authorization
- Team authorization
- Telephone authorization
- Telephone group authorization
- Campaign authorization
- **Privileges**
- Skills per agent

#### Profiles

- General
- Topic authorization
- AG authorization
- Agent authorization
- Team authorization
- Telephone authorization
- Telephone group authorization
- Campaign authorization
- Privileges

#### **Others**

- Team composition
- Announcements
- Announcement scripts
- Voice unit
- VU scripts
- Shift plan
- Queue device
- Defined tags
- Variables
- External destinations
- Customer recognition
- PBXs
- Country setting
- Task server/CHAP
- **System**
- External display
- Wallboards
- Job codes
- Reporting filters
- Telephone
- External line
- Chat server
- Chat scripts

# **Availability for tasks**

The **Availability for Tasks** dialog shows for each task type, which conditions must be met for the agent not to receive additional tasks.

You determine these settings with the default settings.

### **Task type Telephony**

You can configure the following settings for the task type **Telephony**.

*How many calls maximum does the agent get?*

You can either select 0 or 1 as maximum number of calls.

*Does the agent get emails while they get a call or are on the telephone?*

You can select Yes or No.

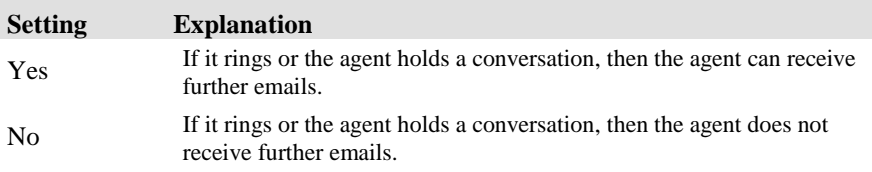

*Does the agent get chat requests while they get a call or are on the telephone?*

You can select Yes or No.

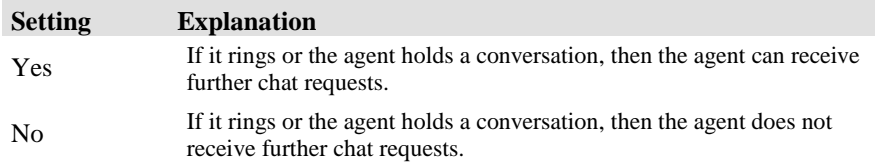

### **Task type Email**

You can configure the following settings for the task type **Email**.

*How many emails maximum does the agent get?*

You can select or enter a value between 0 and 100 for the maximum number of emails.

#### *Does the agent get calls while they process an email?*

You can select Yes or No.

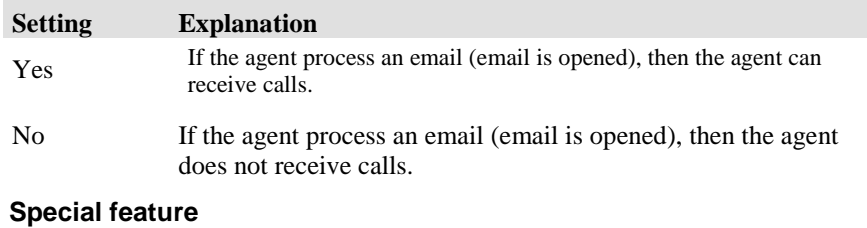

As default for the setting No, the agent receives no calls when opening an e-mail.

You can change this setting. The agent receives no calls when e-mails are available in his inbox.

- You must create a global variable g.CCK\_AlertingEMailBlockCond.
- Variable type must be integer.

• Variable value must be 1.

This setting will be immediately effective in the server components and applies with the next change of the agent state.

#### *Does the agent get chat requests while they process an email?*

You can select Yes or No.

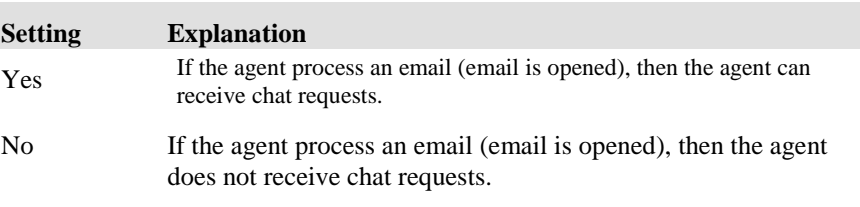

### **Task type Chat**

You can configure the following settings for the task type **Chat**.

#### *How many chat requests maximum does the agent get?*

You can select or enter a value between 0 and 100 for the maximum number of chat requests.

#### *Does the agent get a call while they process a chat request?*

You can select Yes or No.

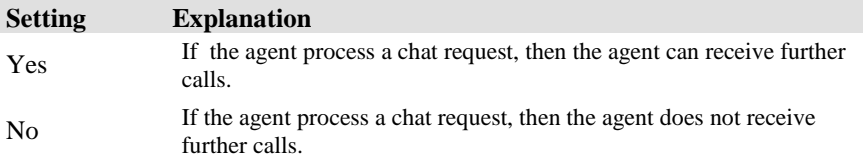

#### *Does the agent get emails while they process a chat request?*

You can select Yes or No.

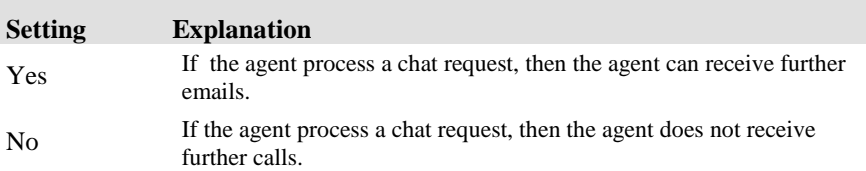

## **Skill overview**

The **Skill Overview** dialog shows tabs with the following skills.

- Agent skills
- Topic skills

Skills must be configured in the tag list.

See: **Configuring tags (skills)**

#### **List box: View**

A drop-down list-box shows the objects configured specifically for skills. You can select different objects.

The respective objects are displayed for the following task types.

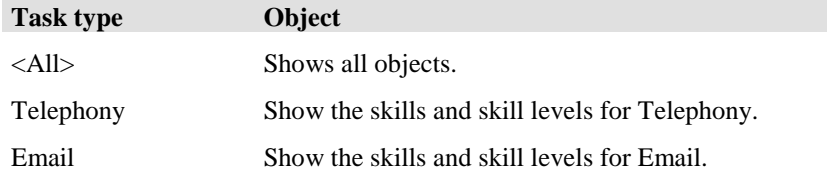

### **Tab: Agent skills**

You can enter agents' knowledge and capabilities with the **Agent skills** tab. Agents and configured skills are listed in a table. You have to enter a skill level for a skill. 100 is the maximum setting. The value shows the skill level in percent. You thus specify the agent's minimum requirement.

Proceed as follows to enter new values.

- 1. Edit a field and enter a value. Newly entered settings are in red writing.
- 2. Click **Apply**. The settings are applied and the writing changes to black.

The following table shows an agent skill example.

#### **Agent skills**

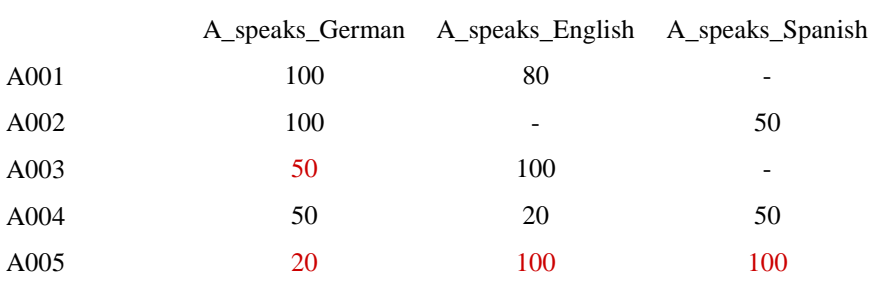

### **Tab: Topic skills**

You can enter agents' knowledge and capabilities regarding topics with the **Topic skills** tab. Topics and configured skills are listed in a table. You have to enter a skill level for a skill. 100 is the maximum setting. The value shows the skill level in percent. You thus specify the agent's minimum requirement for topics.

Proceed as follows to enter new values.

- 1. Edit a field and enter a value. Newly entered settings are in red writing.
- 2. Click **Apply**. The settings are applied and the writing changes to black.

The following table shows a topic skill example.

## Topic **skills** Knows product A Knows product B A speaks German c N c N c N Topic 001 50 50 - 90 80 Topic 002 90 - 80 - 90 80 Topic 003 90 90 50 50 90 80 Topic 004 - 50 - 90 80 Topic 005 80 - 30 - 90 80

# **Interface for staff planning**

The reporting data of a IP Office Contact Center system is stored in the internal tables of the IP Office Contact Center system Sybase database in a complex structure. To offer external modules (INVISION) easy access to reporting data, it is possible to provide edited data referring to topics via an ODBC interface on a daily basis.

### **Prerequisites for using the interface for staff planning**

The following prerequisites must be met if you want to use the interface for staff planning.

- The XSTAT server must be installed and configured at the IP Office Contact Center system server. The xstat\_srv process must be running.
- A Sybase ODBC driver must be installed and configured for the external module.

### **Time settings**

You configure start time, duration and interval for the surveyed period (daily).

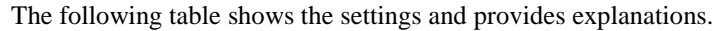

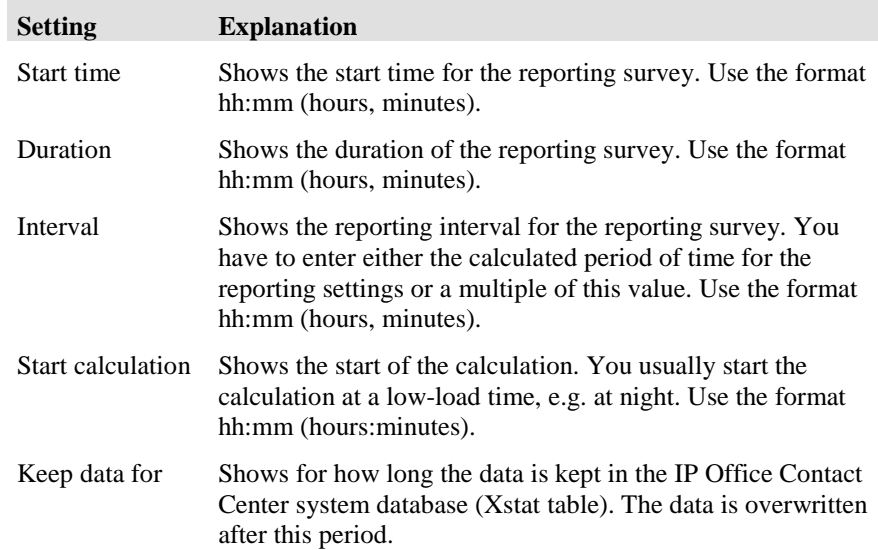

### **Counters**

There are three tabs (Topic counters, Agent group counters an Agent counters) with which to select counters. Each of these three tabs features a lost of counters.

A list shows the counters for the staff planning interface. The list shows only counters for topics with the task type telephony. You can select counters.

# **Task report**

You can start or stop task reports.

#### **Prerequisite**

To start or stop task reports, you must have the following privilege.

• **Start/stop reports** (Other tab)

#### **View option**

A list shows the task reports with the following settings.

#### **Name**

Shows the name of the task report.

The following task reports are created by default.

- LevelOne
- LevelTwoAgent
- LevelTwoTopic
- AgentLogging

#### **Status**

Shows the status: active or inactive.

#### **Starting or stopping**

To start or stop a task report, follow these steps.

- 1. Under **System**, select **Task report**. The **Task Report** dialog opens.
- 2. Select a task report.
- 3. Depending on the state, you can either start or stop the task report.

### **Deleting data**

You can configure the time period for automatic deletion of task report data.

#### **Time period**

You can set the time period to 90 days minimum and 24855 days maximum.

#### **Note**

Restart the process tr\_srv to use changes.

#### **Configure**

Proceed as follows.

- 1. Select **Task Reports** in the **System** menu. The dialog **Task Reports** opens.
- 2. Select **Automatic deletion of task report data**.
- 3. Enter a time period in days.
- 4. Click on **OK** to save your settings.

# **Shift plan**

The shift plan is used for the following online realtime information. The online realtime information is reset (to zero) at the start of each new shift.

- 1. Topic realtime information: Number of conversations per shift (Telephony)
- 2. Topic realtime information: Total of all calls transferred to external destinations per shift (Telephony)
- 3. Agent realtime information: Number of conversations per shift (Telephony)

### **Shifts**

You can include any number of shifts in the shift plan. You either treat the shifts alike for all weekdays or you can set the respective shifts for each individual weekday.

If you want to configure shifts for each weekday you have to remove the checkmark for **all days identical**.

You can add or delete shifts or delete all shifts.

You can only set the start time for a shift. Each start resets the respective realtime information.

# **Configuring the service settings**

## **Overview of service settings**

You learn about the possible service settings and how you configure these settings.

### **Prerequisite**

You need the corresponding special privilege to change the service settings.

### **List of service settings**

You can change the following service settings if you are signed on as a user with permission to change these settings.

- Reporting filters
- Special settings
- Telephone default settings
- Announcement modules
- PBX
- Country settings
- Queue device
- Telephone
- CHAP server
- Access code agents
- Access code topics
- Email settings

# **Reporting filters**

The **Reporting filters** dialog lets you configure system-wide which reporting data can be evaluated in the IP Office Contact Center system. You can e.g. exclude data from being evaluated for labor legislation reasons.

There are individual counters for each task type. The tabs show the counters for the different task types.

#### **Prerequisite**

To set reporting filters, you must be signed on as a user with permission to do so.

### **Which types are there?**

You can select the following types. The corresponding counters are displayed.

- Shows the name of the task report.
- Agent group
- Dialer
- Line
- Skill combination
- **System**
- Team
- Telephone
- Topic
- PBXs
- Voice unit

### **List of counters**

A list shows the counters of the respective type. The counters of a type are subdivided into topics.

 $A + (plus)$  shows that there are further counters for this topic. Click the plus to have all counters of this topic displayed. You can also click a topic to change the structure.

### **Selecting the view**

You can choose whether the abbreviations or names of counters are to be displayed for the type of reporting filter. Select an option.

If name is selected the special characters \* and # mean the following. An asterisk (\*) signals that in the evaluation the counter is broken down into agent groups. A hash (#) signals that the counter is broken down into topics.

### **Where can you get additional information on counters?**

For further information on reporting counters please refer to the documentation of the **statistics counters**.

### **Modifying the reporting counter name**

You can modify the name of a reporting counter. The system name will always be added in brackets to the new name. The modified name will be used in all reporting displays and evaluations. Please notice that the headers of reporting evaluations become multi line for long counter names. In the headers, a line break occurs after 40 characters.

#### **Modify**

Proceed as follows to modify the name.

- 1. Double-click the reporting counter. The dialog **Modify Counter Name** opens.
- 2. Enter the new name. The name can be 255 characters long.
- 3. Click on **OK** to save your settings.

#### **Reset**

To reset the modified name to the system name proceed as follows.

- 1. Double-click the reporting counter. The dialog **Reset Counter Name** opens.
- 2. Click on **Delete**. The system name is now assigned to the counter.

# **Special settings**

You can configure the following special settings.

- Allow changing topic names
- Allow changing agent group names
- Minimum team size
- Reporting from caller's point of view
- Reporting type
- Reporting/Realtime information
- Last/Current agent routing function

### **Prerequisite**

To set special settings, you must be signed on as a user with permission to do so.

### **Allow changing topic names and Allow changing agent group names**

If the two boxes are checked an agent with normal privileges can change the names of topics and agent groups. This is the default. You determine the usual privileges with the Agent privileges.

If the two boxes are not checked only service personnel with the necessary password can change the names.

### **Minimum team size**

You can configure how many agents have to be members of a team. This number is checked if a team is configured.

You can set between 0 and 1000 members as minimum size.

### **Reporting from caller's point of view**

You can select whether connections with external destinations are to be counted as successful.

### **Reporting type**

You can select a reporting type as an option.

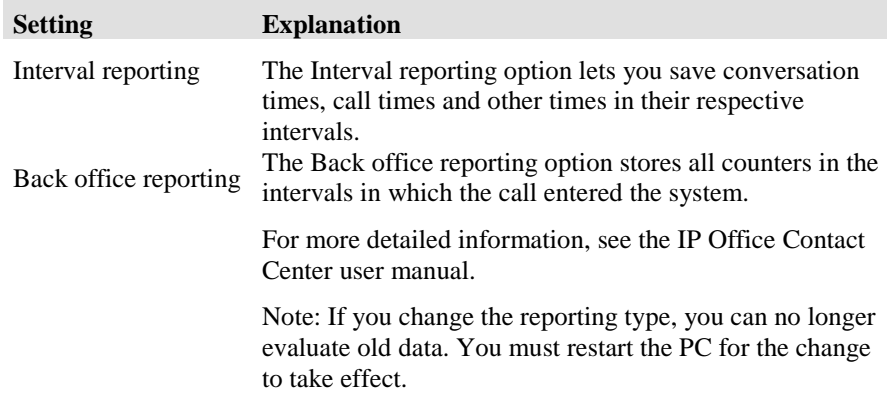

### **Reporting/Realtime information**

#### **Time slot for redialing**

You can enter between 5 minutes and 12:00 hours for the time slot for redialing.

Callers who call again in the time span after a first call does not go through are counted as redialers.

#### **Time slot for First Call Resolution**

First Call Resolution (FCR) numbers the portion of the requests, which are finished with the first call. If a caller in the time slot does not call again, then the call is considered as finished.

For the time slot you can enter a value between 1 hour and 7 days. Default is 3 days.

If the IP Office Contact Center server is started, then the time slot starts. Previous calls are not considered for the statistics.

### **Last/Current agent routing function**

You can select the Last and current agent routing function as an option.

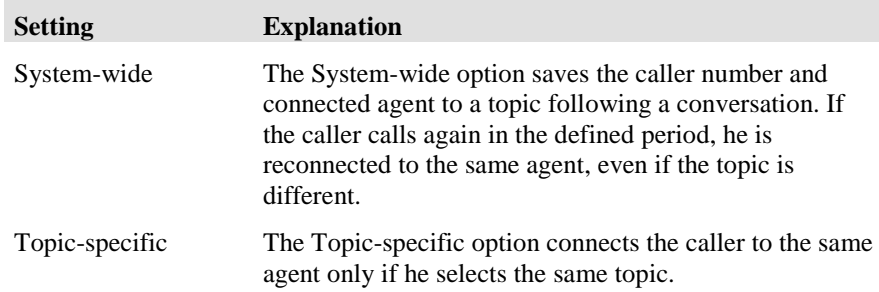

### **Additionally send as an Email**

If you want to send automatic statistics as an Email, you must specify an SMTP server. An Email contains the automatic statistics an attachment.

- 1. Configure the SMTP server name under **Service > Special Settings**. For example: mailserver.com
- 2. Configure the output email message format in the database.
	- a. Check the **Additionally send as email** check box.
	- b. Enter an email address.
	- c. Enter a subject.

# **Telephone default settings**

You can configure default settings for telephony.

### **Prerequisite**

To set **telephone default settings**, you must be signed on as a user with permission to do so.

### **Telephone settings**

You can make the following telephone settings.

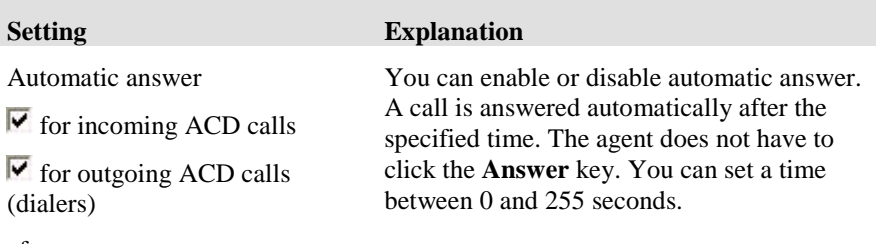

after x s

### **Inserting or changing an announcement module**

You can insert a new announcement module or edit a configured announcement module.

#### **Pseudo number**

Shows the pseudo number of the announcement module.

#### **Name**

Shows the name of the announcement module. You can use 30 alphanumeric characters maximum.

# **Access code agents and Access code topics**

The **Access code agents** and **Access code topics** dialogs show the external line code, extension length and PBX.

### **Prerequisite**

To **configure settings for access code agents and access code topics**, you must be signed on as a user with permission to do so.

### **Which actions can you execute with the Access code agents dialog?**

You can execute the following actions with the **Access Code Agents** and **Access Code Topics** dialogs. There is a button for each action.

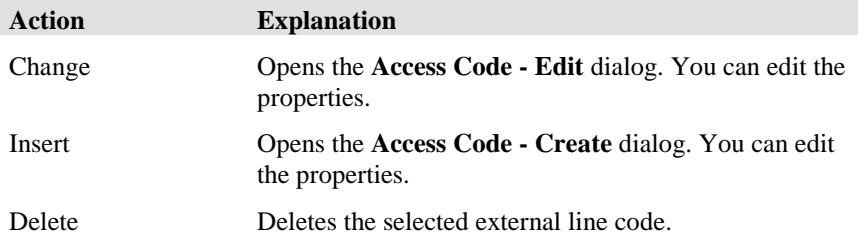

### **Editing an external line code**

You can edit the following properties.

#### **PBX**

Shows the name of the PBX.

#### **Access code**

Shows the external line code of the PBX, 4 digits maximum.

#### **Digits for extension**

Shows the length of the extension number. The length of external line code plus extension is limited to 9 digits. You can enter a minimum length of 0 (zero).

# **Email settings**

The **Email settings** dialog lets you define the system settings for UMR domains and the prefix and postfix for the ticket IDs.

### **Prerequisite**

To **define email settings**, you must be signed on as a user with permission to do so.

### **System settings tab**

You must enter the following settings on the Email settings tab. You need these settings if you are using UMR in the IP Office Contact Center system.

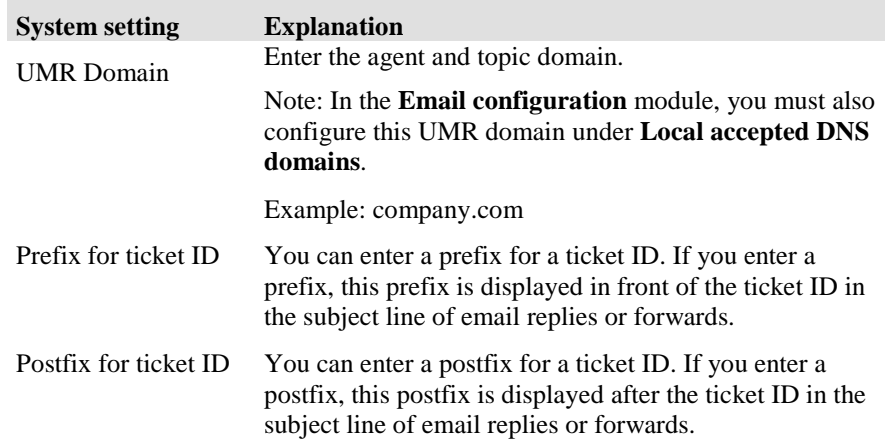

# **Chat settings**

You can use an archive database for chat.

### **Prerequisite**

A chat archive database has to be installed.

### **Archive settings**

#### **Activate archive**

You can activate the archive for chat requests.

#### **Start time for deletion**

Specifies the hours and minutes after midnight when the deletion starts. The deletion starts every day.

Standard: 2:30 hours

#### **Delete archive data automatically**

Displays the time chat requests are stored in the archive database. Older chat requests are deleted from the archive database.

The period is set for the TR report.

# **Using the Help and About dialogs**

# **Using the Help**

The **Configuration** module offers a dialog-oriented, context-sensitive Help function for all menus, commands and dialogs. You can search for information on a certain topic.

### **Help during the operation**

You can open Help information for each command and dialog.

1. A dialog is open. Press the **F1** key. The Online help for this dialog opens.

### **Starting the Online Help**

You want to read the contents of the Online Help.

- 1. Select **Contents** from the **Help** menu The Online help opens.
- 2. Click a text to obtain further information about the topic.

# **Displaying information about the Configuration module**

You can have information displayed about the manufacturer and the program version.

### **Information in the About Configuration dialog**

The **About Configuration** dialog provides the following information. **Name**

Shows the icon, name and release of the **Configuration** module.

#### **Copyright**

This information shows the copyright.

# **Other ways to get help**

You can get additional support on the Internet.

### **Information on the Internet**

Please refer to the following Internet site for information on IP Office Contact Center systems.

[www.avaya.com](http://www.avaya.com/)

# **Glossary**

#### **ACW**

ACW stands for After Call Work.

### **AES**

The AES server is a media server. This media server establishes the TSAPI connection between the IP Office Contact Center system and PBX.

### **CSV**

CSV stands for separated values or comma separated values. A CSV file is a text file for saving or exchanging data with a simple structure.

#### **Fax**

Fax is short for facsimile or telefacsimile.

### **NC**

NC stands for network computer. Network computers are terminals adapted to the Internet. Since NCs have their own local CPU power, they are referred to as network computers instead of network terminals. NCs are computers that do not have a hard disk and download their software from the network.

### **RPC**

RPC stands for Remote Procedure Call. An RPC is the call of a procedure in a module or task that might be located on a remote PC. Strictly speaking, a procedure is called on the local host and run on the remote host. Possible results and the end of the procedure are returned to the first PC (local host).

#### **SMS**

SMS stands for Short Message Service and is a telecommunications service for transferring text messages.

#### **TSF**

TSF stands for Task Service Factor.

### **UNC**

UNC stands for Uniform Naming Convention. UNC is a widely accepted standard for addressing shared resources (folders, drives and the like) on a PC network. It eliminates the need to assign a drive letter to connect. Example: \\servername\sharename\path (Windows).

# **VEA**

VEA stands for Voice Extension Adapter.

# **Index**

#### **A**

Abbreviation 132 About Configuration 21 Access code 28, 133, 136, 142 Access code agents 20 Access code topics 20 ACD 196 ACM 149 ACW 28, 71, 76 ACW{ 71 Address book 68 Advanced archive view 81 Agent 16, 18, 65 Agent group 16, 18, 28, 52 Agent logging 88 Agent profile 16, 18 Alias 66, 76 Alternative routing 59 Announcement 17, 19, 48, 82, 99, 101 Announcement factor 58 Announcement modules 20 Announcement script 17, 19 Announcement text 99, 103, 106 Area code 135 Assignment 54 Authorizations 70, 92 Automatic Agent 111 Automatic login 81 Availability 69 Availability for tasks 19, 183 Available longest 57

#### **B**

Back office reporting 168, 194 B-channels 141 Blocked periods 26, 27, 38, 81, 166 Brackets 22

#### **C**

Calculated period of time 168, 174, 175, 176, 187 Calculating period of time 98, 168, 174 Call list 165 Callback from call list 85

CHAP 152 CHAP server 17, 20, 152 Cockpit bar 78 Color 132 Columns 23 Comment 101 Company entry 113 Compression 169 Configuration 18 Configuration report 19, 181 Contact evaluation 88 Contact time 47 Contents 21 Control file 120 Cost center 67 Counter 191 Country code 145 Country setting 17, 20, 145 Create 26 Current agent 30, 46 Customer 17, 18 Customer data 118 Customer number 114 Customer recognition 82, 113

#### **D**

**Data type** 179 Database 17 Delay time 123 Delete 26 Delete Reporting Data 19 **Dialed topic** 117 Dialer 88, 196 Distribute call after release by agent - max. times 29 DSPF 48

### **E**

Edit 26 Edition 14 Email 17, 21 Email address 25, 123 Email settings 20, 200 Employee ID 67 Enable 99 End of script 105 English 165 Extension 28 External destination 17, 19, 122 External line 135

#### **F**

First name 67 First screen 78 Four-eye principle 68, 77 From 33, 73

#### **G**

General 19 German 165 Group assignment 72

#### **H**

Header 135 Help 21, 201 Hierarchical 57 High load system 47 Hold announcements 49 Hold duration 47 Hold time 46 Home configuration 78 Host name 141

#### **I**

Import 121 Import file 120 Info field 27 Information 13 Information on the Internet 202 Inheritance 89 Interface for staff planning 19, 82, 187 Interruptible 101 Interval reporting 194 Interval-related reporting 168 IVR Editor 88

#### **J**

Job code 30, 31, 40, 76, 134 Job code input 76 Job code length 40

#### **K**

Keep data for 187 Kernel 47 Keyboard 24

#### **L**

Language 67 Last agent 30, 31, 46 Last name 67 Line allocation 111 Location 132

#### **M**

Mail server 109 Mailbox 31, 73 Mailbox Details 33 Max. reservation time 28 Menus 18 Mouse button 24

#### **N**

National code 145 NC 126, 127 Night service 59 Number 123, 147

#### **O**

Objects 16 Overflow factor 58 Overflow groups 59 Overflow topic 29

#### **P**

Pass on 75 Password 68, 72, 76 Pause code 17, 19, 130, 165 PBX 17, 20, 25, 28, 52, 57, 65, 71 PC 17, 30, 31, 40, 59, 126, 127 PCM 101 Personal contacts 116 POP3 33 Postfix for ticket ID 200 Prefix for ticket ID 200 Print emails 81 Priority 27, 54, 115 Privileges 69, 75, 76, 92 Profile 68, 89, 92

#### **Q**

Queue device 17, 20, 147, 148 Queue factor 58

#### **R**

Realtime Information 55, 85 Realtime information default values 19, 174 Remote functions 85 Reply as an agent 81 Reply to 33, 73 Reporting 84 Reporting data 173 Reporting filters 20, 191 Reporting method 168 Reporting settings 19 Reporting type 194 Reservation time 31 Ring time threshold 170 Ring timeout 58 Ring tone 157 RingTone 157 Routing 47, 57

#### **S**

Save settings 20 Script for playing voice mails 29 Scripts 111

Search fields 21 Selecting 24 Service 20 Service settings 190 Session-ID 137, 138, 152, 160 Shift plan 19, 82, 189 Shifts 189 Signaling threshold 59 Signoff prevention 61 Signon and signoff 54 Skill 41, 69, 82, 185 Skill overview 19 Skills 30, 31 SMTP 33 Sound file 101 Special settings 20, 193 Start calculation 187 Start time 137, 138 Status 101 Status bar 20, 21 Structure 14 Subscriber number 25, 65, 71, 149 Supervisor 84 Supervisor Assistance 85 Supervisor Emergency 85 Switch 85 System 19 System language 165 System name 66

#### **T**

Tab 21 Tag list 19 Task flow processing 103, 108, 115, 123, 124, 166 Task flow set 55, 87, 178 Task report 188 Task Report 19 Task server 137 Task tag 178 Task type 17, 27, 56, 67, 123 Taskflow Editor 22, 87, 103 Team 17, 18, 82, 96 Team members 97 Telephone 17, 20, 126, 149 Telephone default settings 20 Telephone settings 196 Telephony 17, 21 Telephony name 71 Terminal server 128 Terminal workplace 127 Text number 101 Textblock administrator 80 TH13 40, 59 Ticket ID 32, 200 Time off 19, 166 Time to accept 31 Title 68 TM13 40 Tool bar 18

Topic 16, 18, 25 TS13 40 TSF 98

#### **U**

UI config 80 UMR 80 UMR Administrator 80 UMR Domain 200 UMR Supervisor 81 Update interval 174 Urgent information 59 Use area code 145

#### **V**

Variables 19, 27, 56, 69, 83, 177 VDN 28 Vectors 47 Version 132 View agent queue 81 VIP topic 29 Virtual 21 Virtual agent group 16, 52, 54, 56, 63 **Voice mails** 109, 112 Voice unit 17, 19, 82, 108 VU 48, 83, 108, 111, 177

#### **W**

Wait time threshold 98 Wallboard 88 WAV formats 101 Welcome announcement 105 Windows 20 Workplace 17, 19, 126